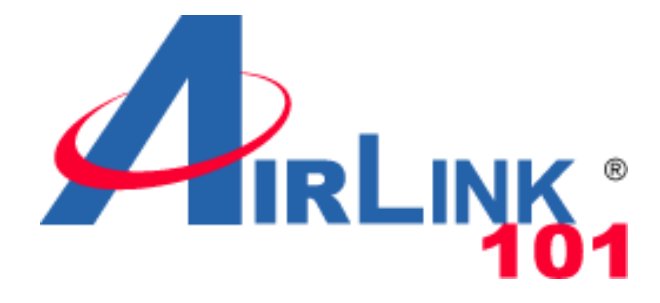

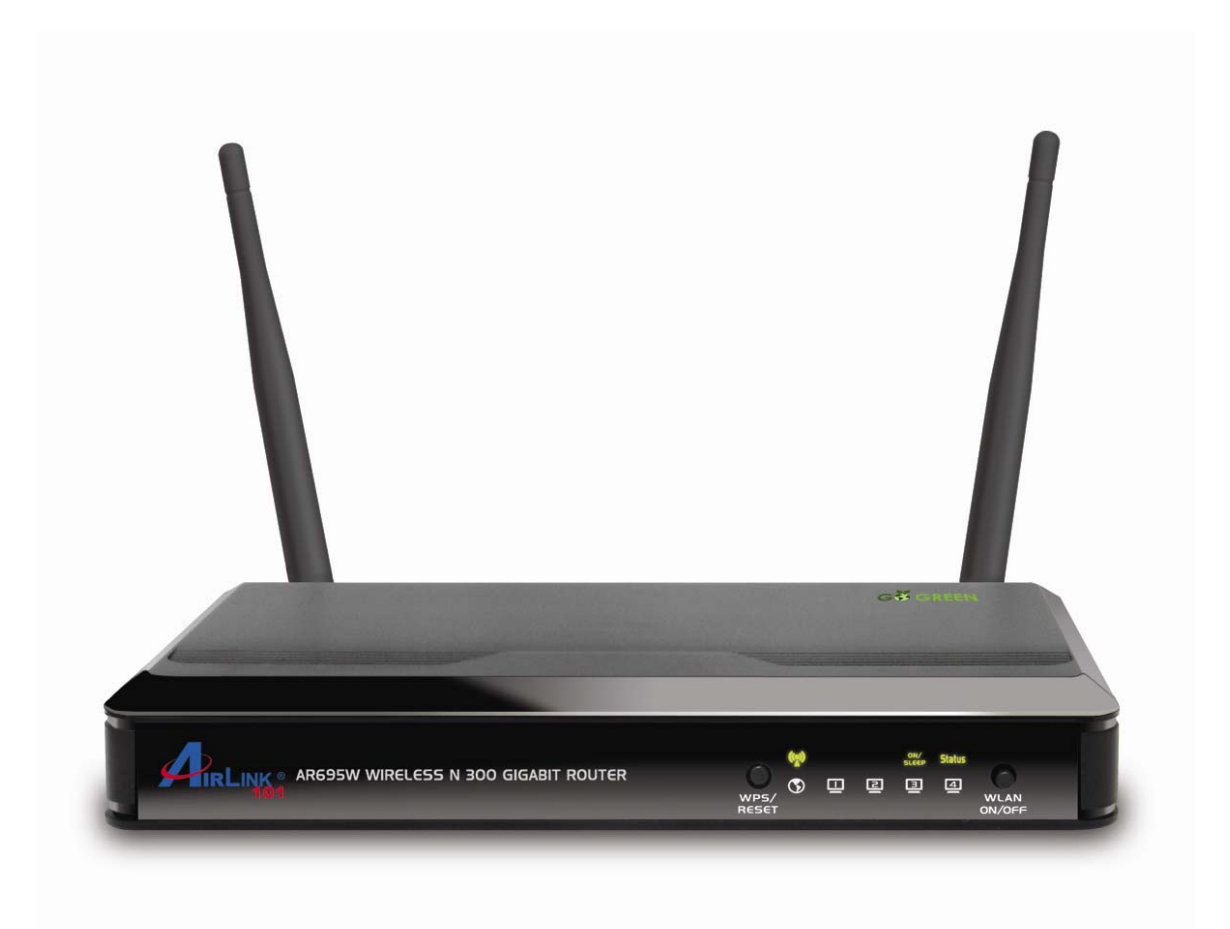

# Wireless N 300 Gigabit Green Router Model # AR695W User's Manual Ver. 1A

# **Copyright**

Copyright © Airlink101, 2010. The contents of this publication may not be reproduced in any part or as a whole, stored, transcribed in an information retrieval system, translated into any language, or transmitted in any form or by any means, mechanical, magnetic, electronic, optical, photocopying, manual, or otherwise, without the prior written permission.

# **Trademarks**

All products, company, brand names are trademarks or registered trademarks of their respective companies. They are used for identification purpose only. Specifications are subject to be changed without prior notice.

# **FCC Interference Statement**

This equipment has been tested and found to comply with the limits for a Class B digital device pursuant to Part 15 of the FCC Rules. These limits are designed to provide reasonable protection against radio interference in a commercial environment. This equipment can generate, use and radiate radio frequency energy and, if not installed and used in accordance with the instructions in this manual, may cause harmful interference to radio communications. Operation of this equipment in a residential area is likely to cause interference, in which case the user, at his own expense, will be required to take whatever measures are necessary to correct the interference.

# **Table of Contents**

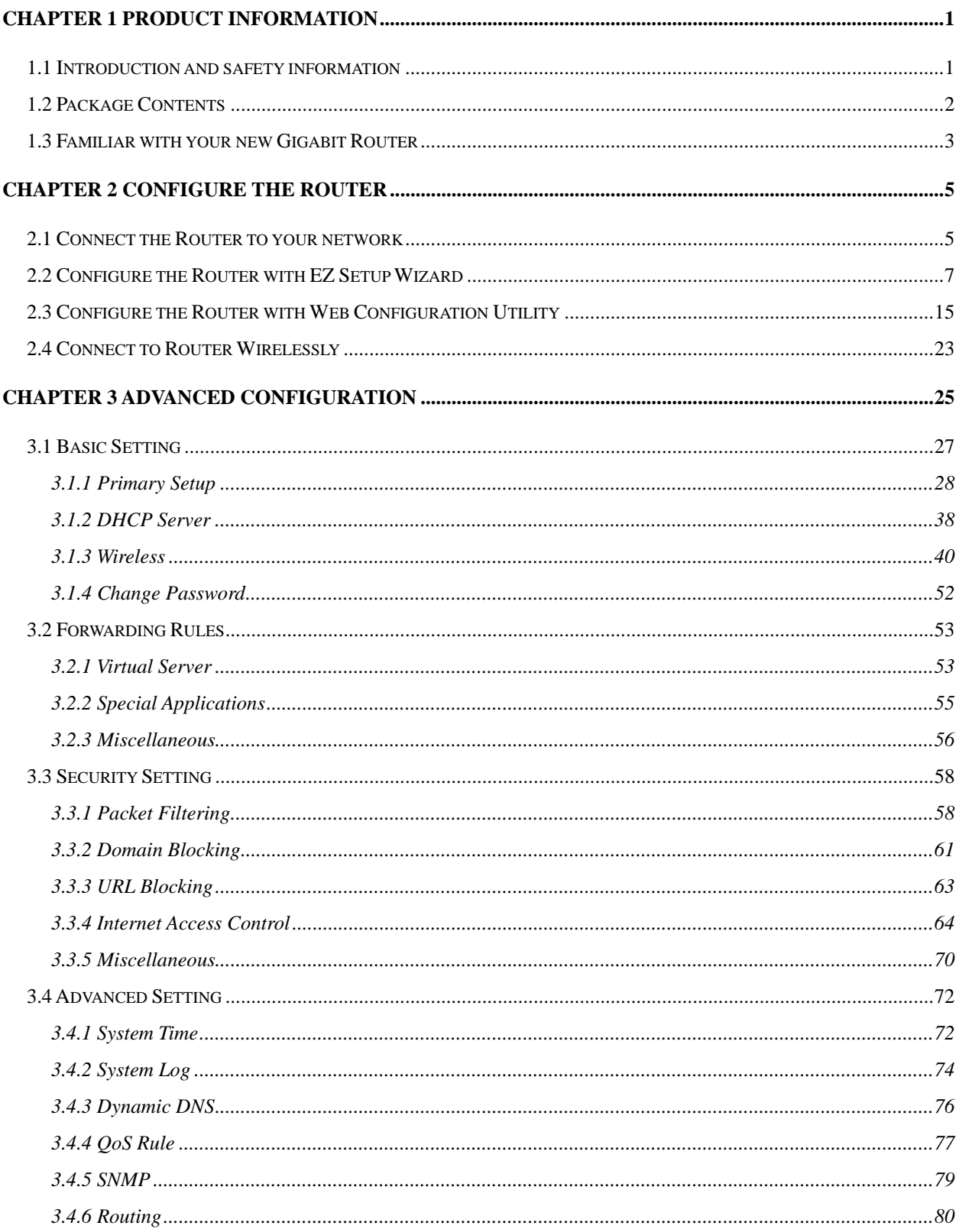

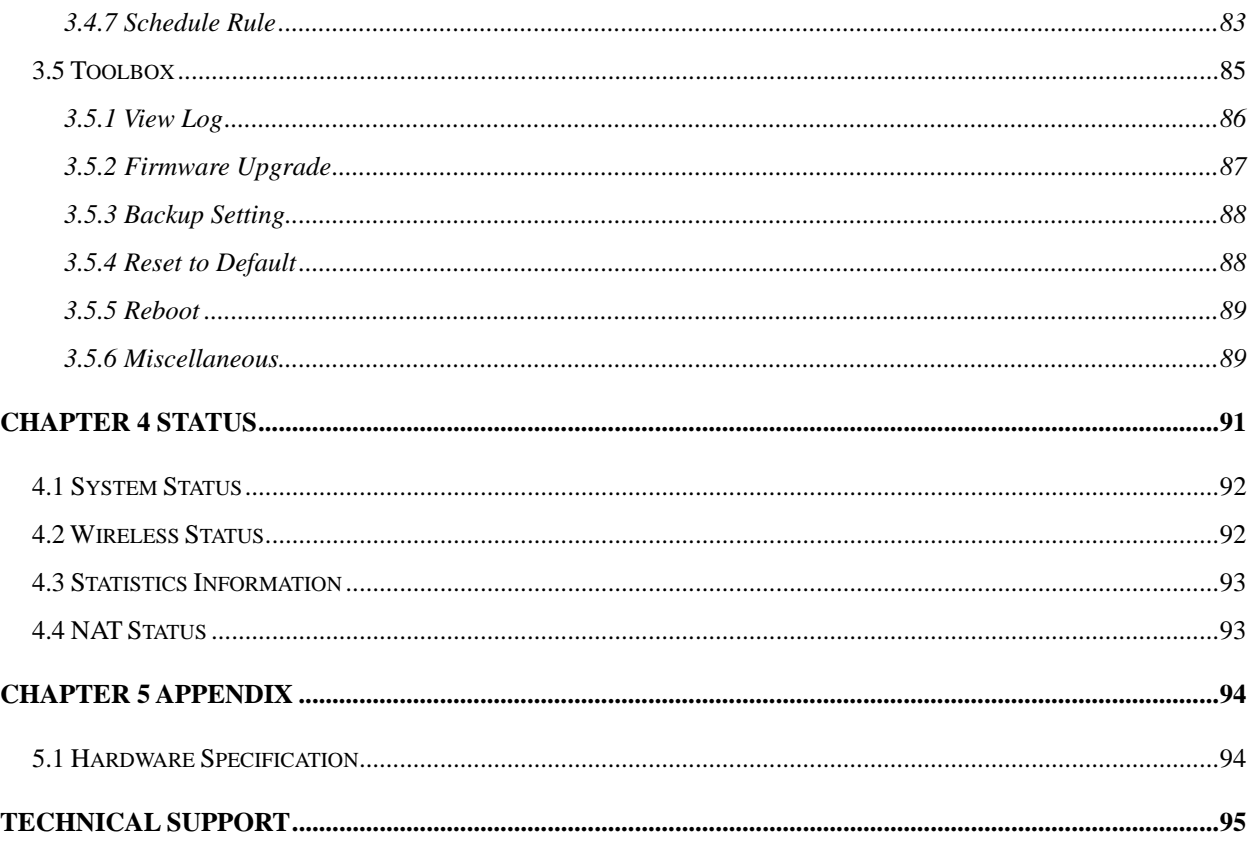

# **Chapter 1 Product Information**

### *1.1 Introduction and safety information*

Congratulations on your purchase of the Airlink101® AR695W Wireless N 300 Gigabit Green Router. This Router is recommended to be used with AirLink101® Wireless N 300 products to provide the best performance. The high bandwidth combined with extended wireless coverage delivers fast and reliable connections for all of your networking applications. The built-in gigabit switch highly increases the wired Ethernet speed.

The Green power saving technology intelligently reduces power consumption when no network activity is detected. A full range of security features such as WEP, WPA-PSK, and WPA2-PSK provide the highest level of wireless network security. The bundled EZ Setup Wizard allows you to set up the router with an easy-to-use user interface. Best of all, AR695W works with all 802.11n / g / b network devices which ensures compatibility with your existing wireless products.

### *Other features of this router including:*

- Highest wireless data rate of up to 300Mbps\* with 802.11n standard
- Built-in 4-port full-duplex 10/100/1000Mbps Switch to connect your wired network up to gigabit speeds
- Two 3dBi antennas for wider coverage and stronger signal strength to eliminate dead spots
- Advanced NAT+SPI firewall with DoS detection prevents your network from outside attacks
- Wirelessly connect to another 4 AR695W routers with WDS (Wireless Distribution System) supported
- Establish secured wireless connection via Easy Setup Button
- QoS (Quality of Service) designed for prioritizing multimedia data transmission (i.e. VoIP, online gaming or movie streaming, etc.)

### *1.2 Package Contents*

Before you start using this router, please check if there's anything missing in the package, and contact your dealer of purchase to claim for missing items:

- 1. Wireless N 300 Gigabit Green Router
- 2. Two Antennas
- 3. Power Adapter
- 4. Setup CD
- 5. Quick Installation Guide
- 6. Ethernet Cable

# *1.3 Familiar with your new Gigabit Router*

#### **A. Front Panel**

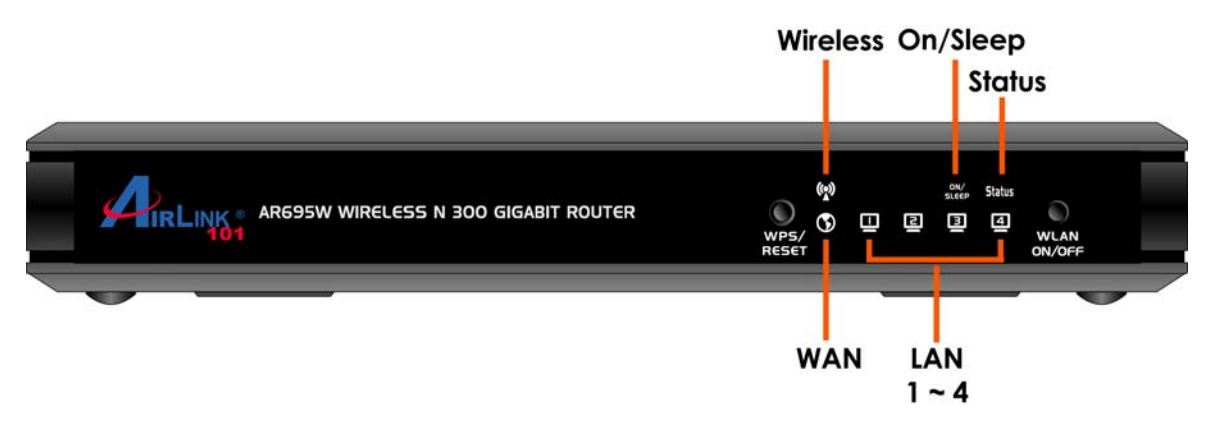

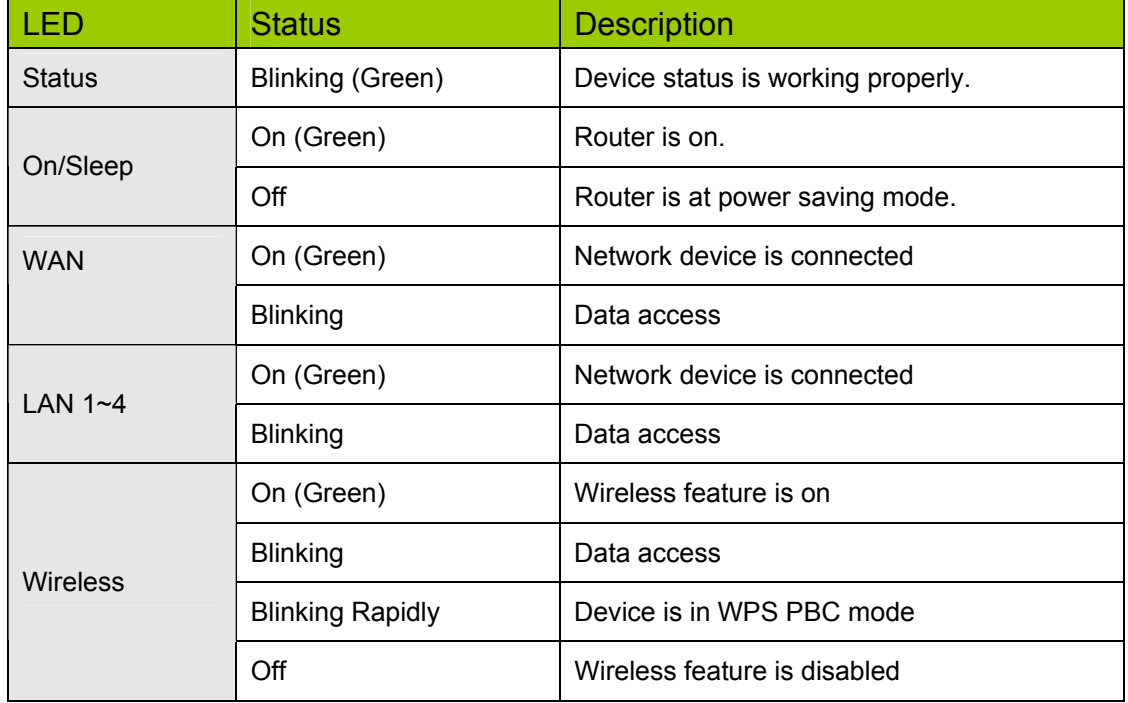

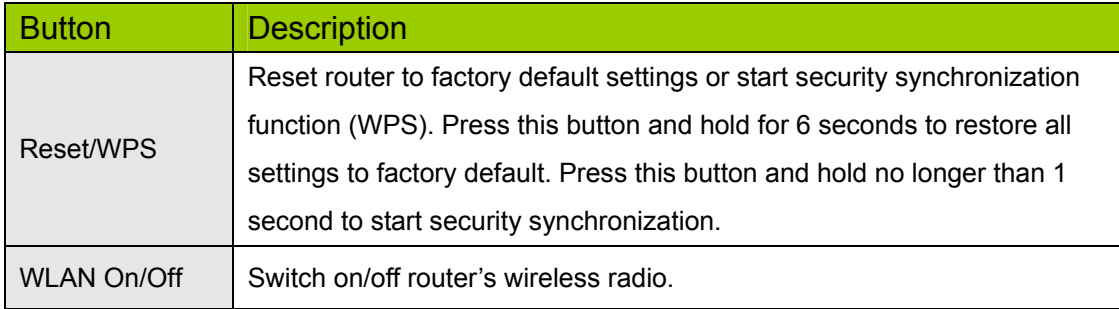

#### **B. Back Panel**

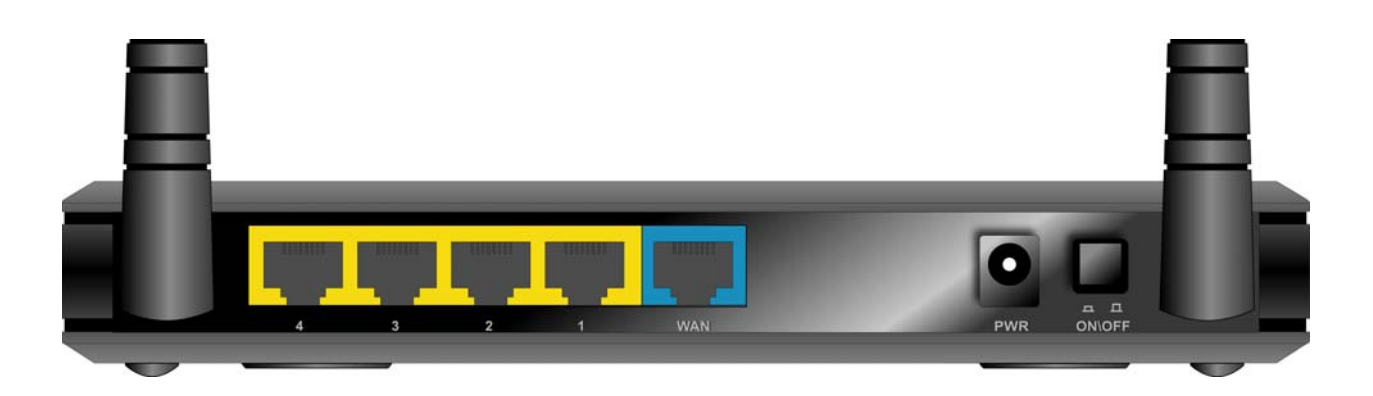

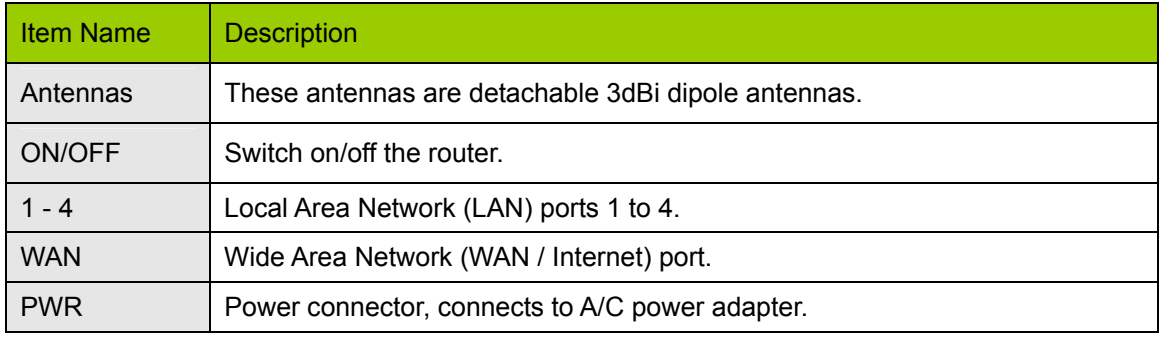

# **Chapter 2 Configure the Router**

### *2.1 Connect the Router to your network*

*Note: Prior to connecting the router, be sure to power off your computer, DSL/Cable modem, and the router.* 

**Step 1** Connect one end of a network cable to the **WAN** port of the router and connect the other end of the cable to the DSL/Cable modem.

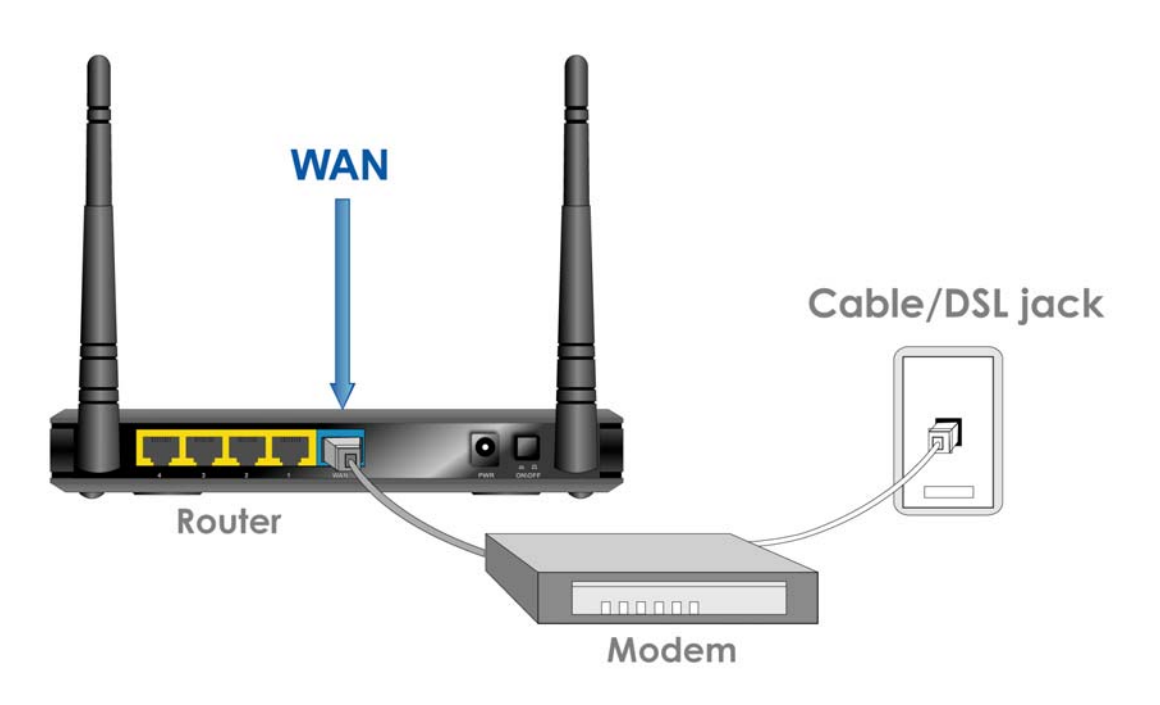

**Step 2** Power on the modem.

**Step 3** With another network cable, connect one end of the cable to your computer's **Ethernet** port and connect the other end to one of the **LAN** ports of the router. (After setup finishes, you can remove the network cable between the computer and router if you want to use wireless connection.)

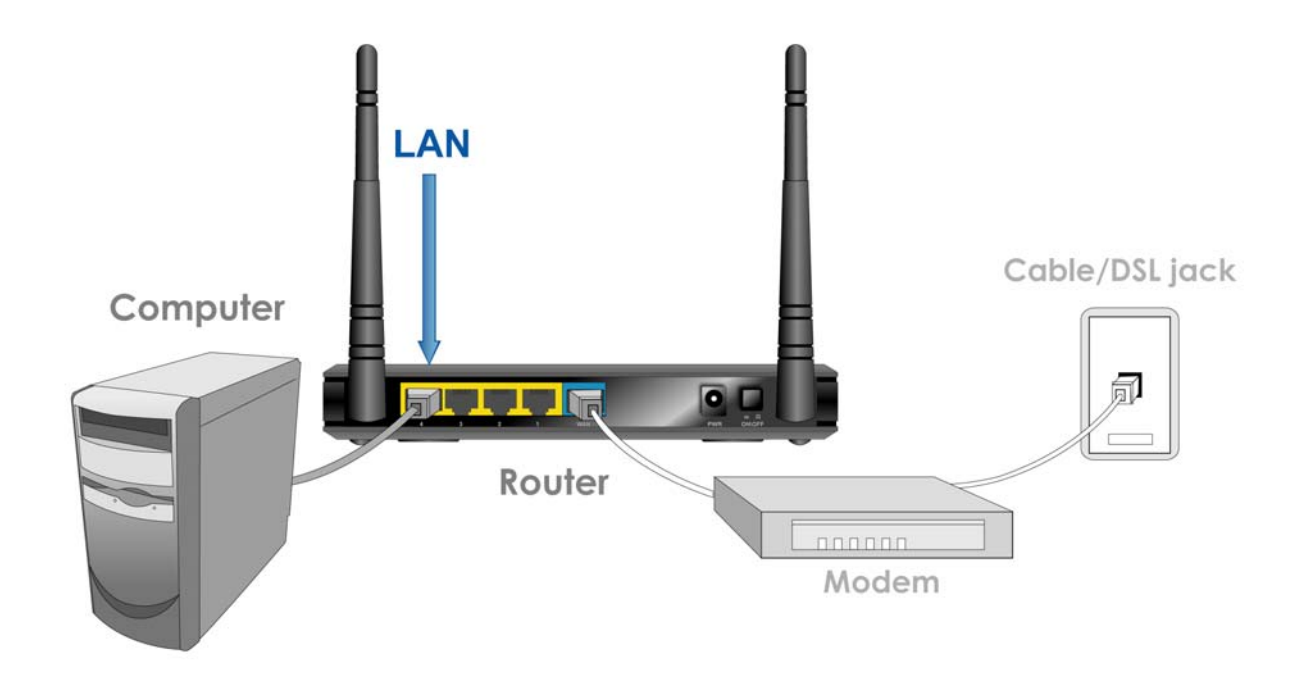

**Step 4** Plug the power adapter to the router and connect it to an electrical outlet. Make sure the power switch at the back is "On".

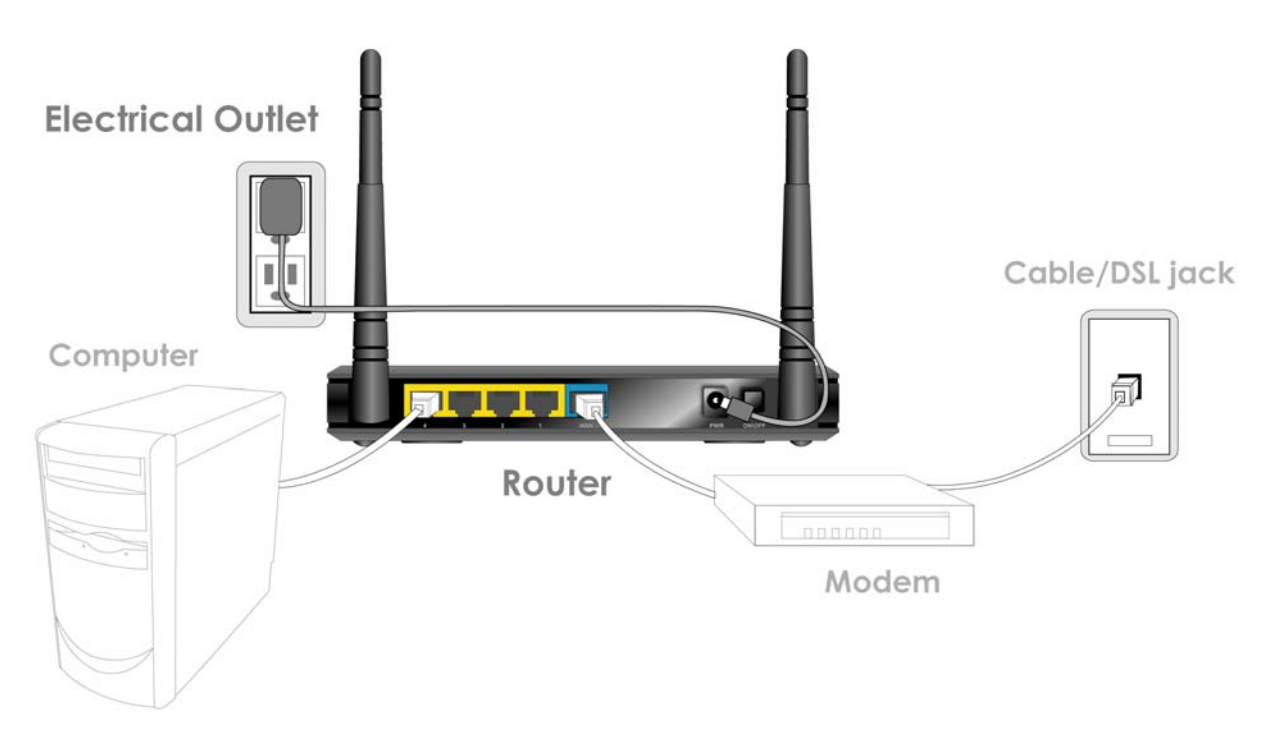

**Step 5** Power on your computer.

**Step 6** Check LEDs of the router: make sure **Status, WAN**, **Wireless**, and the **LAN** port that the computer is connected to are lit.

### *2.2 Configure the Router with EZ Setup Wizard*

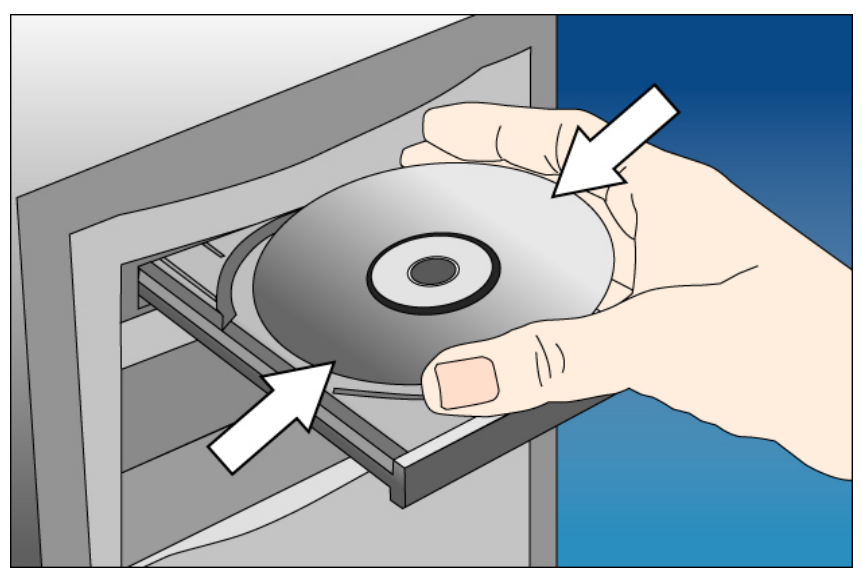

**Step 1** Insert the Setup CD into CD-ROM drive.

**Step 2** When the autorun menu pops up, click EZ Setup Wizard.

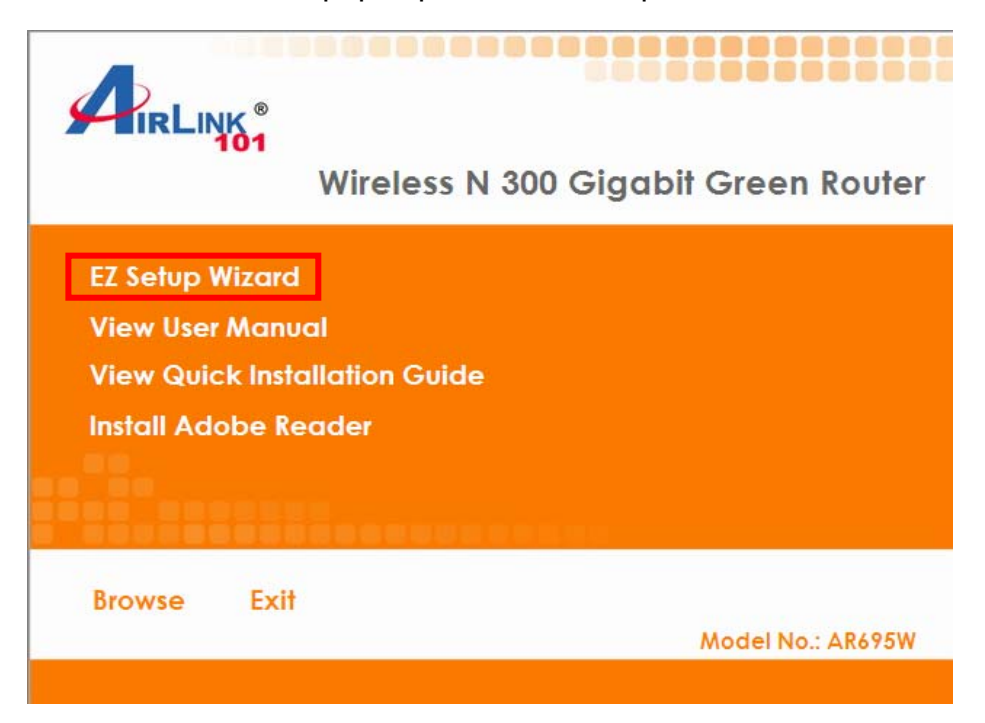

*Note: If the autorun menu does not show up on your monitor, please go to Computer*  $\rightarrow$ *CDROM drive* Æ *Wizard, and execute "EZWizard.exe".* 

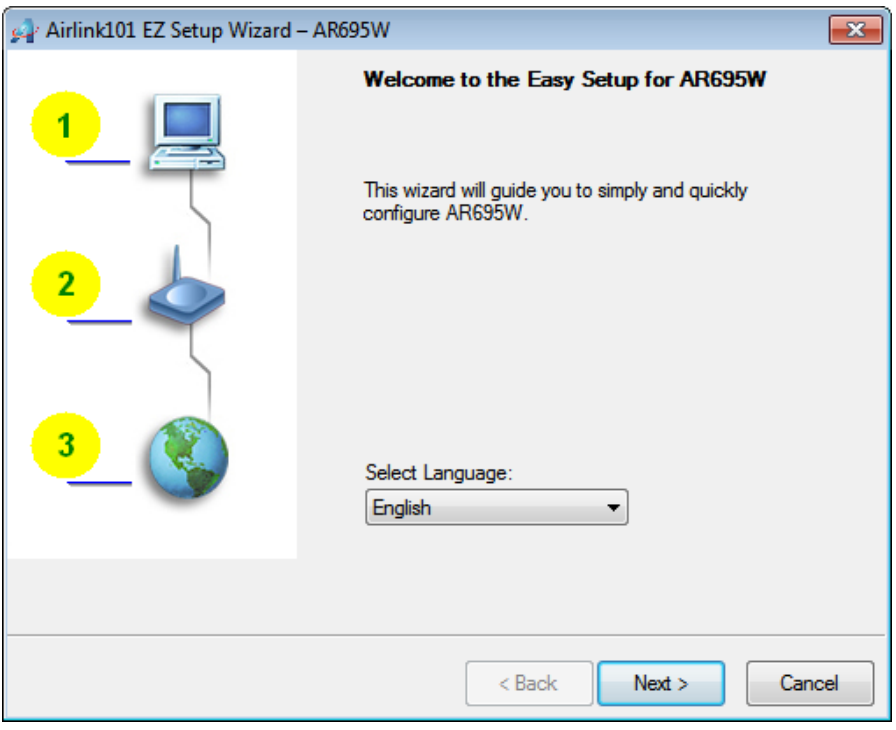

#### **Step 3** Select your language and click **Next**.

#### **Step 4** Click on **Wizard**.

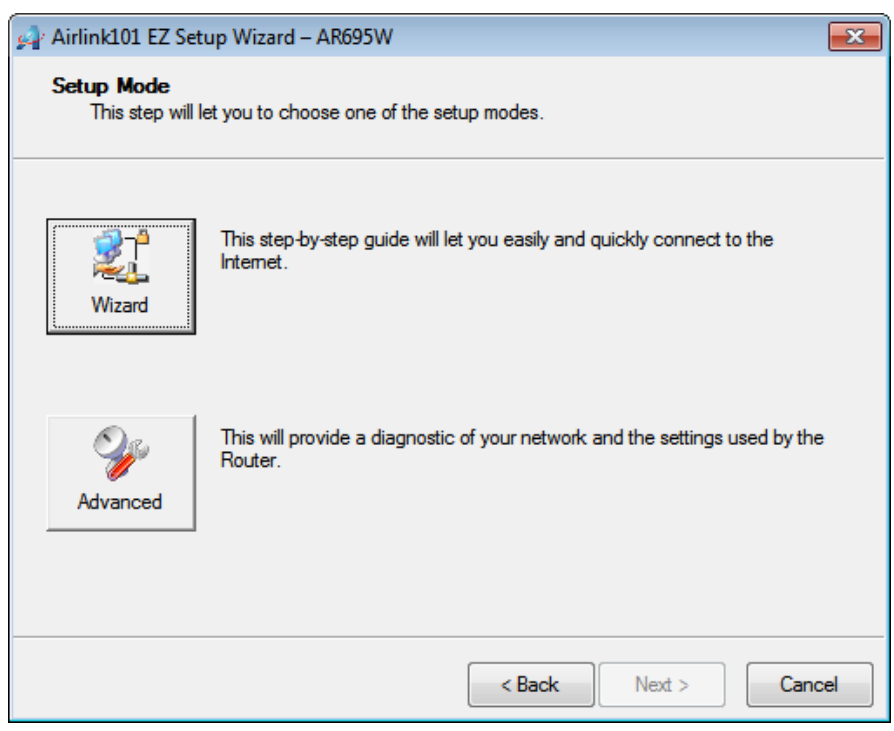

**Step 5** Please make sure your computer is connected to the LAN port of the router, and your modem is connected to the WAN port of the router.

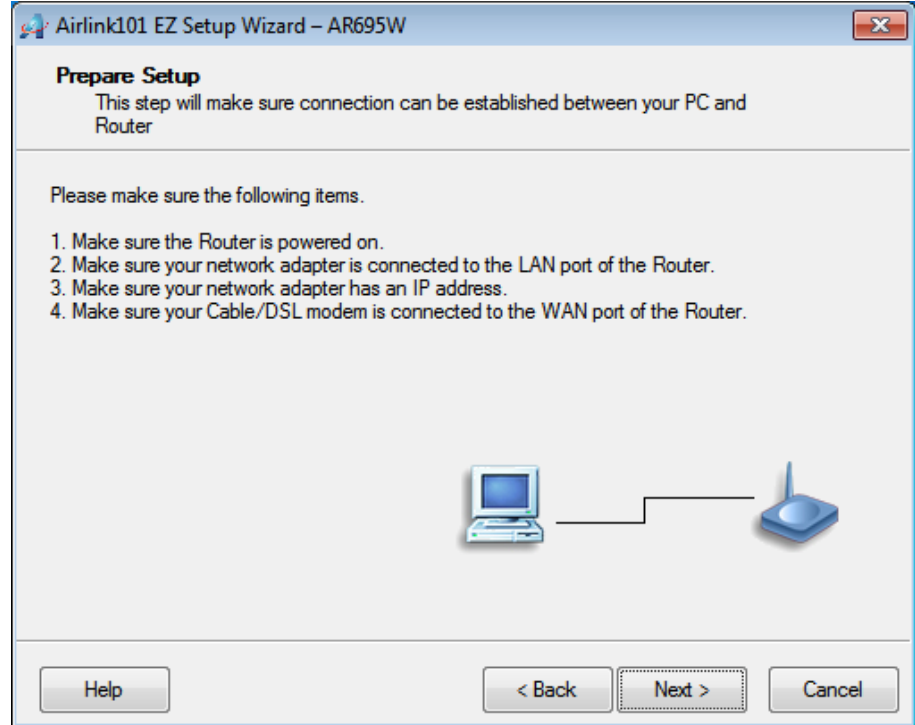

**Step 6** Click **Next** to configure the basic wireless settings.

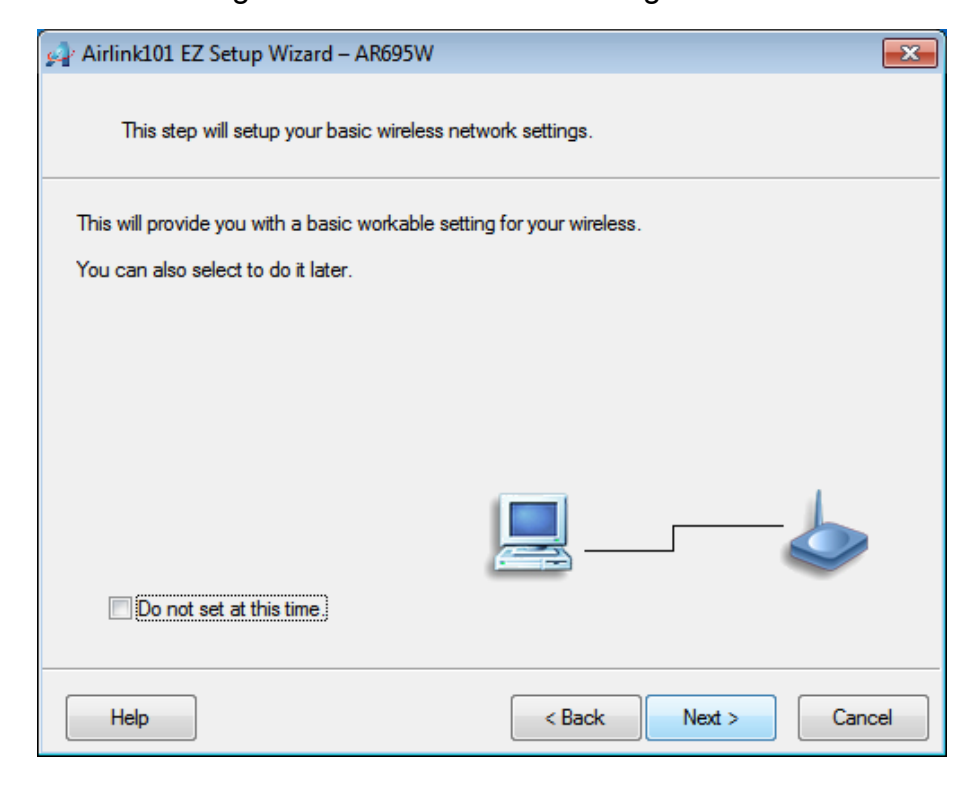

**Step 7** Configure the SSID (wireless network name, i.e. myHome), Channel, Security and Key. It is suggested to select **WPA2-PSK** for best wireless security. Enter 8~63 characters into Key box, then click **Next**.

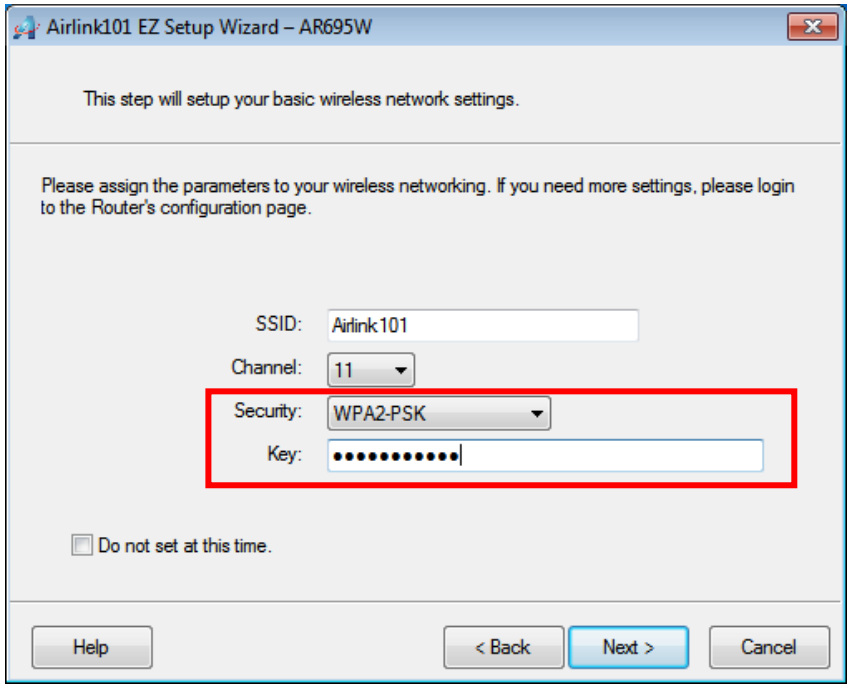

**Step 8** Click **Next** and the wizard will detect your WAN settings, or you can select your WAN type manually by checking "Let me select WAN service by myself".

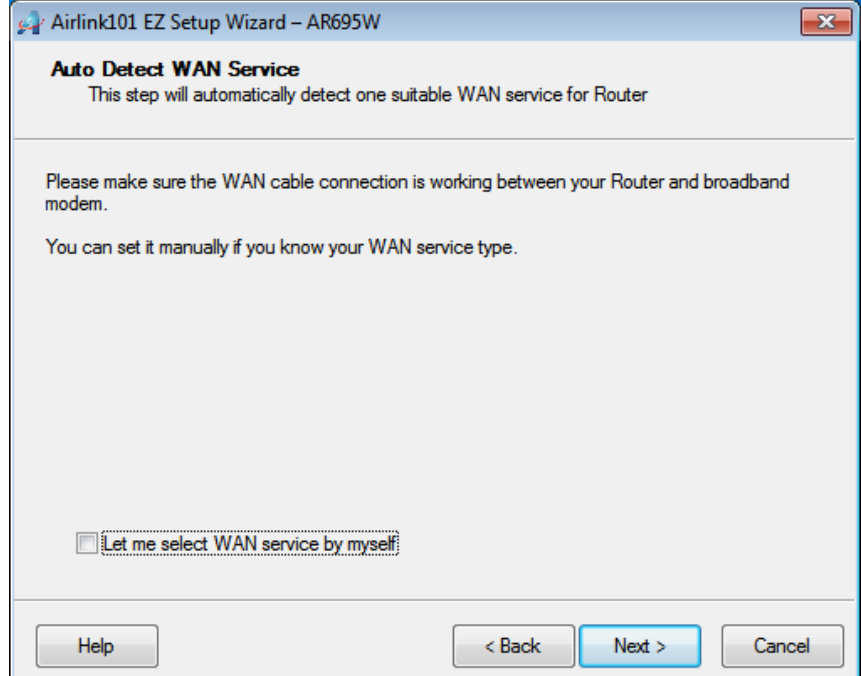

**Step 9** Enter the settings based on your WAN service type.

#### *Cable (Dynamic IP)*

If you are using cable Internet service, your WAN type is "Dynamic IP". You do not need to configure anything here, then click **Next** to continue.

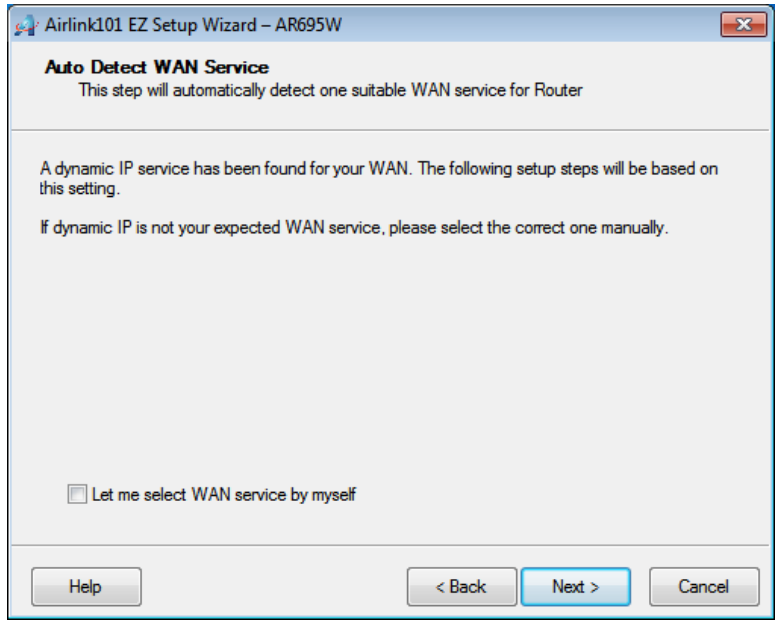

#### *DSL (PPPoE or Dynamic IP)*

For DSL users, your WAN type is either PPPoE or Dynamic IP. You can try both types and determine which one works for you.

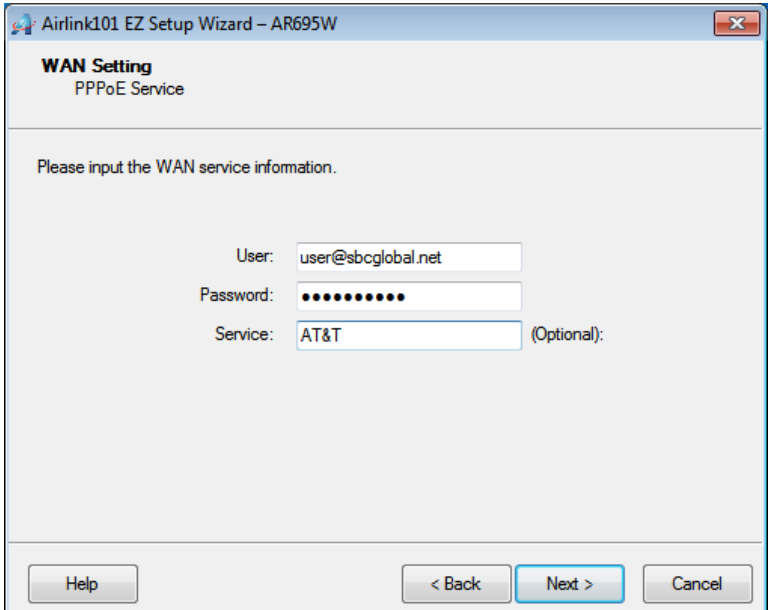

For PPPoE settings, please enter the username and password provided by your ISP (Internet Service Provider).

*Note: Depending on the ISP, you may need to include the domain name with your username.* 

**Example: username@sbcglobal.net** 

**Step 10** Verify the settings you have configured. Click **Next** to save the settings and reboot the router. This will take about 30 seconds.

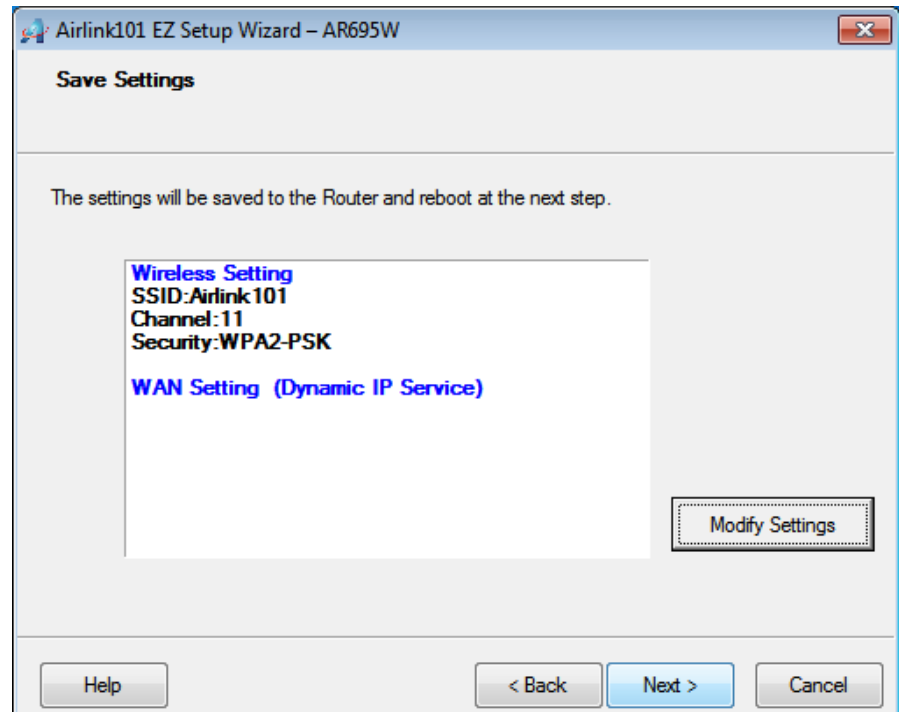

**Step 11** Click **Next** to test the Internet Connection, or you can ignore the test, just open the Internet browser and verify if you are connected to the Internet.

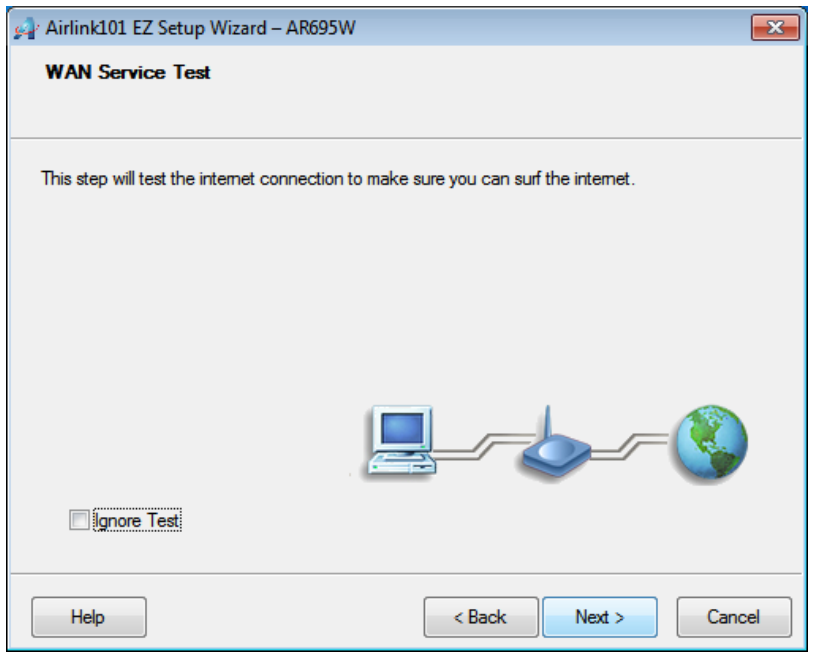

If you cannot connect to the Internet, please go to **Section 4, Troubleshooting**.

**Step 12** After the WAN service test completed, click **Finish**. The wizard will open the web configuration page for the router automatically unless you uncheck the checkbox below "Open the default web browser to access the advanced configuration".

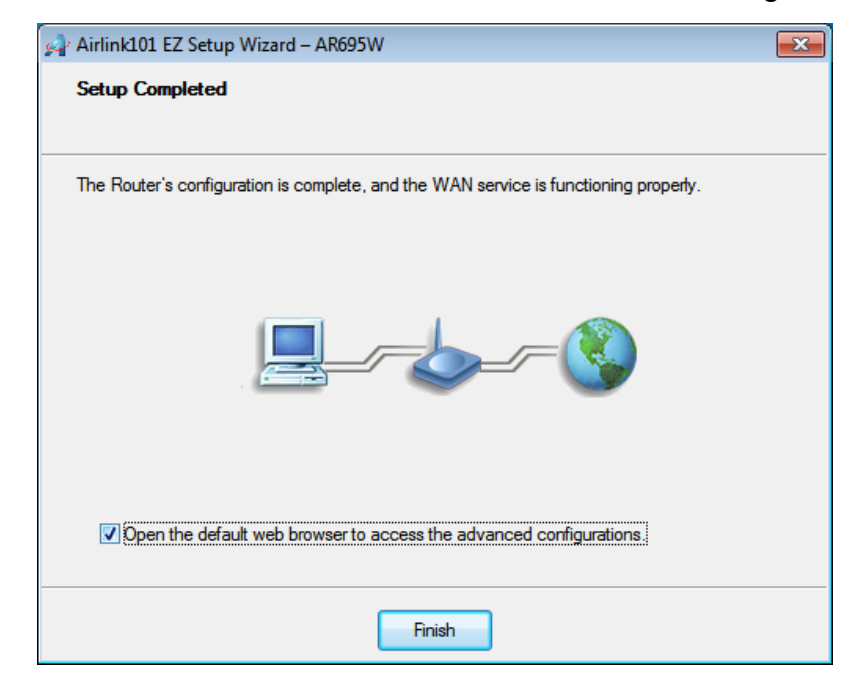

You will see the status of the router on the web configuration page brought up by the web browser. Valid numbers should be assigned to IP Address, Subnet Mask and Gateway, instead of all 0's.

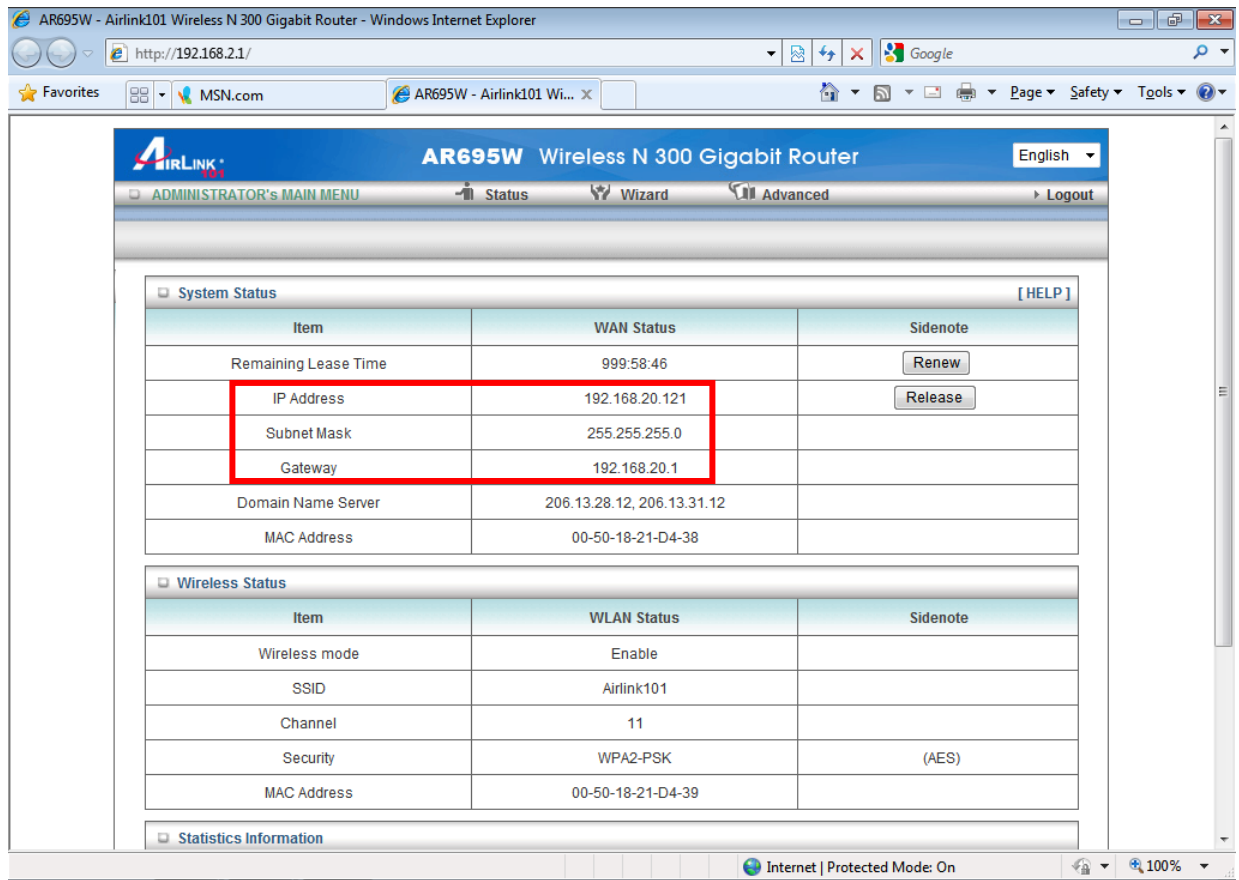

### *2.3 Configure the Router with Web Configuration Utility*

Another approach to configure the router is using the Wizard in the Web Configuration Utility. The wizard will guide you setting up the basic settings of this router. You do not need to go through the wizard again if you have finished *2.2 Configure the Router with EZ Setup Wizard.* 

In order to enter the Web Configuration Utility, you need to first log in to the router from your web browser. Please follow the steps below:

**Step 1** Go to the computer connected to the router, open the web browser (i.e. Internet Explorer or Mozilla Firefox) and type **192.168.2.1** or the IP address you assigned to this router in the address bar and press **Enter**.

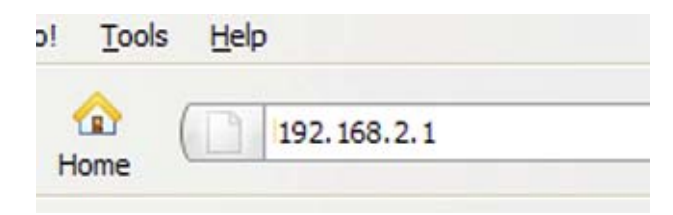

**Step 2** Enter the system password and click **Login**. (The default password is "admin".)

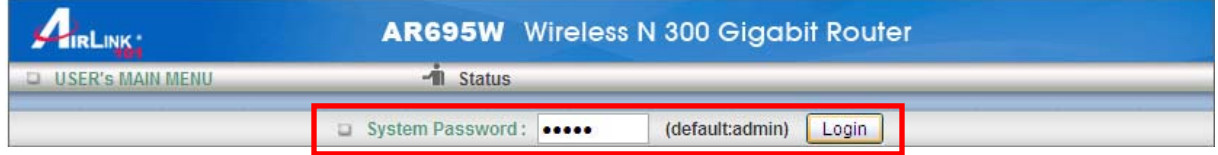

**Step 3** When you see this page coming up, you have successfully logged in to the router. Select **Wizard** and click on **Enter** to start the setup wizard.

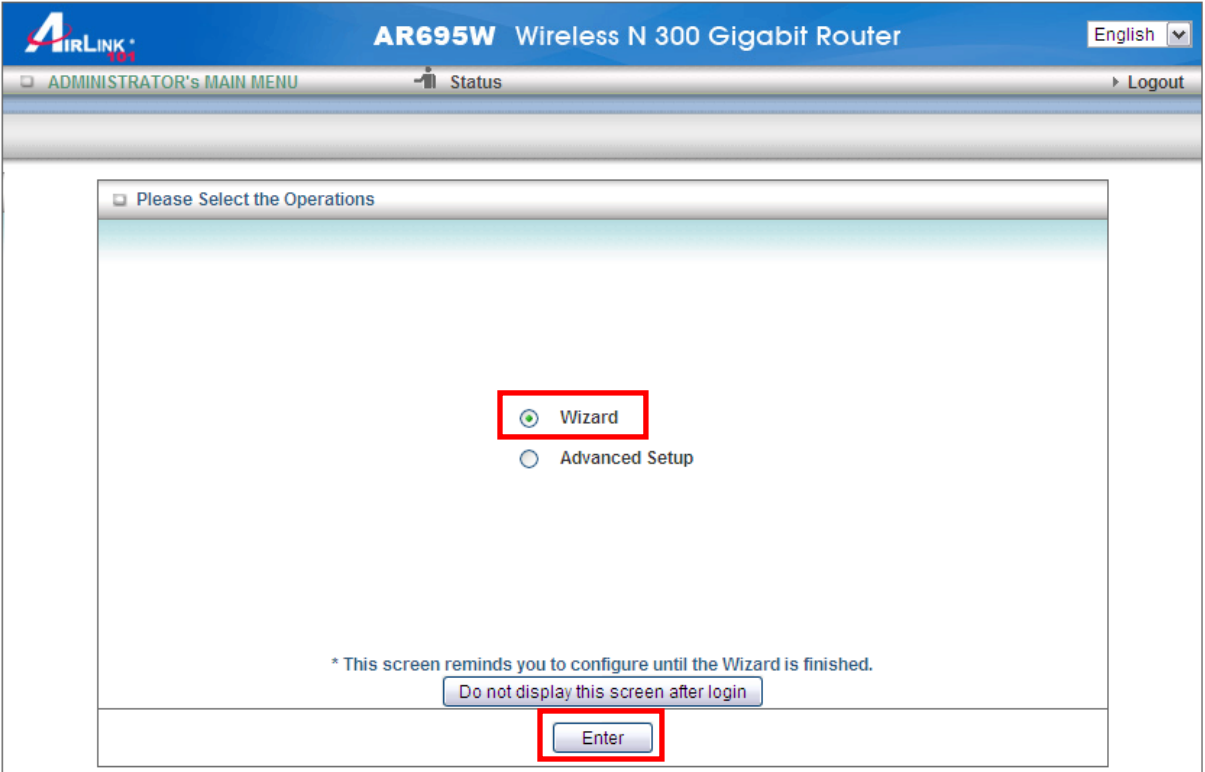

**Step 4** Click **Next** to start the Setup Wizard.

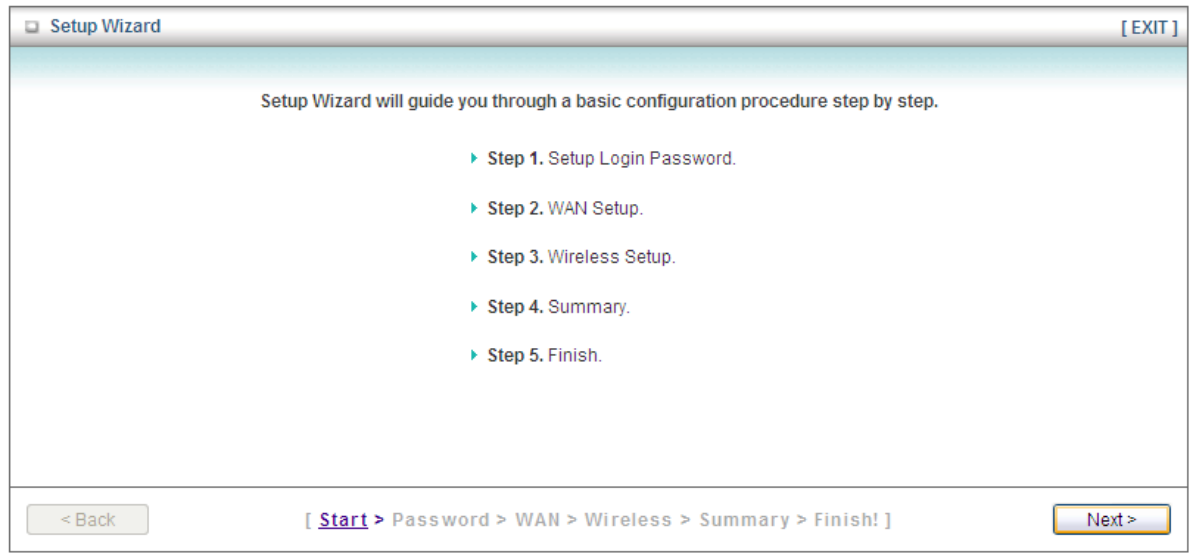

**Step 5** Change System Password. Enter the current password, new password and reconfirm the new password. (The default password is 'admin'.) If you do not wish to change the password, please leave all fields blank. Click **Next**.

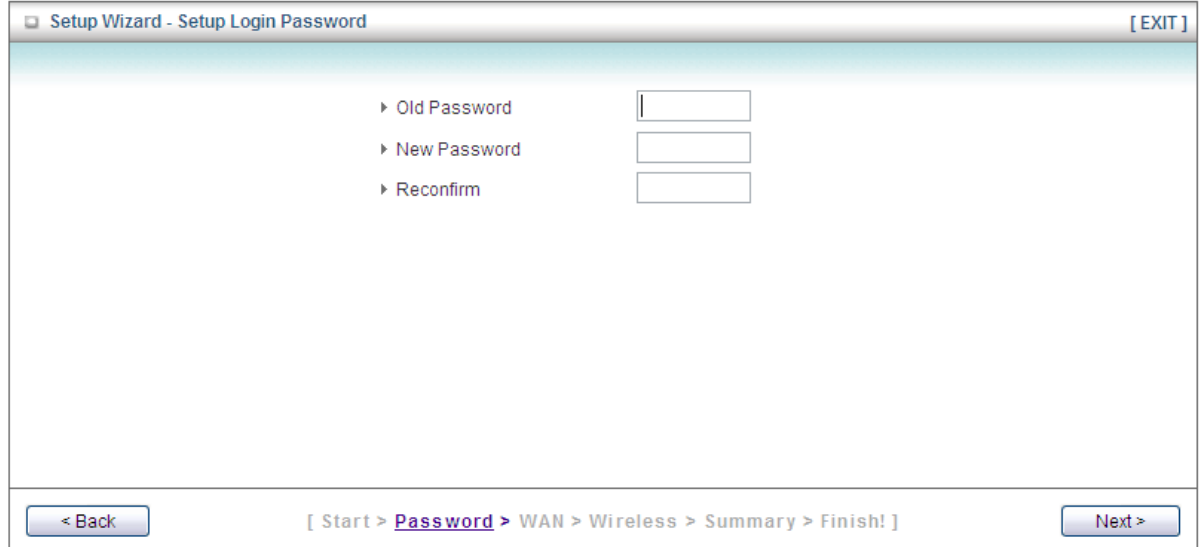

**Step 6** Select Auto Detecting WAN Type to let the wizard detect which Internet connection you use or select Setup WAN Type Manually to select the Internet connection type manually. Click **Next**.

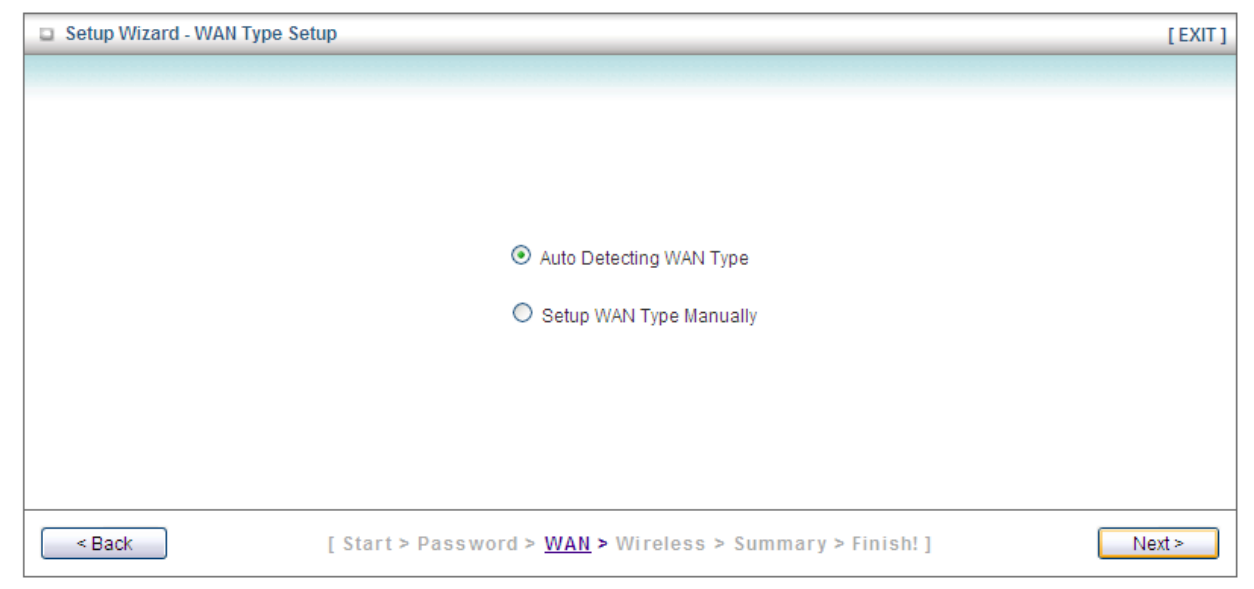

If you select Setup WAN Type Manually, please specify a WAN type you are using.

#### **For Cable Users:**

Please select **Obtain an IP address from ISP automatically (Dynamic IP Address)**.

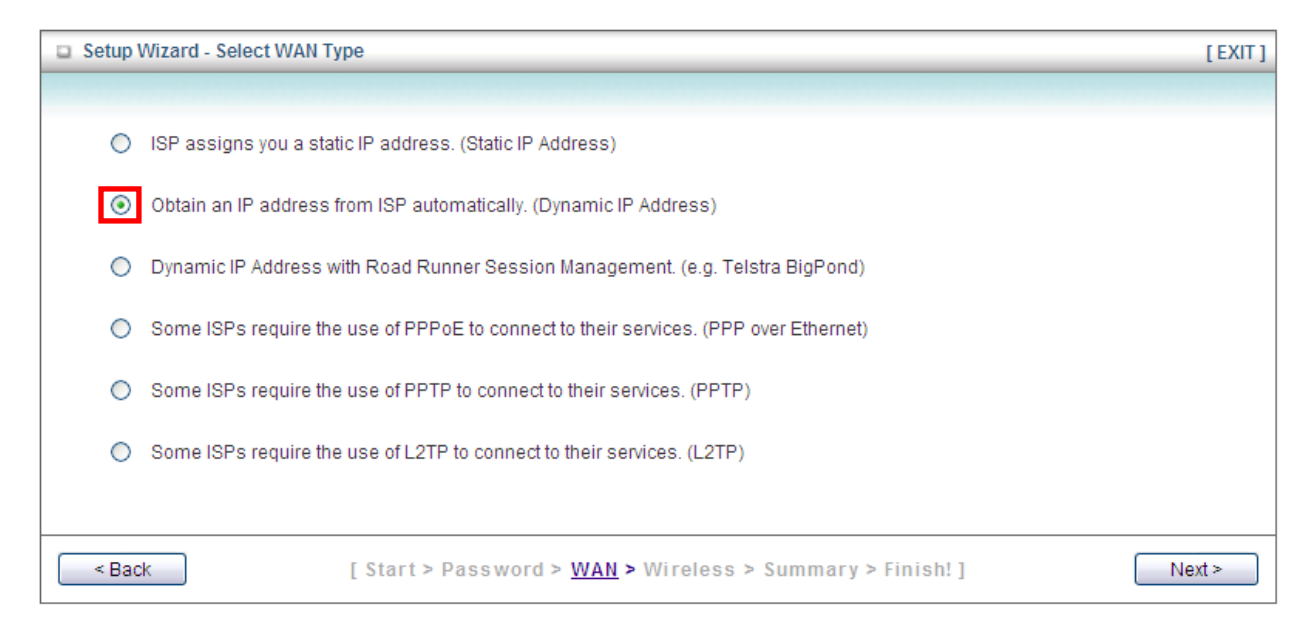

#### **For DSL Users:**

You may select either **Obtain an IP address from ISP automatically (Dynamic IP** 

**Address)** or **Some ISPs require the use of PPPoE to connect to their services (PPP over Ethernet)** depending on the type of modem provided by your ISP (Internet Service Provider). You can try both settings and determine which one works for you.

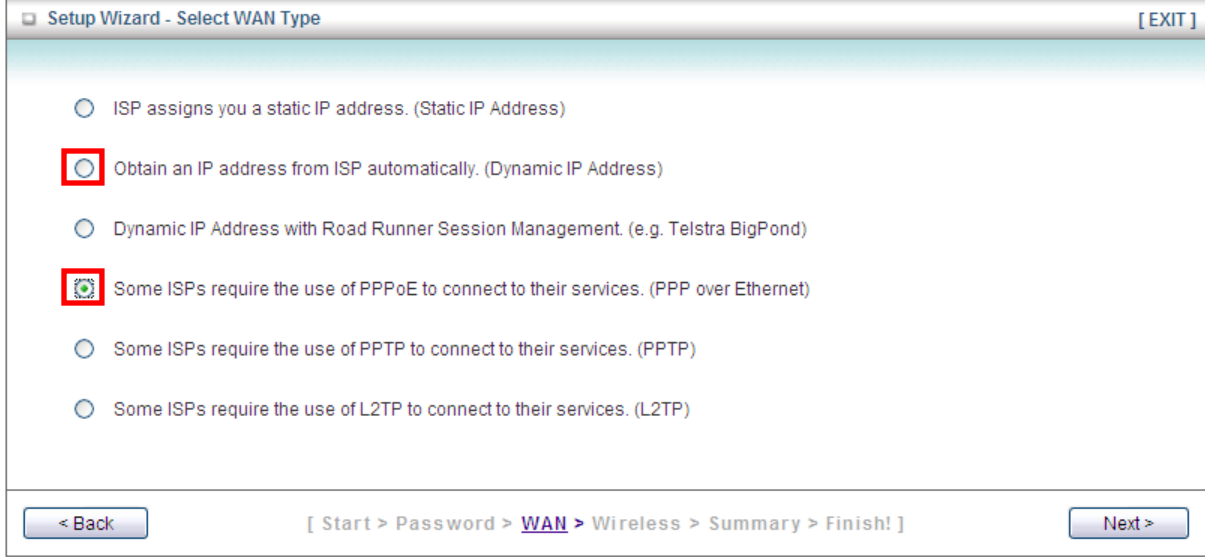

Click **Next**.

**Step 7** Configure the WAN settings according to the WAN type you selected.

**Dynamic IP Address:** Click on **Clone MAC**.

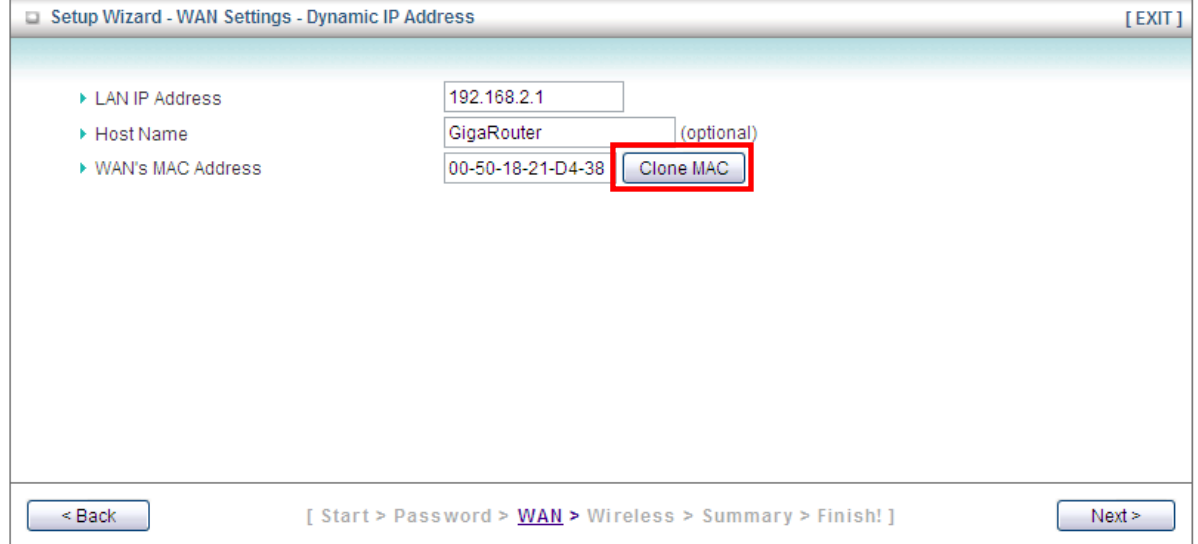

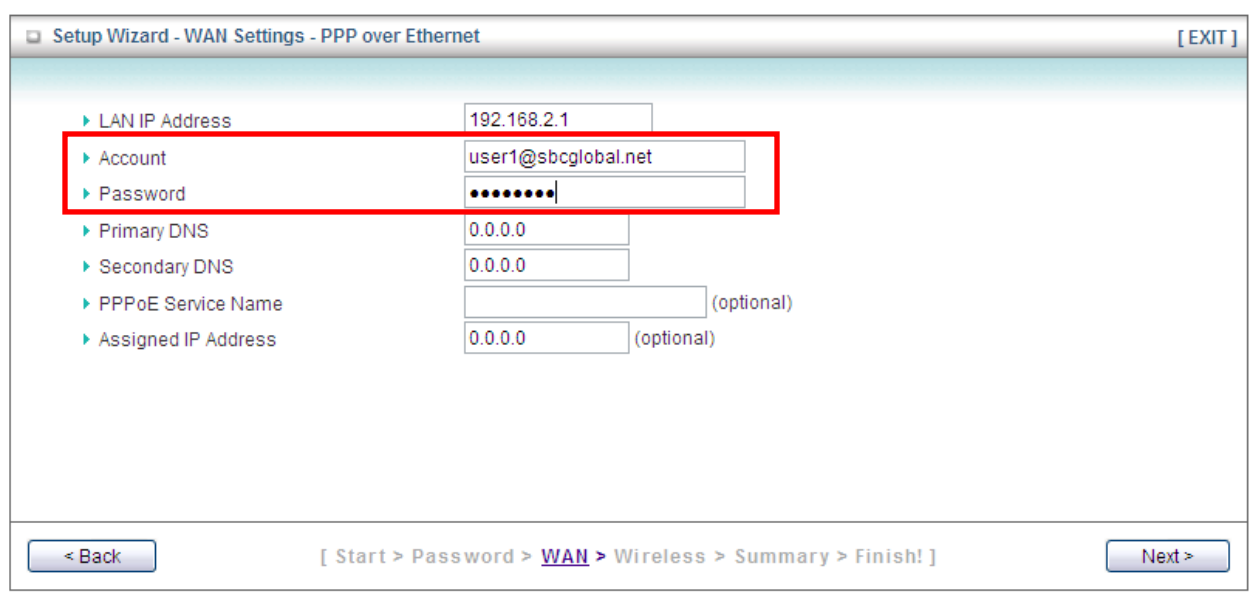

**PPP over Ethernet:** Enter the Account and Password provided by your ISP.

*Note: Depending on the ISP, you may need to include the domain name with your username.* 

#### **Example: username@sbcglobal.net**

**Step 8** Keep the default SSID (wireless network name) or change it to a desired name, so you can always recognize your wireless network with it, for example 'myHome'. Select a channel number for your wireless network. Click **Next**.

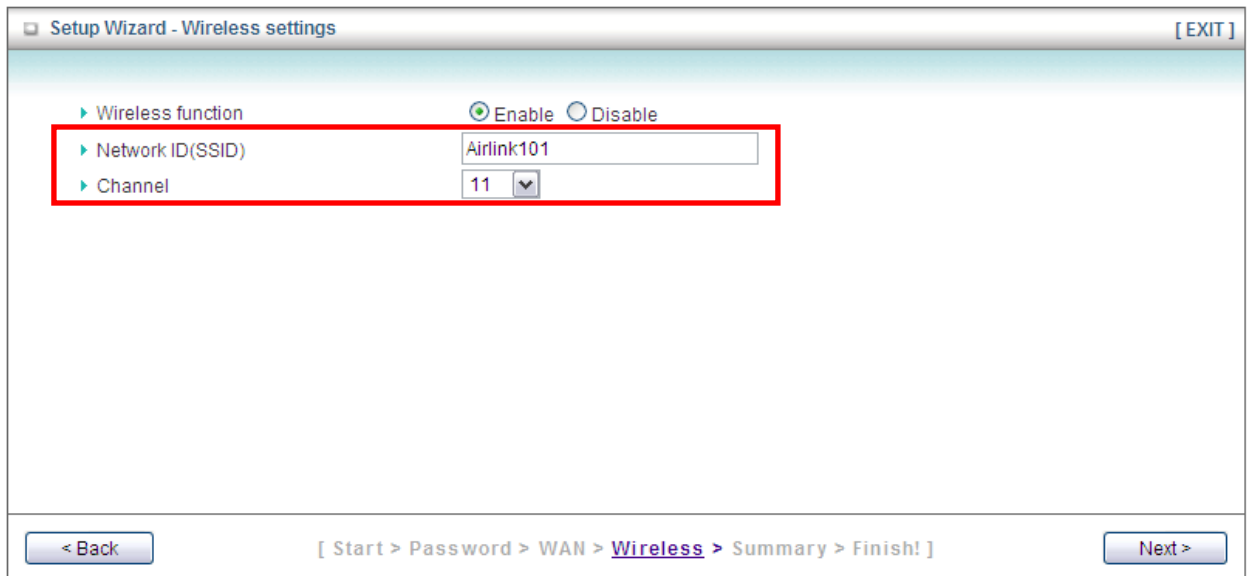

**Step 9** Set up Wireless Security for your router. It is recommended to select **WPA2-PSK (AES)** for security to protect your wireless network from unauthorized users.

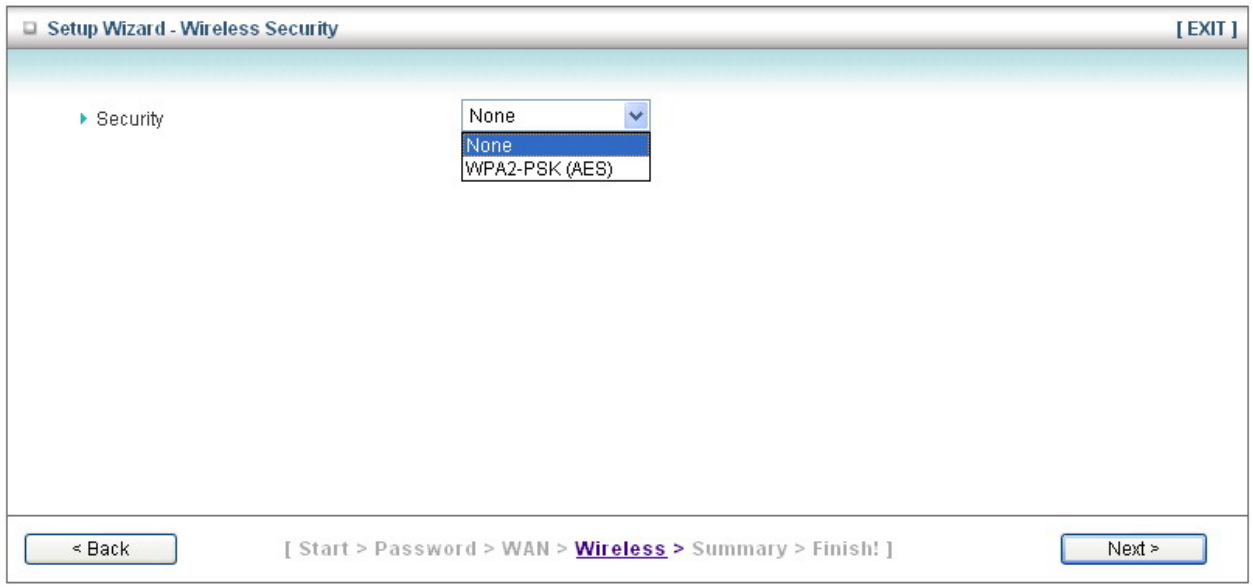

Type in 8~63 characters into **Preshare Key**. Click **Next**.

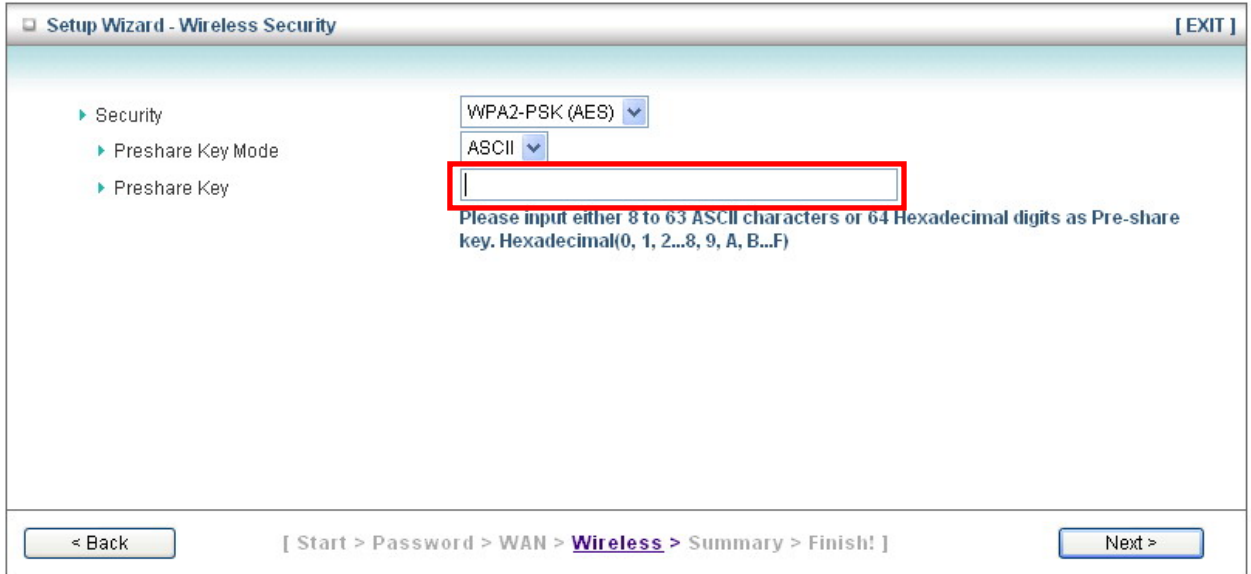

WPA2-PSK (AES) is the most secured encryption mode for general users but some older wireless adapters might not support it. Therefore, please make sure all wireless devices on your network support this security type.

**Step 10** Verify the information you have configured. If everything is correct, click **Apply Settings** to save the settings and reboot router.

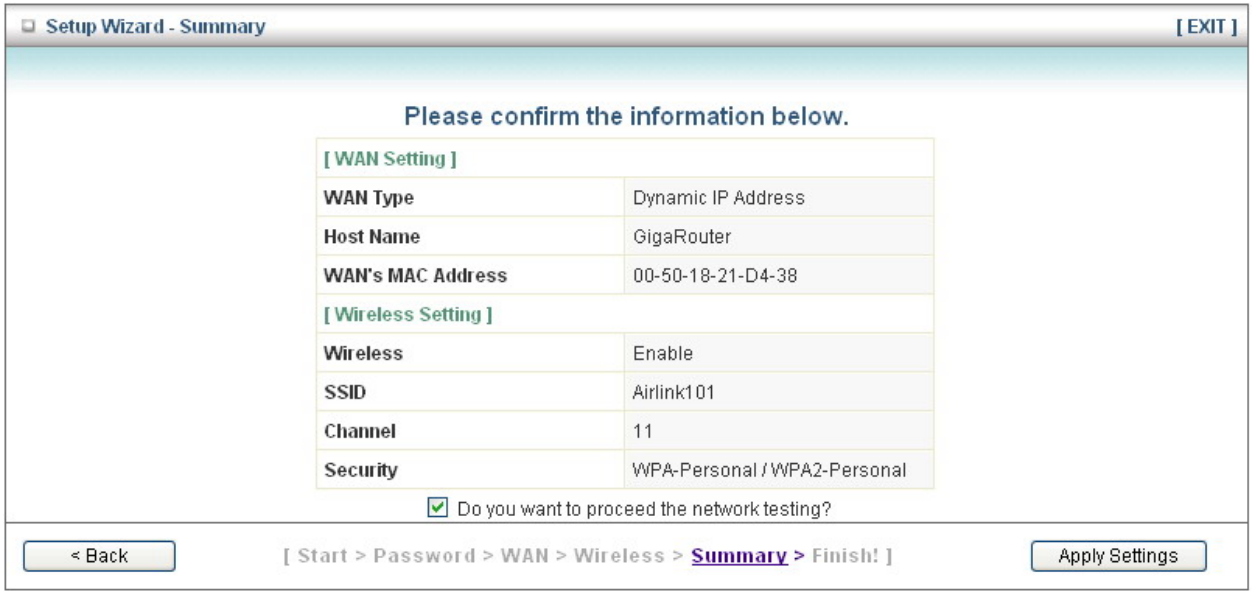

**Step 11** When you see window like below, you are successfully connected to the Internet. Click **Finish**.

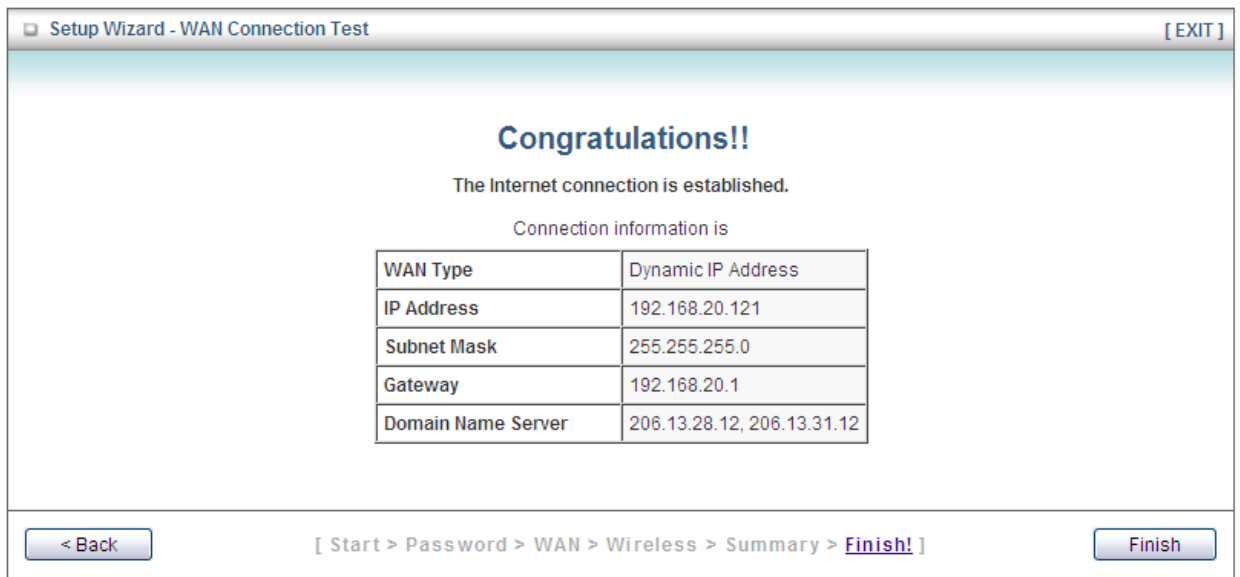

**Congratulations! Your router configuration has been finished. Please go to 2.4 Connect to the Router Wirelessly.** 

### *2.4 Connect to Router Wirelessly*

You must configure your wireless computer in order to establish a wireless connection to the router. In this section, you can find the instructions of how to connect to the router wirelessly with your **Windows 7** computer. You can also refer to the manual of your wireless device on how to connect to the router.

**Step 1** Click on the wireless icon in the system tray on your desktop. A list of available network will pop up. Select the one you want to connect to and click **Connect**.

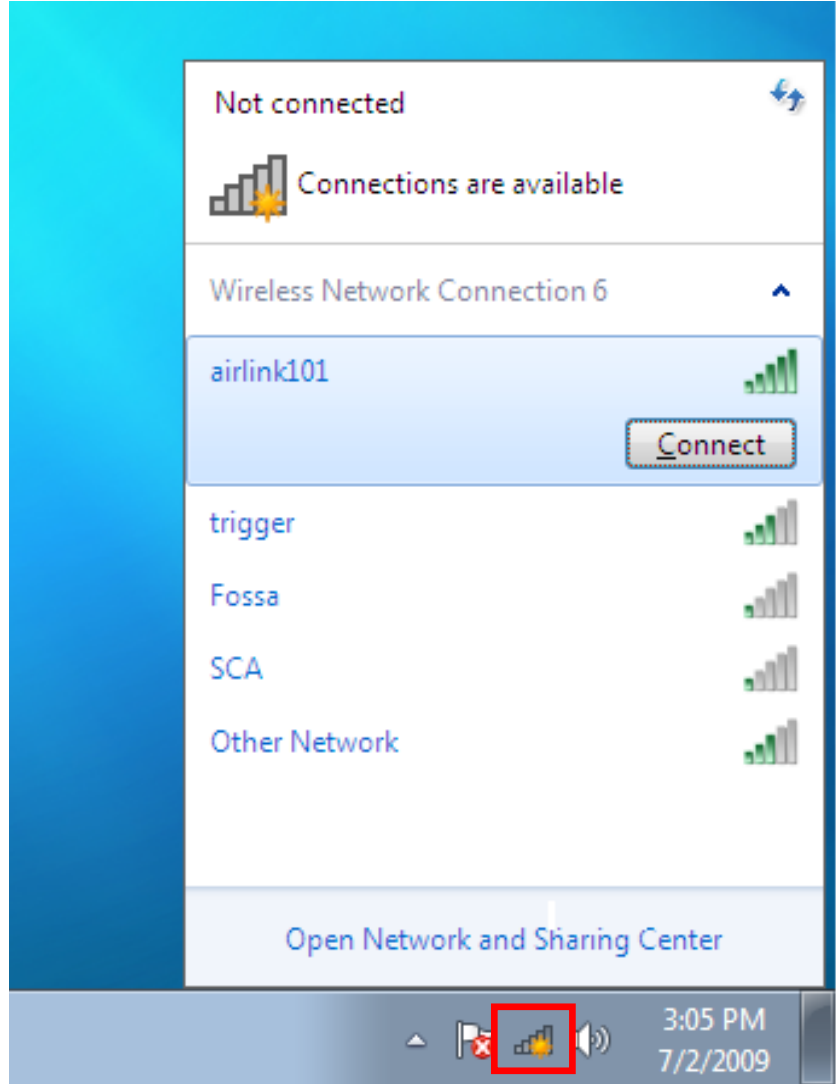

**Step 2** Enter the key you configured for the router if you have enabled the wireless security, then click **OK**. The wireless connection should be now established.

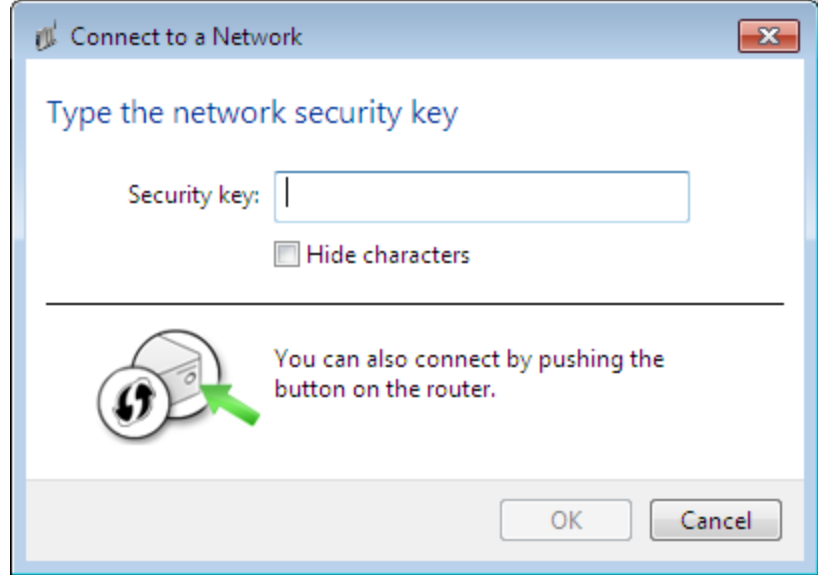

# **Chapter 3 Advanced Configuration**

You can make advanced configurations on this router through Web Configuration Utility to meet your network's needs, such as: Virtual Server, Access Control, Network Security, etc. If you have already gone through the Setup Wizard, you do NOT need to configure anything here for you to start using the Internet.

In order to enter the Web Configuration Utility of your router, you need to first log in to the router from your web browser. Please follow the steps below:

**Step 1** Go to the computer connected to the router, open the web browser (i.e. Internet Explorer or Mozilla Firefox) and type **192.168.2.1** or the IP address you assigned to this router in the address bar and press **Enter**.

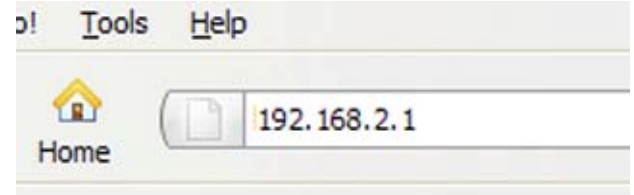

**Step 2** Enter the system password and click **Login**. (The default password is "admin".)

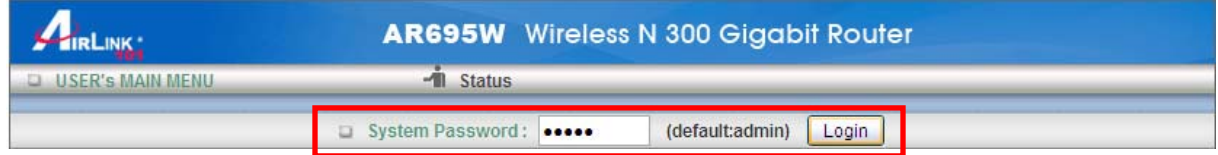

**Step 3** When you see this page coming up, you have successfully logged in to the router. Select **Advanced Setup** and click **Enter** to access the complete features/settings of this router.

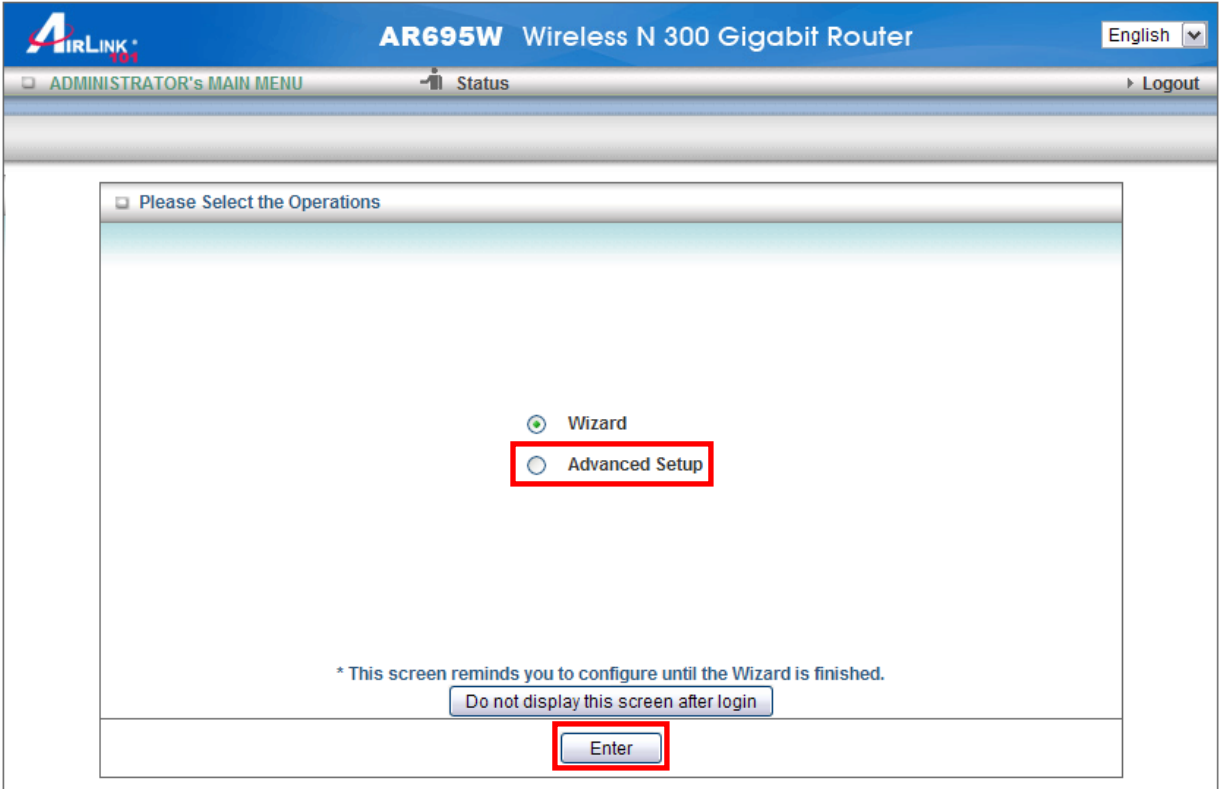

### *3.1 Basic Setting*

You can configure LAN, Internet connection type, DHCP, wireless settings and system password for the router in this page.

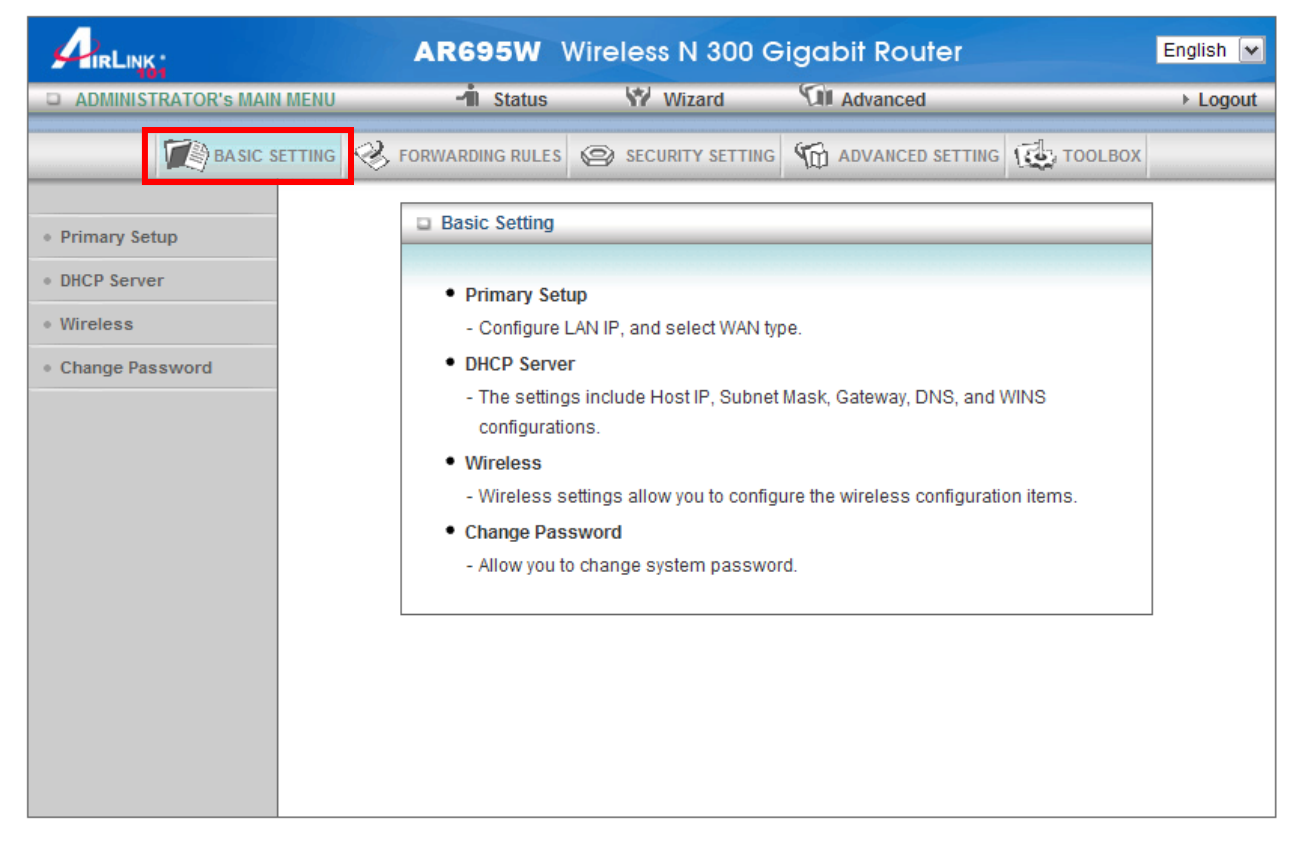

#### *3.1.1 Primary Setup*

This page allows you to specify an IP address for your router, and configure the Internet connection settings.

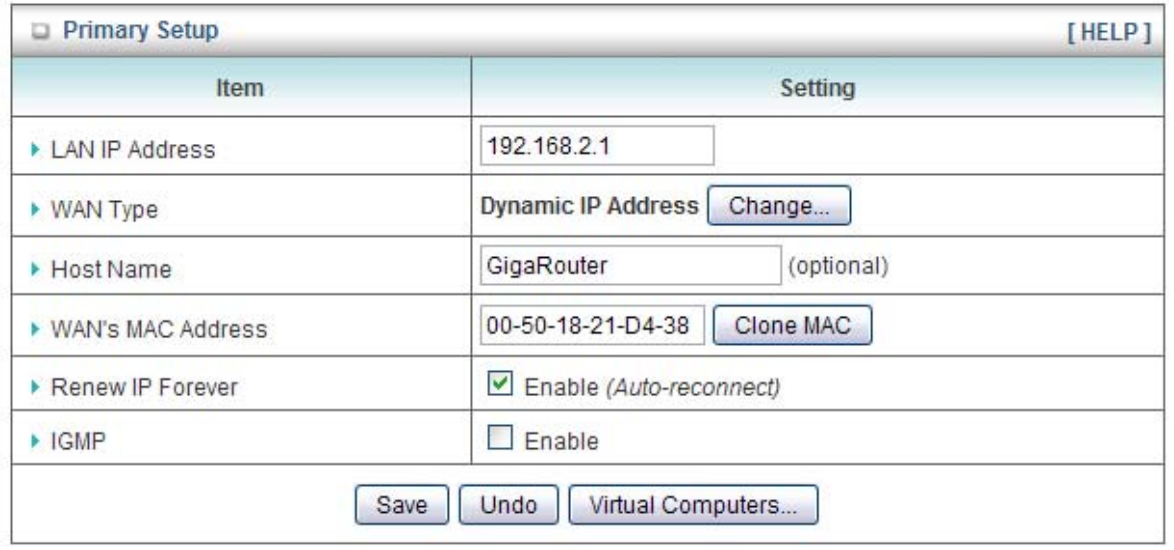

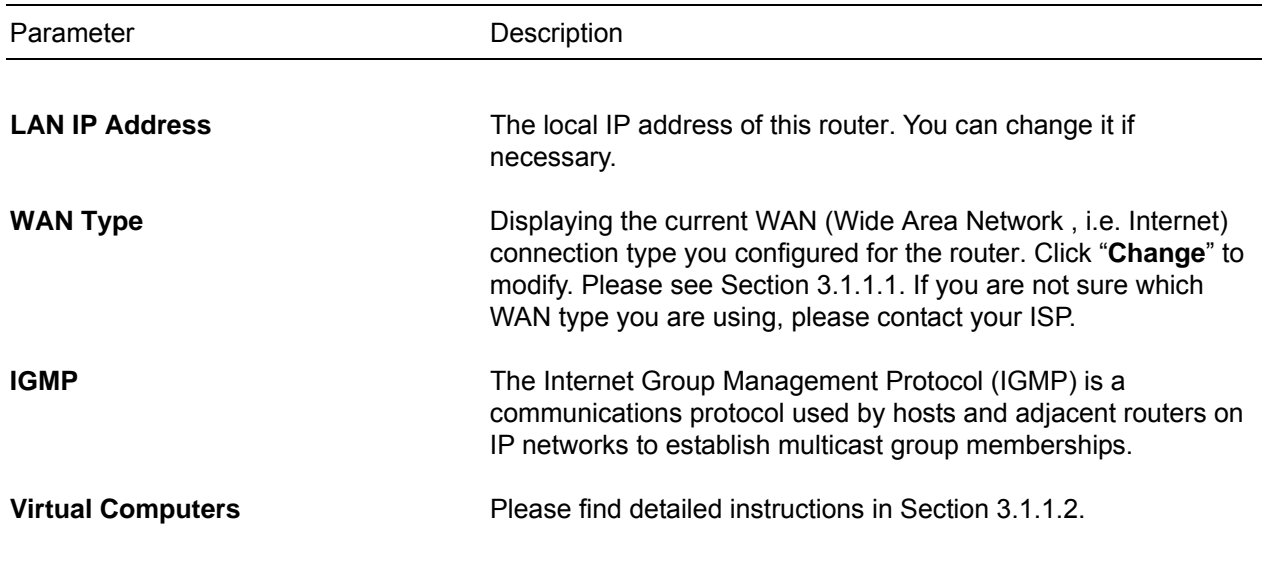

#### *3.1.1.1 WAN Type*

If you need to change router's WAN type, please click **Change** in the Primary Setup menu. You will see the following page.

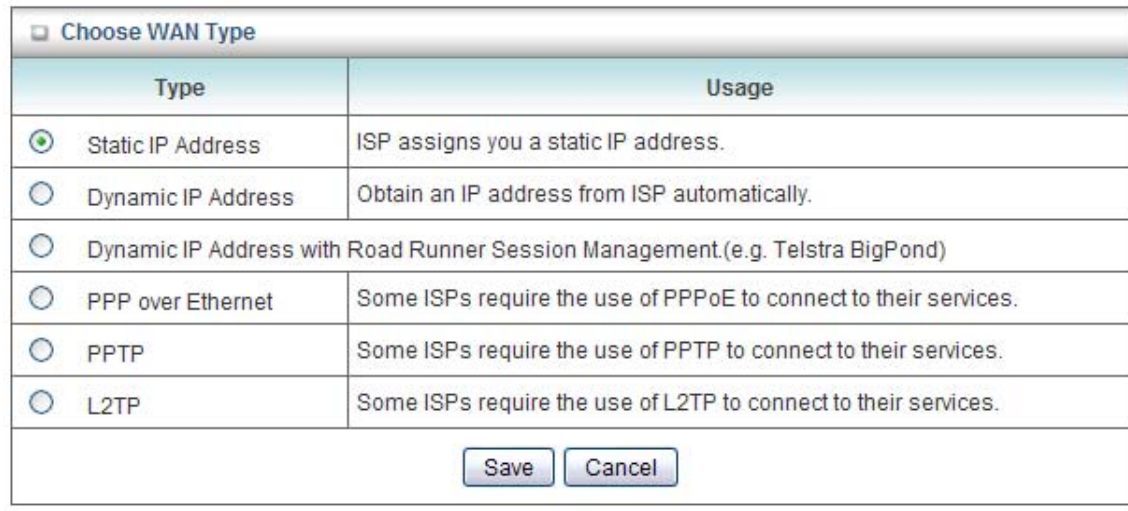

Select a WAN type from the list and click **Save**.

- A. Static IP Address: Click on Static IP Address if your ISP (Internet Service Provider) has provided you a set of IP addresses for your Internet connection.
- B. Dynamic IP Address: Click on Dynamic IP if you are connecting to Internet through a cable modem.
- C. Dynamic IP Address with Road Runner Session Management: This setting only works when you are using Telstra Big Pond's network service in Australia.
- D. PPP over Ethernet (PPPoE): Click on PPP over Ethernet if you are connecting to Internet through a DSL modem.

Note: For DSL users, your WAN type is either **Dynamic IP Address** or **PPP over Ethernet**. If you are not sure which one you use, it is suggested to select PPP over Ethernet for your WAN type, and if you cannot connect to the Internet with this setting, try to select Dynamic IP instead. Otherwise, you can call your ISP to confirm which WAN type you are using.

- E. PPTP: Some ISPs require the use of PPTP to connect to their services.
- F. L2TP: Some ISPs require the use of L2TP to connect to their services

Please see the following instructions for settings of each WAN type:

#### **A) Static IP Address**

Enter the WAN IP address, WAN Subnet Mask, WAN Gateway, Primary DNS , and Secondary DNS addresses provided by your ISP.

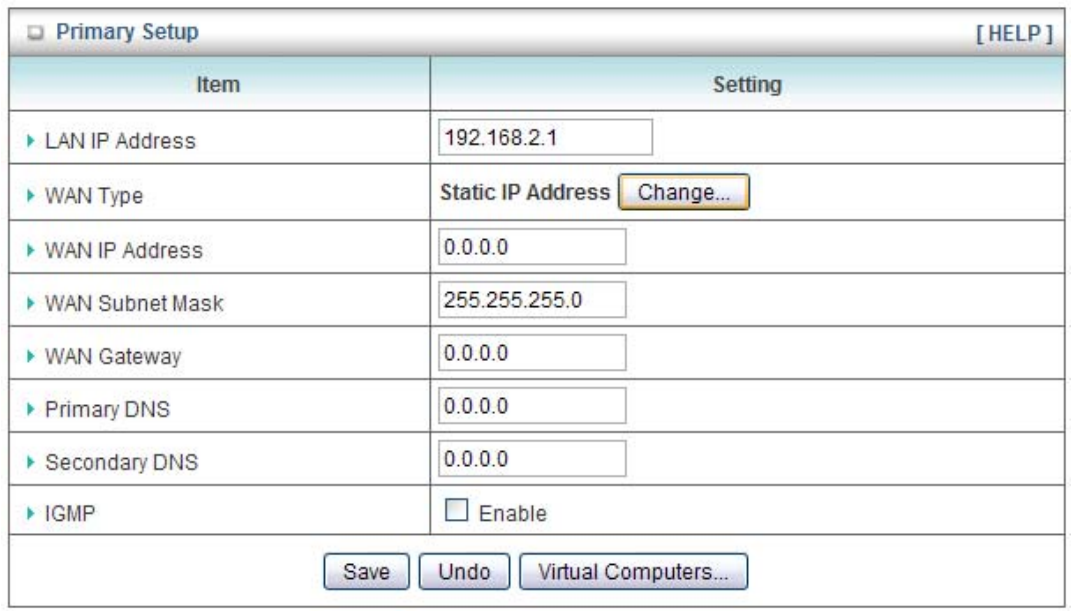

After you finished all settings, click **Save** to save the settings and click **Reboot**. The change will take effect after rebooting the router.

> Save Undo Virtual Computers... Reboot

Saved! The change doesn't take effect until router is rebooted.

**B) Dynamic IP Address**

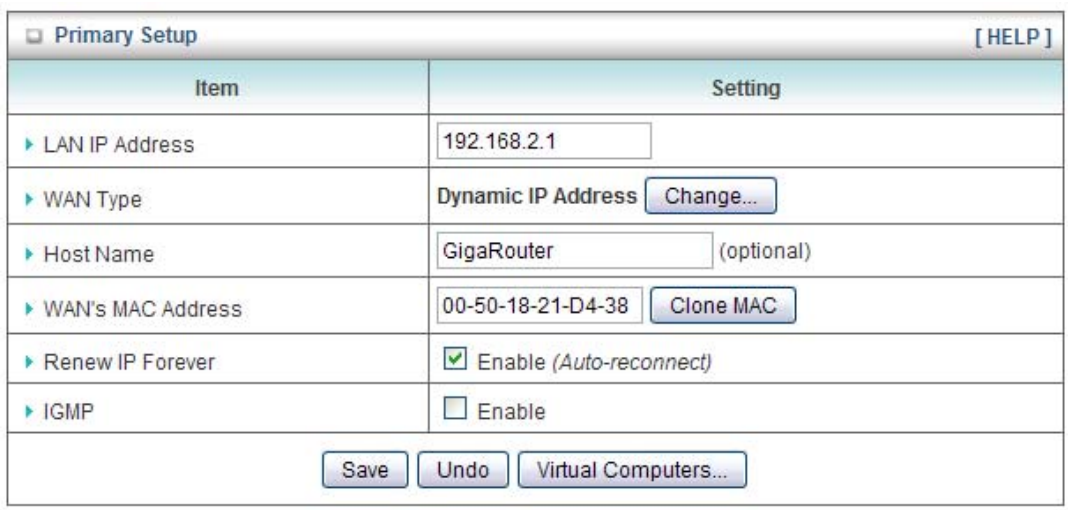

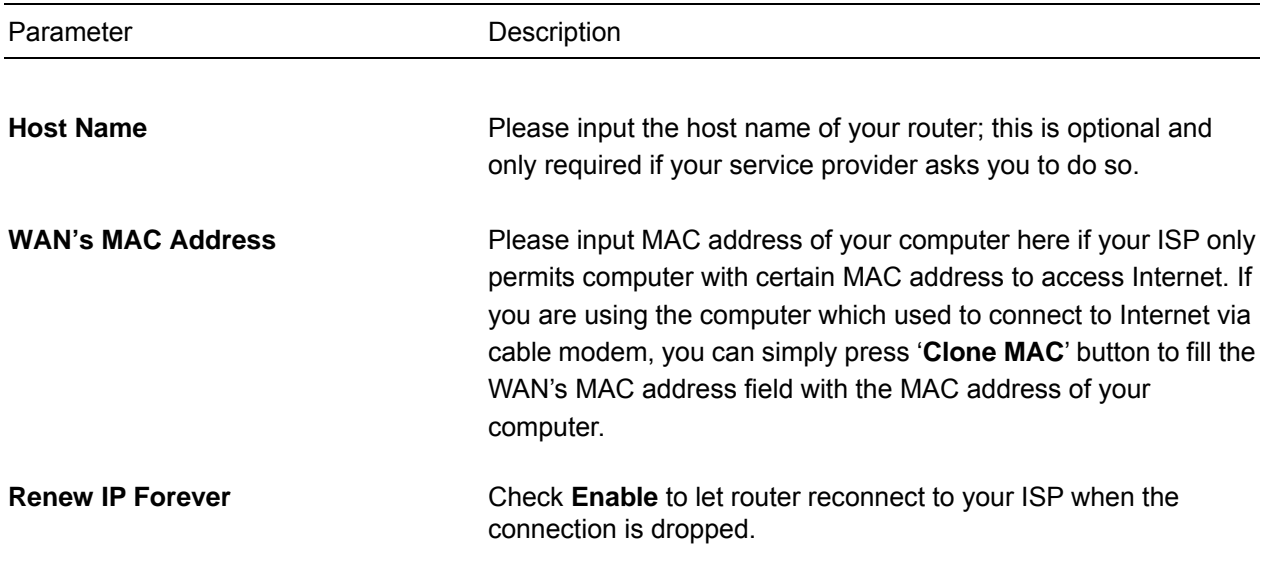

After you finished all settings, click **Save** to save the settings and click **Reboot**. The change will take effect after rebooting the router.

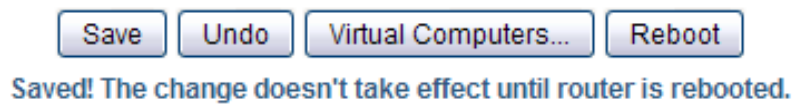

#### **C) Dynamic IP Address with Road Runner Session Management:**

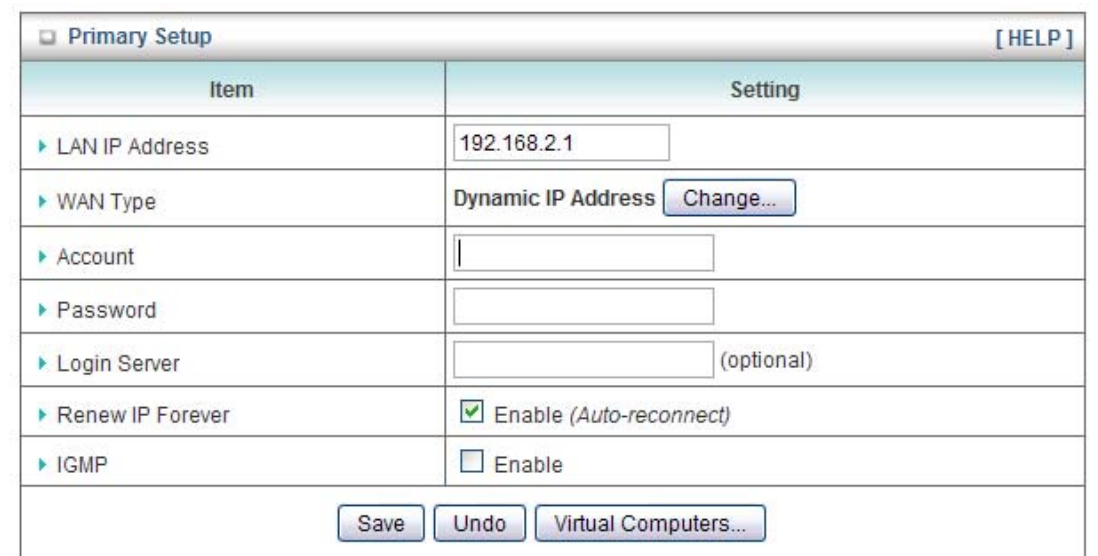

Please enter the account and password provided by your Telstra Big Pond ISP.

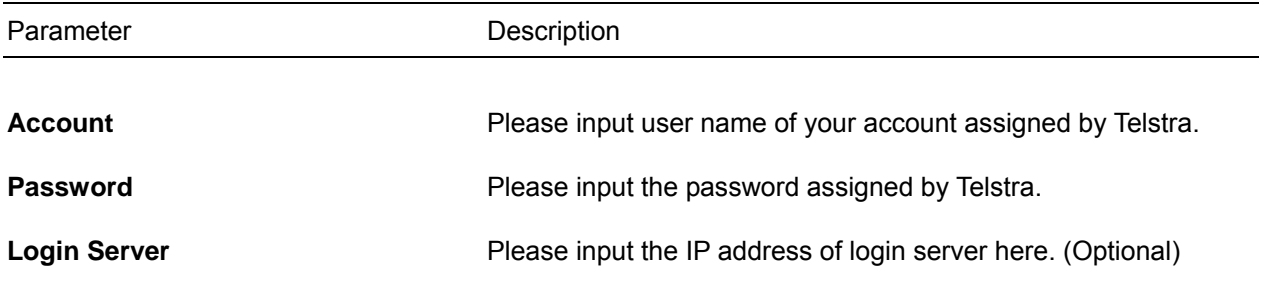

After you finished all settings, click **Save** to save the settings and click **Reboot**. The change will take effect after rebooting the router.

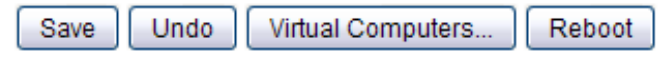

Saved! The change doesn't take effect until router is rebooted.
# **D) PPP Over Ethernet (PPPoE)**

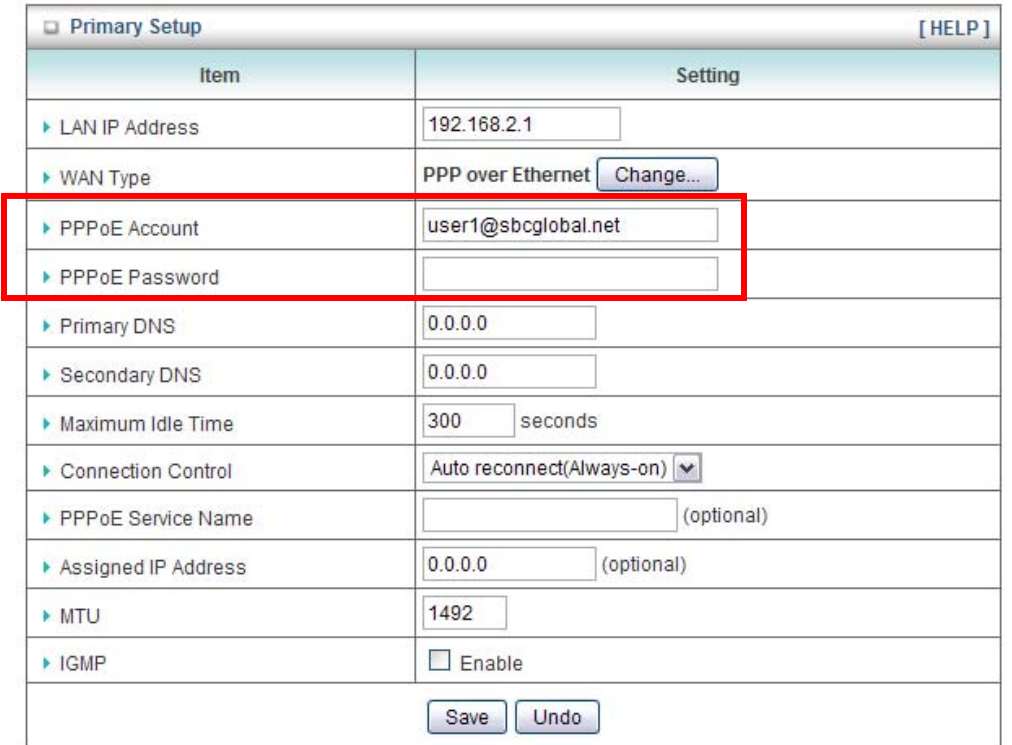

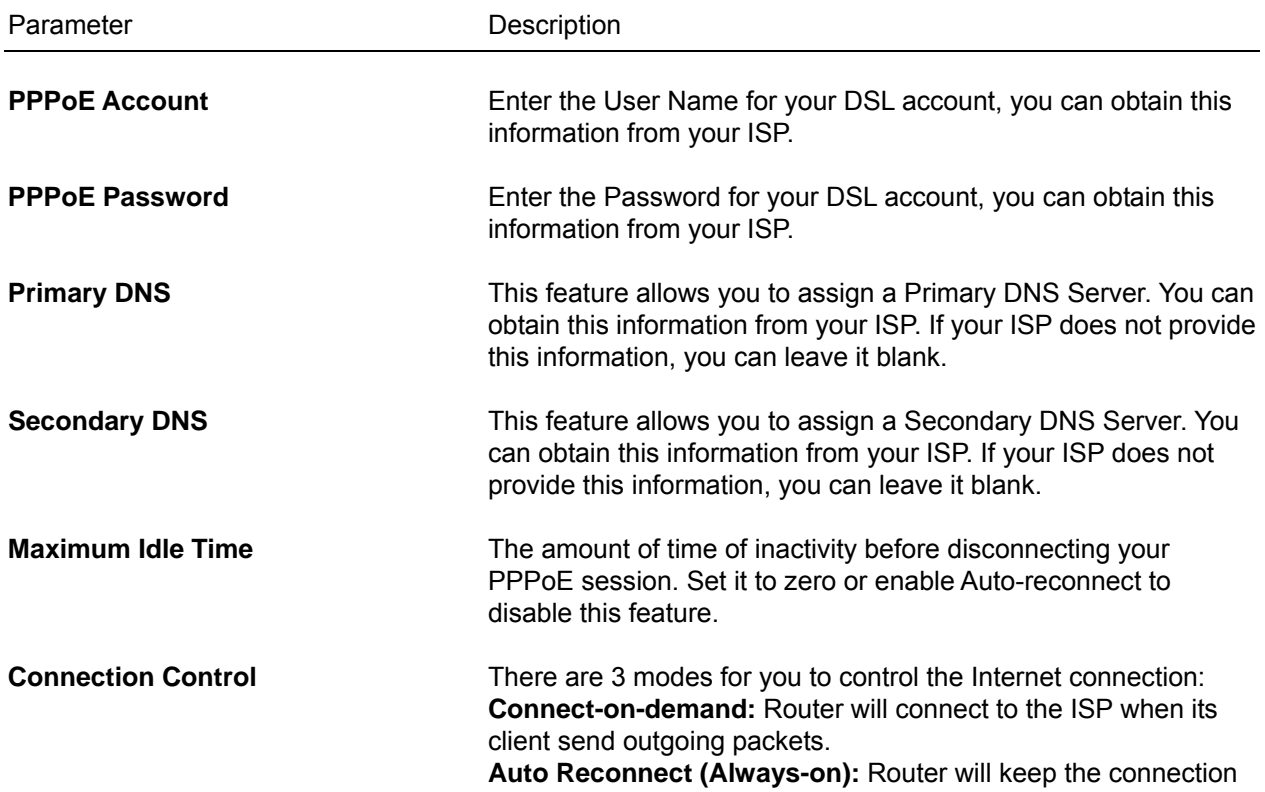

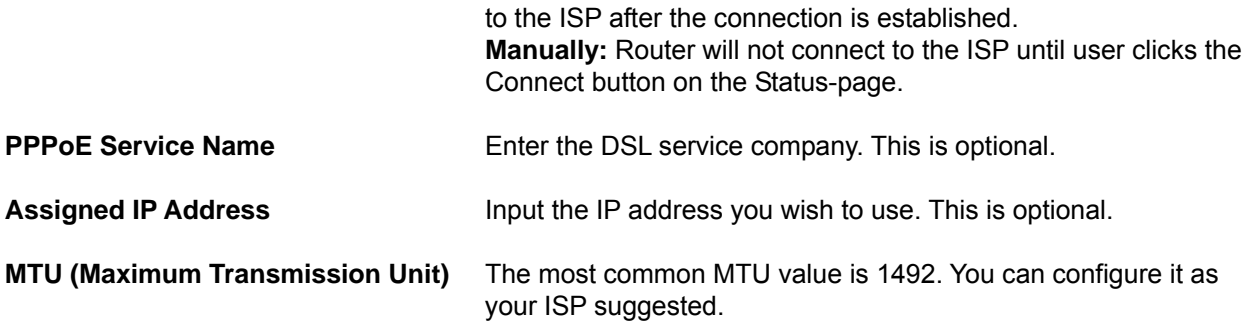

After you finished all settings, click **Save** to save the settings and click **Reboot**. The change will take effect after rebooting the router.

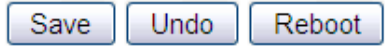

Saved! The change doesn't take effect until router is rebooted.

#### **E) PPTP**

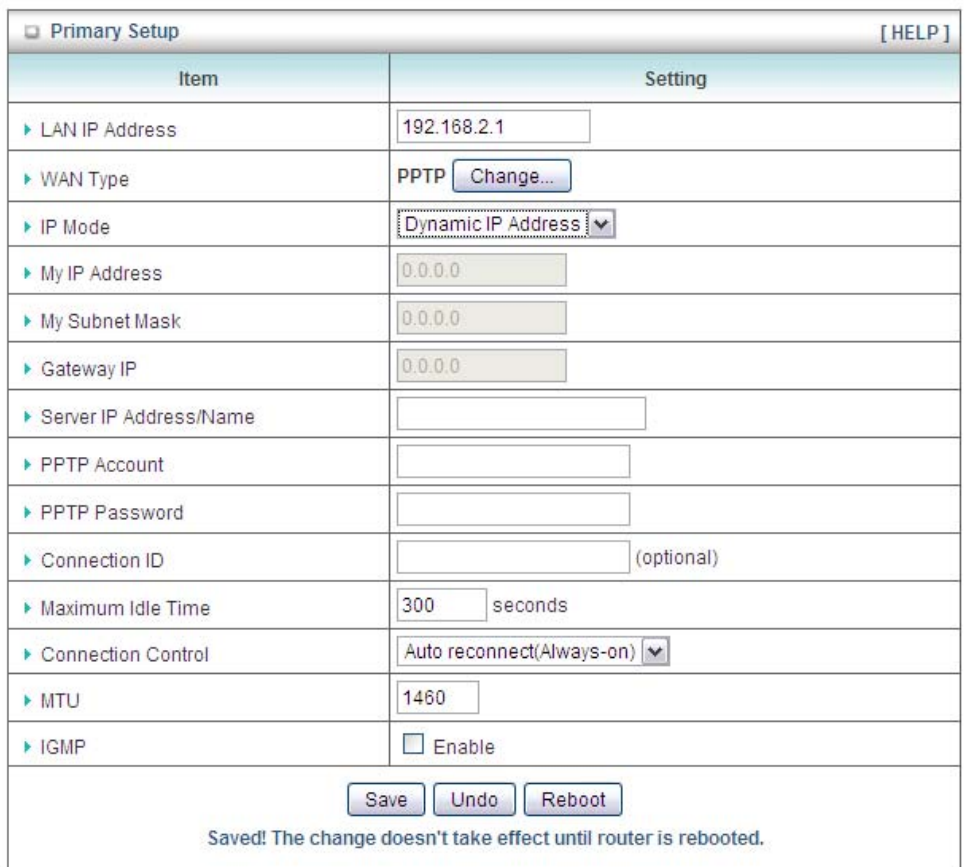

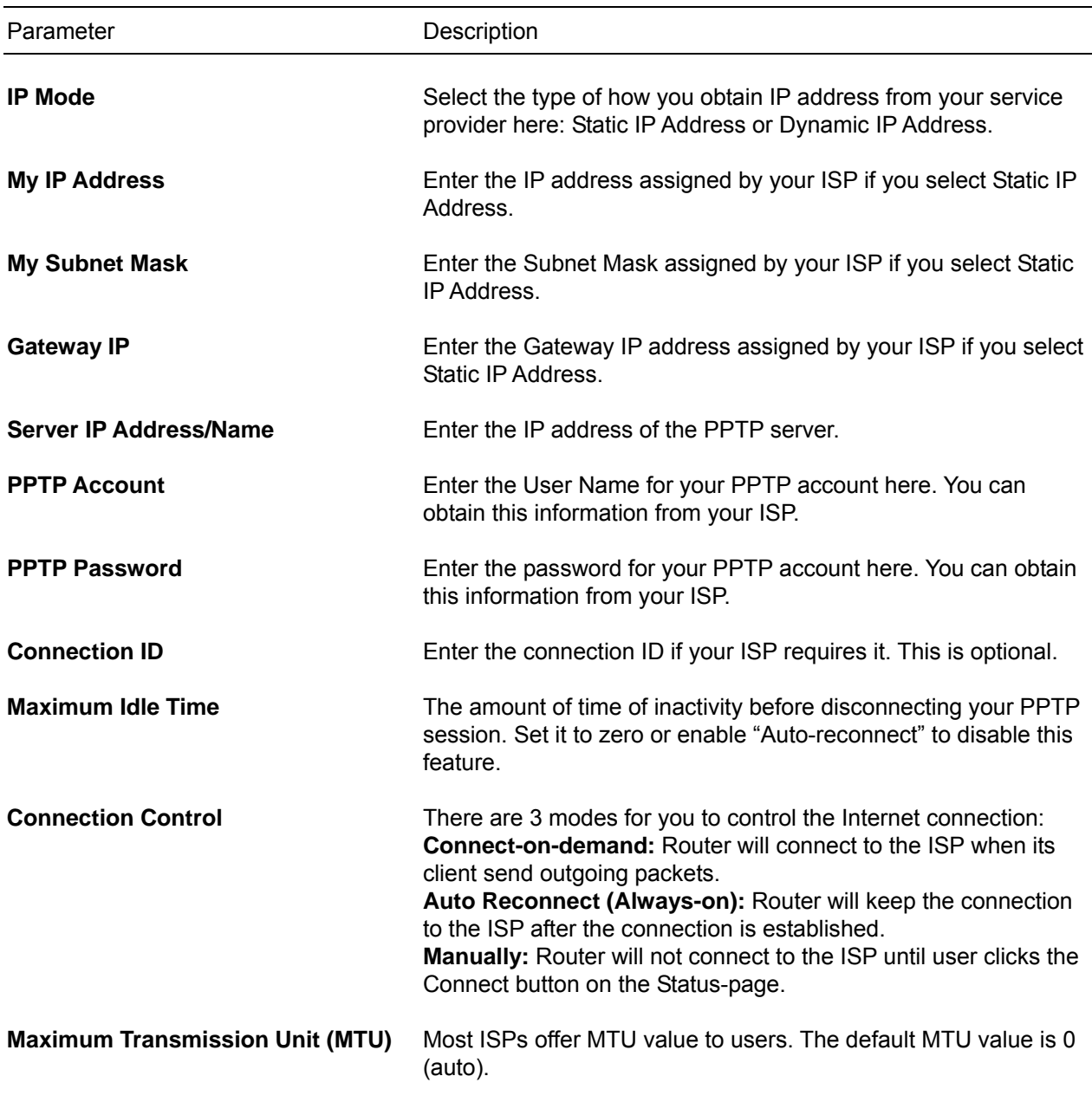

# **E) L2TP**

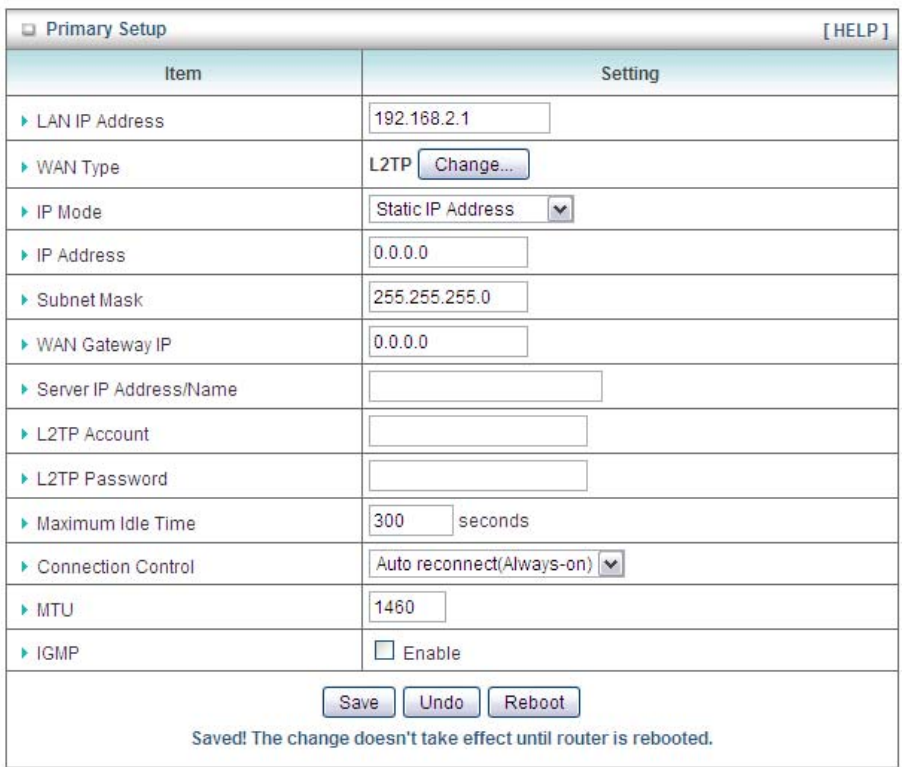

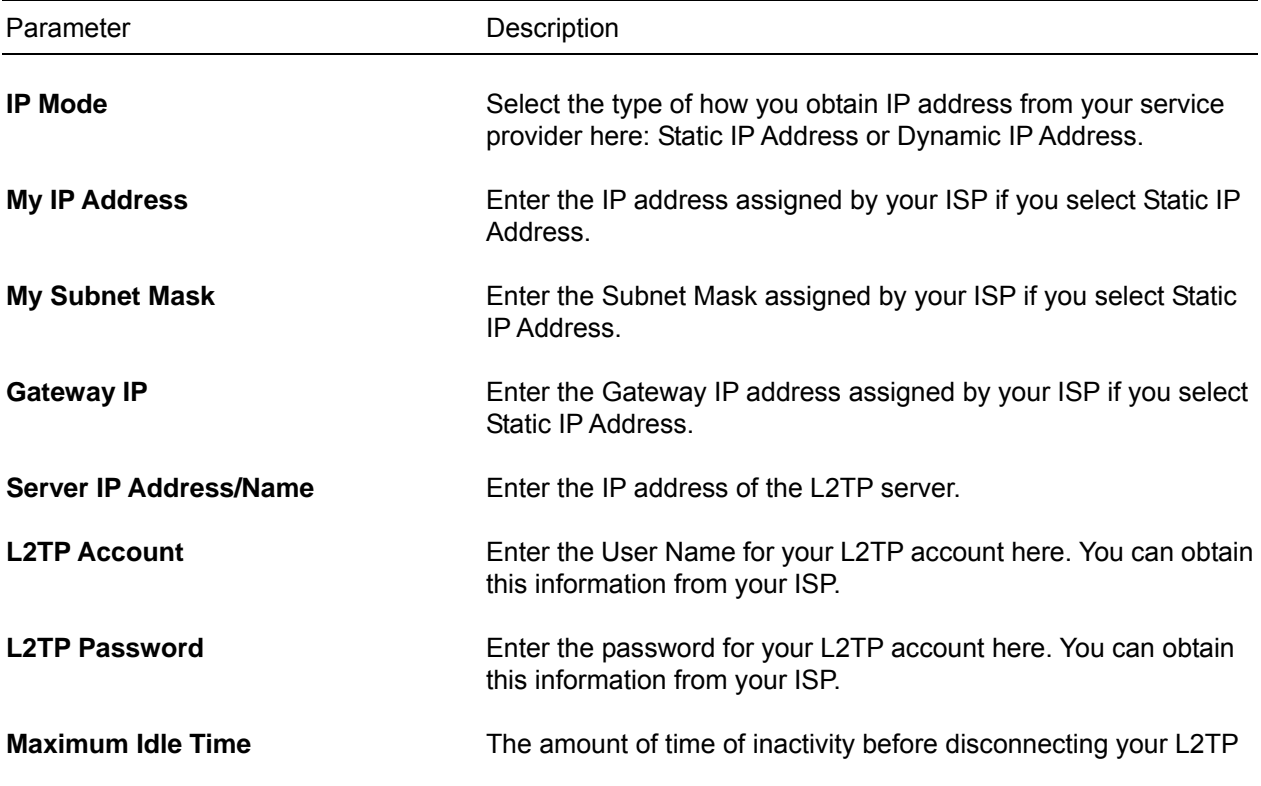

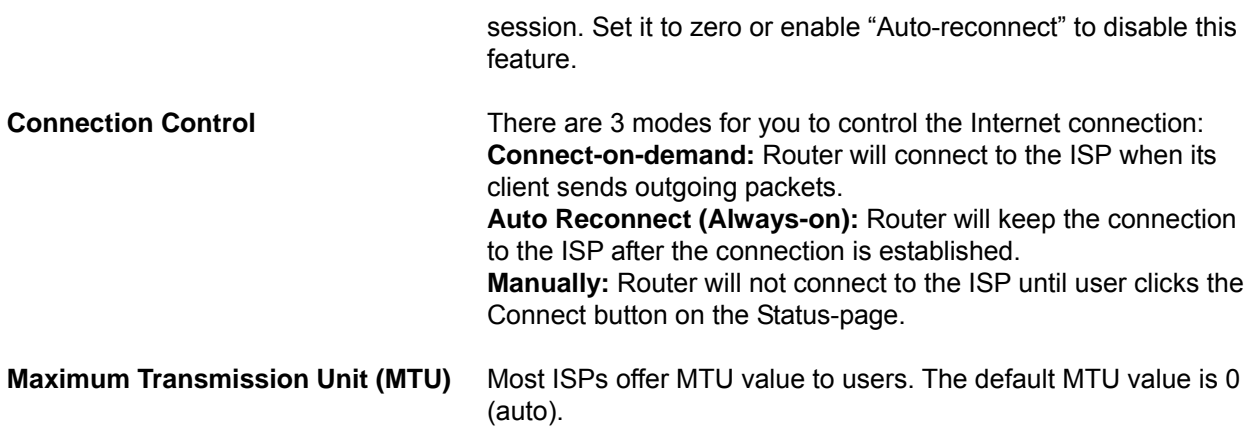

## *3.1.1.2 Virtual Computers*

Virtual Computer enables you to use the original NAT feature, and allows you to set up the one-to-one mapping of multiple global IP addresses and local IP addresses.

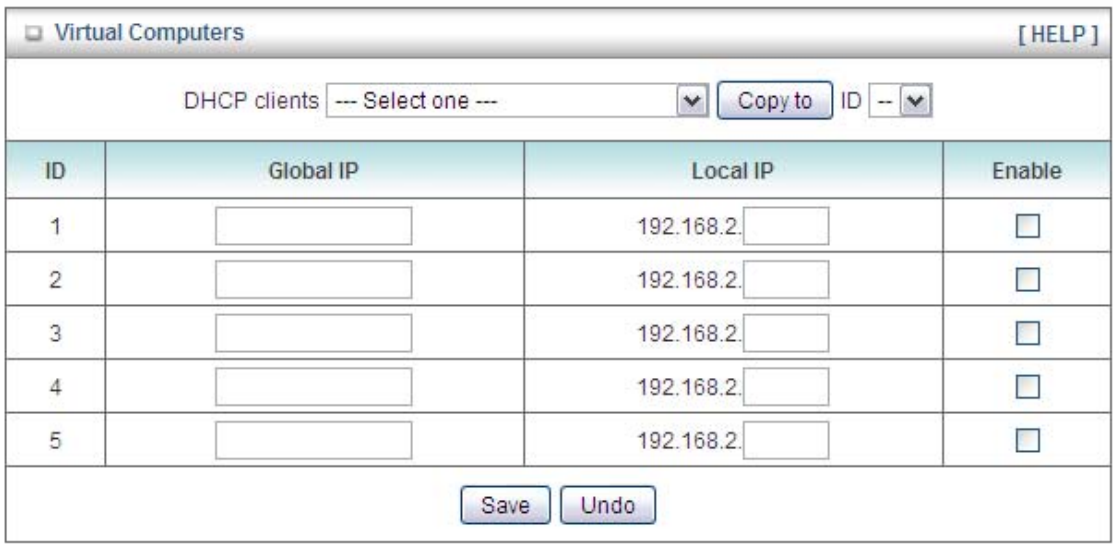

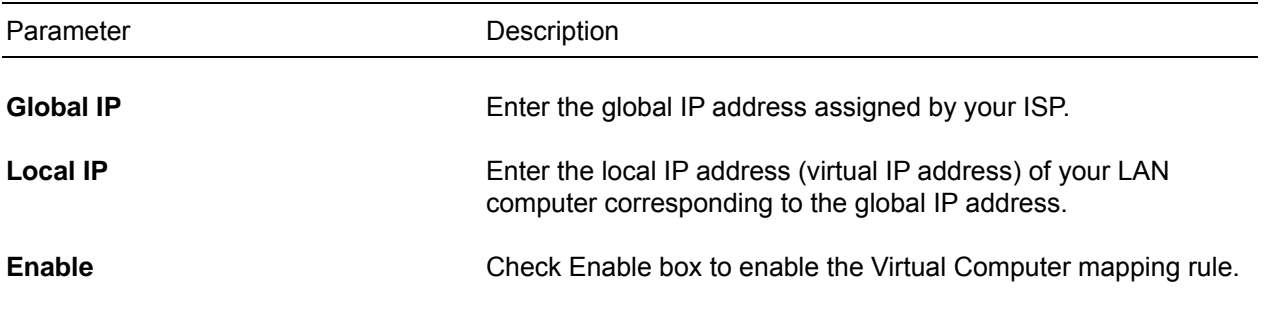

# *3.1.2 DHCP Server*

This page allows you to configure the DHCP settings for your router.

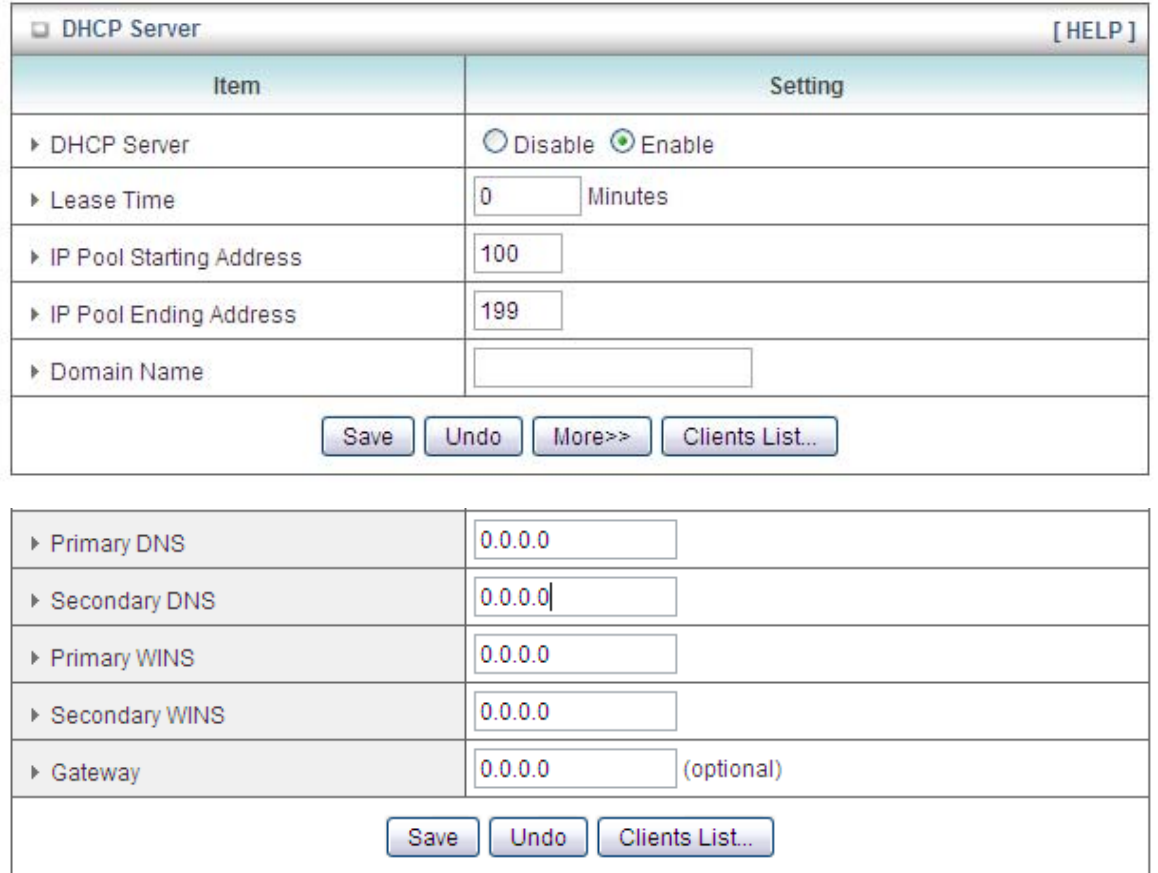

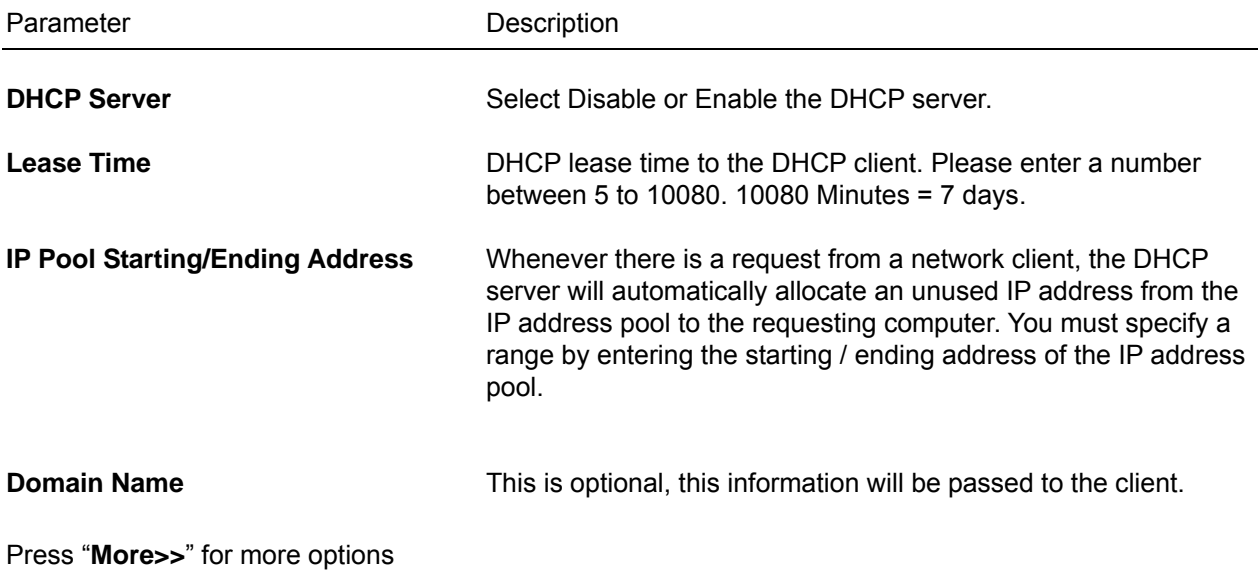

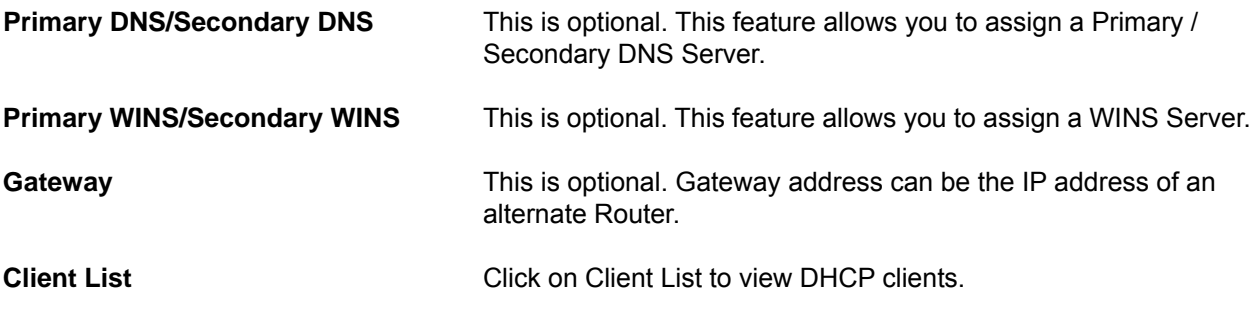

Click **Save** to save the settings you made.

### *3.1.3 Wireless*

You can set parameters that are used for wireless clients to connect to this router. The parameters include SSID, Channel Number, Encryption etc.

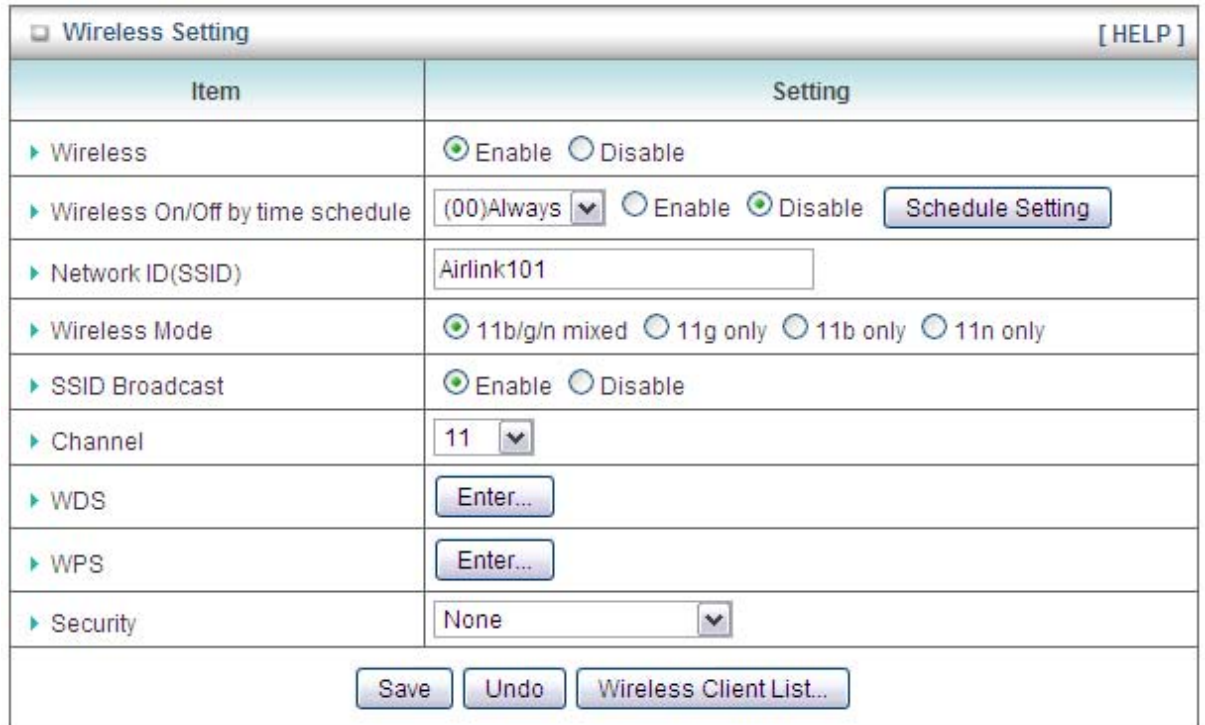

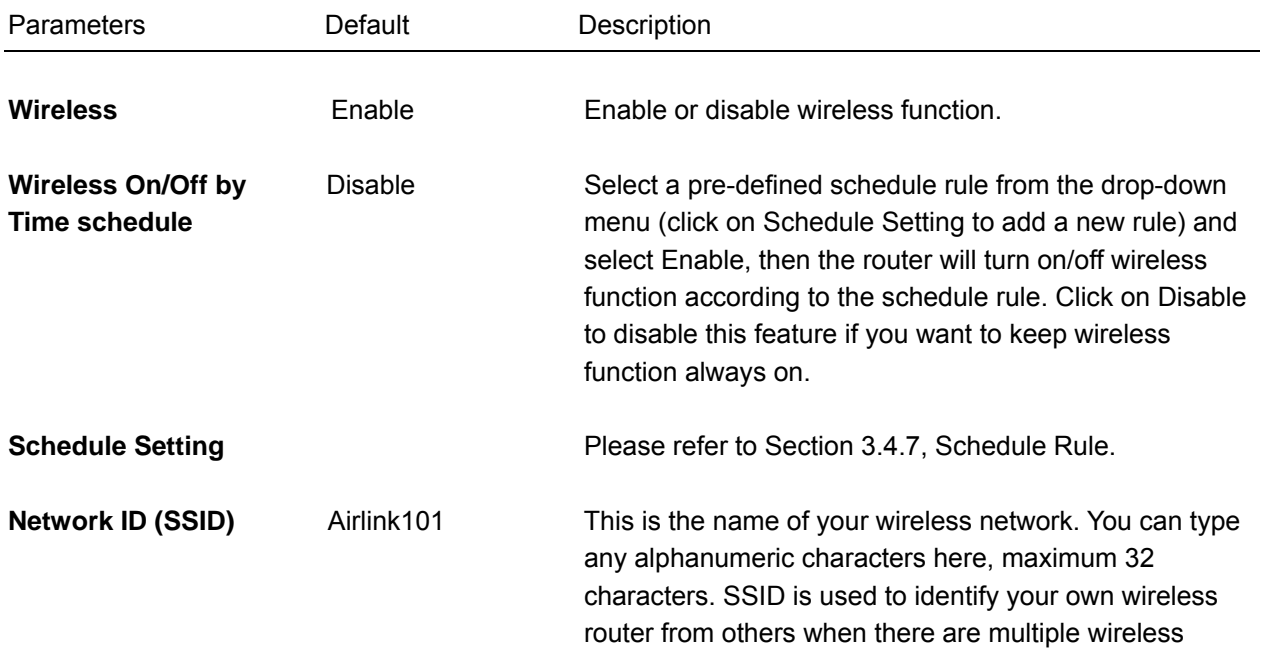

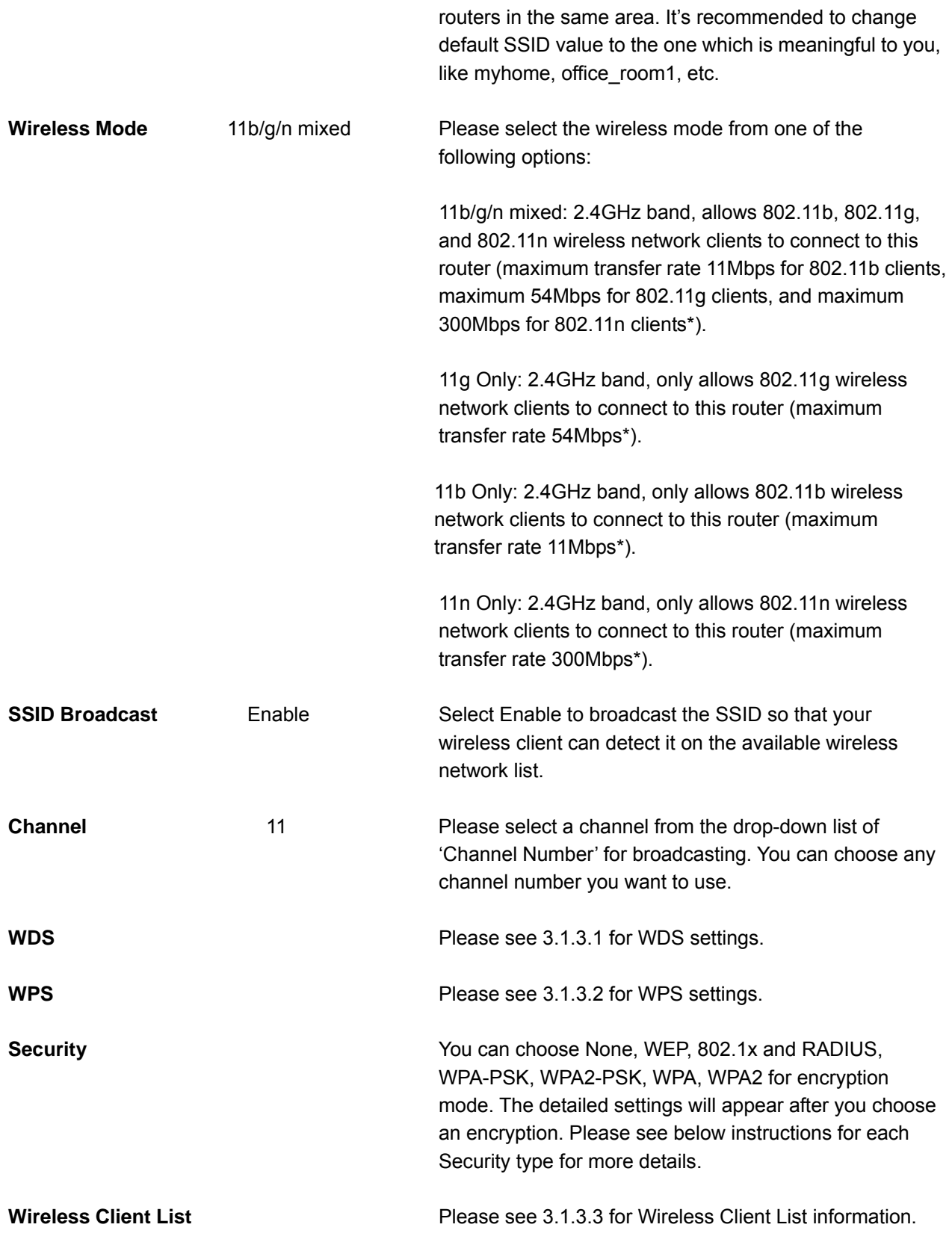

#### **Configuring Security - WEP**

*Note: IEEE802.11n only supports WPA2-PSK or WPA-PSK AES encryption. If you use WEP as your encryption, wireless data rate will drop to 54Mbps (802.11g standard).* 

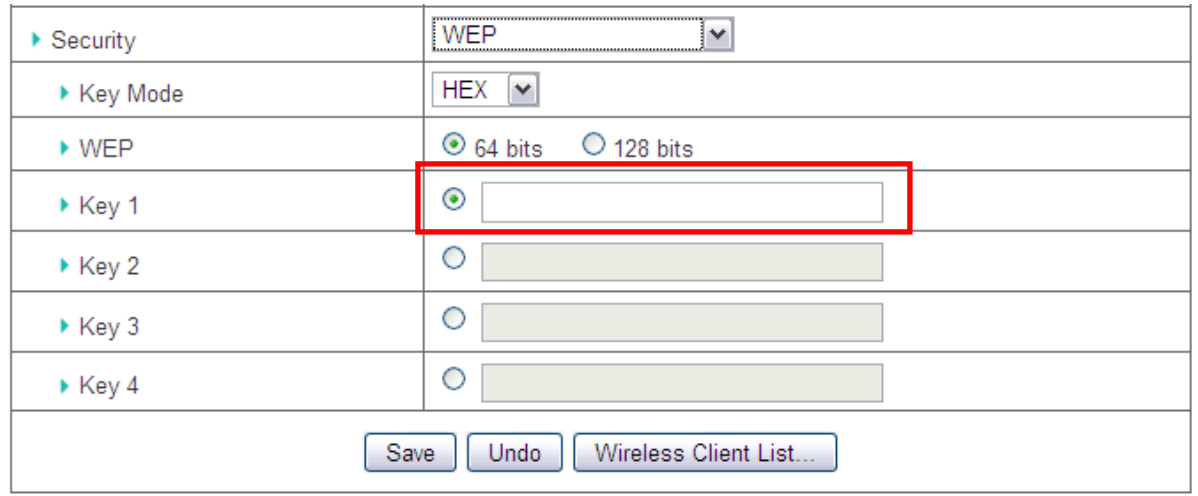

**Key Mode**: Select HEX or ASCII. You can select ASCII (alphanumeric format) or Hexadecimal (in the "a~f" and "0~9" range) for the key format. **WEP**: Select 64 bits or 128 bits key length.

**Key 1~4**: Select a WEP Key you wish to use and enter key value.

If you select HEX and 64 bits, enter a 10-digit Hex key, for example, "12345abcde".

If you select ASCII and 64 bits, enter a 5-digit ASCII key, for example, "xyz01".

If you select HEX and 128 bits, enter a 26-digit Hex key, for example, "12345abcde67890bcdef123456".

If you select ASCII and 128 bits, enter a 13-digit ASCII key, for example, "wepkeyexample".

#### **Configuring Security - WPA-PSK / WPA2-PSK**

Wi-Fi Protected Access (WPA) is an advanced security standard. You can use a pre-shared key (PSK) to authenticate wireless stations and encrypt data during

communication, so the encryption key is not easy to be broken by hackers. This can greatly improve your wireless security.WPA2-PSK AES is the most secured setting for general users.

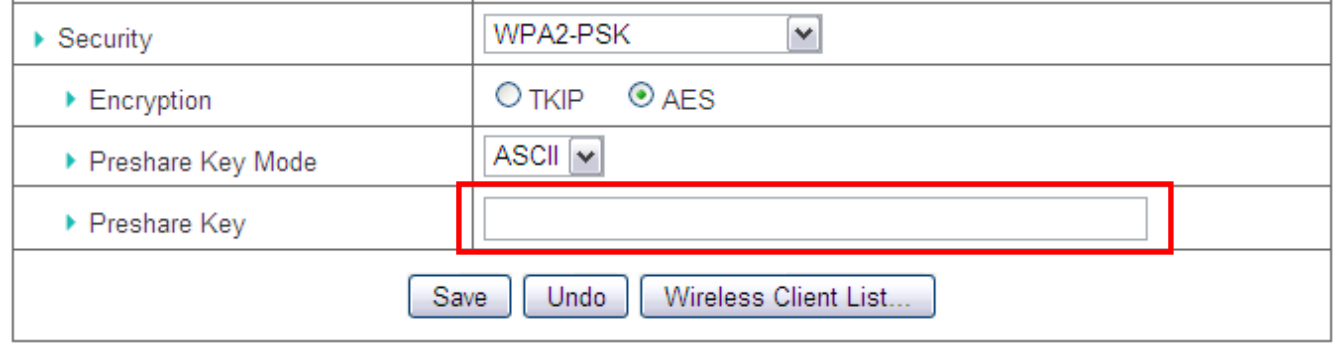

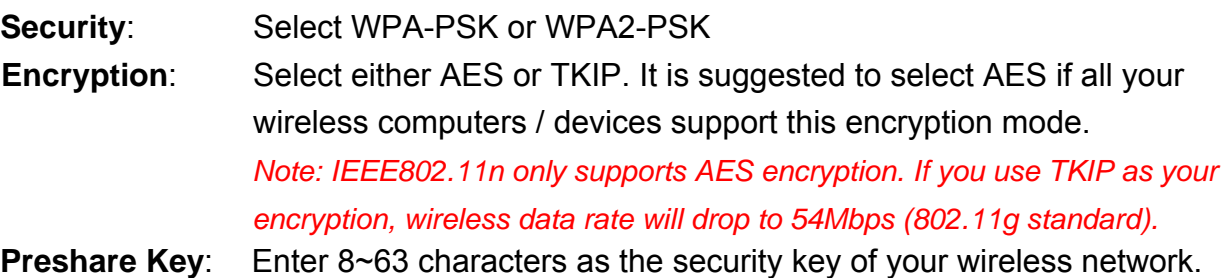

#### **Configuring Security – 802.1x and RADIUS**

When the 802.1x function is enabled, wireless users must authenticate to this router first to use the network service. The most common method of implementing 802.1x is by having a RADIUS Server (contain an authentication database) on your LAN, so the router can work simultaneously with it and get user's authentication profile for comparison.

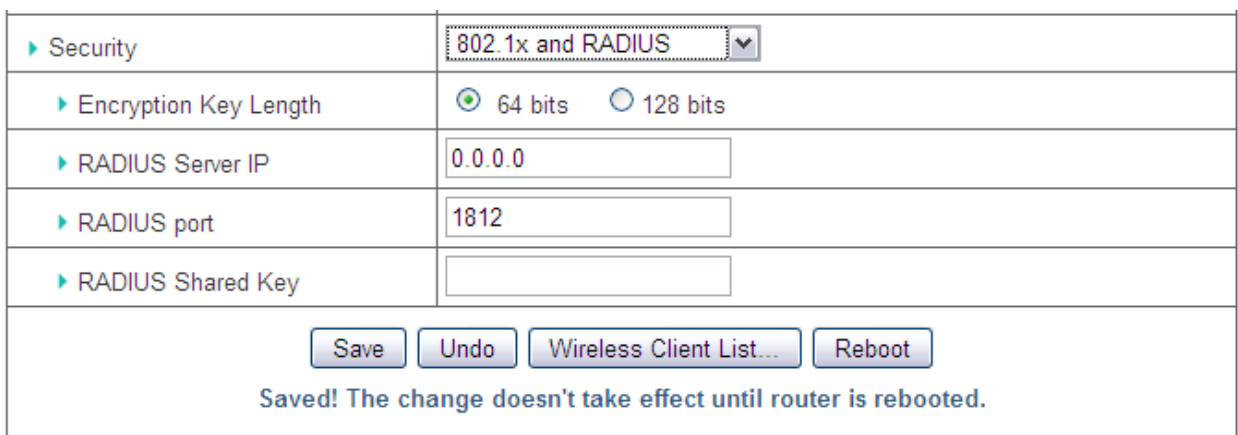

**Encryption Key Length**: You can select either 64 bits or 128 bits.

**RADIUS Server IP**: The RADIUS server's IP address.

**RADIUS port**: The RADIUS server's service port.

**RADIUS Shared Key**: Key value shared by the RADIUS server and this router. This key value should be consistent with the one in the RADIUS server.

#### **Configuring Security - WPA / WPA2**

Wi-Fi protected Access (WPA) is designed to improve data protection and implement access control for Wireless LAN system. It encrypts frames transmitted through wireless module using the key dynamically obtained from RADIUS Server.

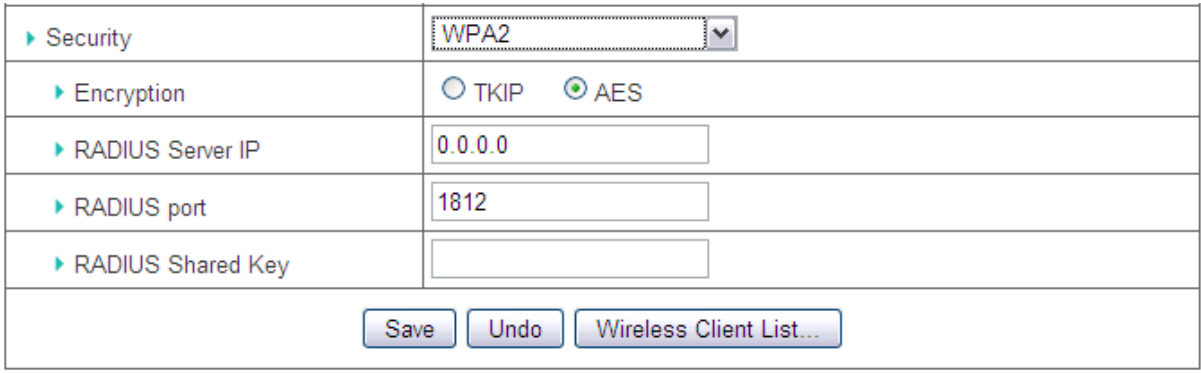

**Encryption**: Select either AES or TKIP. It is suggested to select AES if all your wireless computers / devices support this encryption mode.

**RADIUS Server IP**: The RADIUS server's IP address.

**RADIUS port**: The RADIUS server's service port.

**RADIUS Shared Key**: Key value shared by the RADIUS server and this router. This key value should be consistent with the one in the RADIUS server.

After you finished all settings, click **Save** to save the settings and click **Reboot**. The change will take effect after rebooting the router.

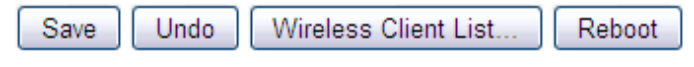

Saved! The change doesn't take effect until router is rebooted.

#### *3.1.3.1 WDS*

The Wireless Distribution System (WDS) provides wireless point-to-point, and point-to-multipoint bridging for deployment over large area. With the WDS feature, the Wireless LAN coverage can be easily extended.

*Note: WDS-enabled routers or APs from different manufacturers are not guarantee to work with AR695W. It is recommended to deploy WDS with solely Airlink101 AR695W.*

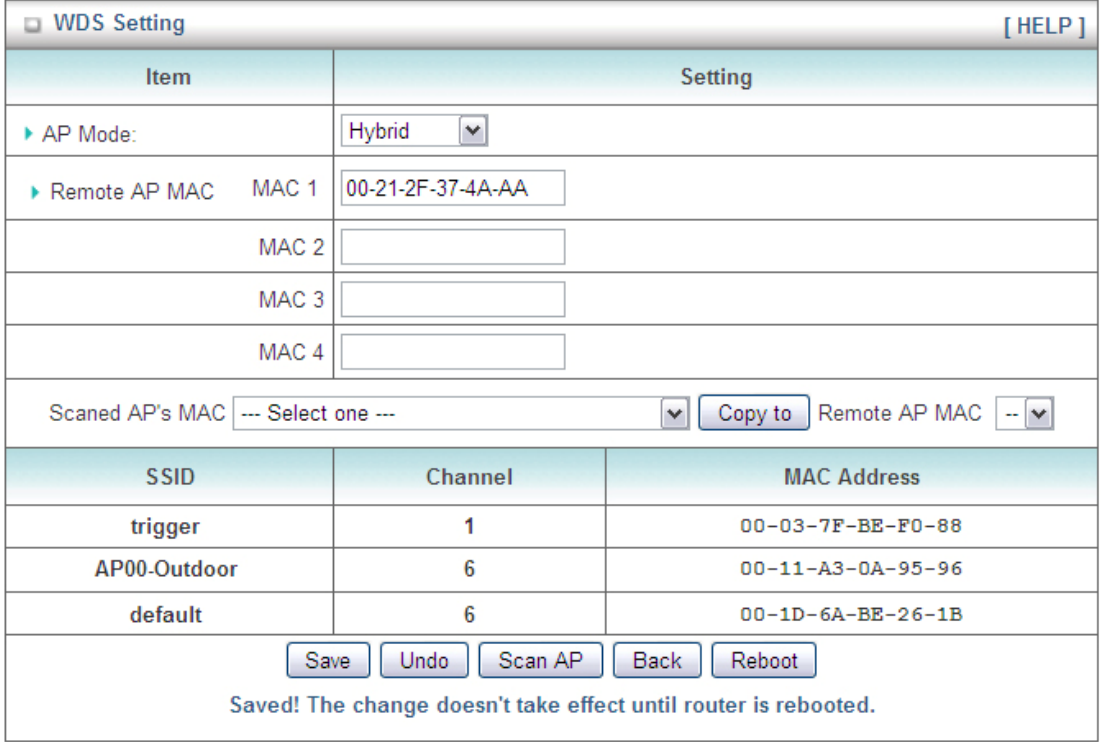

Before you set up WDS bridging:

- 1) Make sure your wireless computer can associate with individual router/AP.
- 2) Configure the same channel for every router/AP.
- 3) Configure a unique different SSID for every router/AP in order to distinguish each unit on your wireless LAN.
- 4) Configure a static IP address for every router/AP. Make sure all IP addresses are based on the same subnet mask, and out of your DCHP client range.

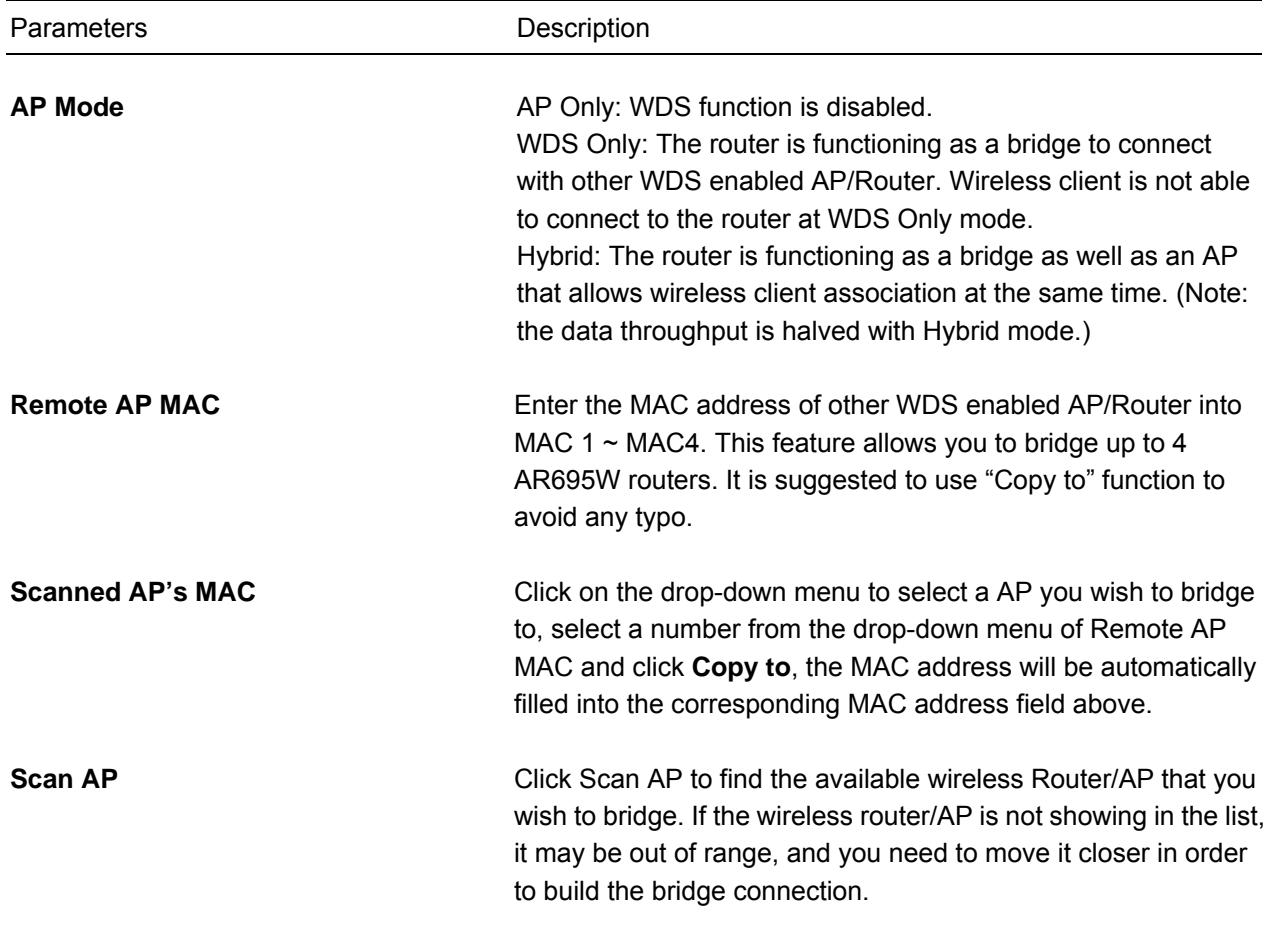

After you finished all settings, click **Save** to save the settings and click **Reboot**. The change will take effect after rebooting the router.

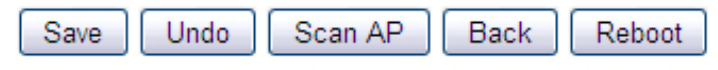

Saved! The change doesn't take effect until router is rebooted.

### *3.1.3.2 WPS (Easy Setup Button)*

The AR695W Wireless N 300 Gigabit Green Router has a built-in Easy Setup Button (WPS) which allows you to build secured wireless connection between your wireless computers and the router quickly and easily. **Please make sure your wireless device support this feature as well.** If not, you will need to set up the wireless security manually and you can skip this section.

In the instructions below, we are going to use the AWLL6077v2 Airlink101 Wireless N 300 USB Adapter as an example.

*Note: You may have different wireless adapter installed in your computer, you can refer to the user's manual from the manufacturer. Different adapters have different ways to trigger WPS configuration.* 

**Step 1** Go to the computer with Airlink101 Wireless N 300 USB adapter, AWLL6077v2 installed.

**Step 2** Push and hold the Easy Setup Button on the Adapter until you see the following window pops up on the screen.

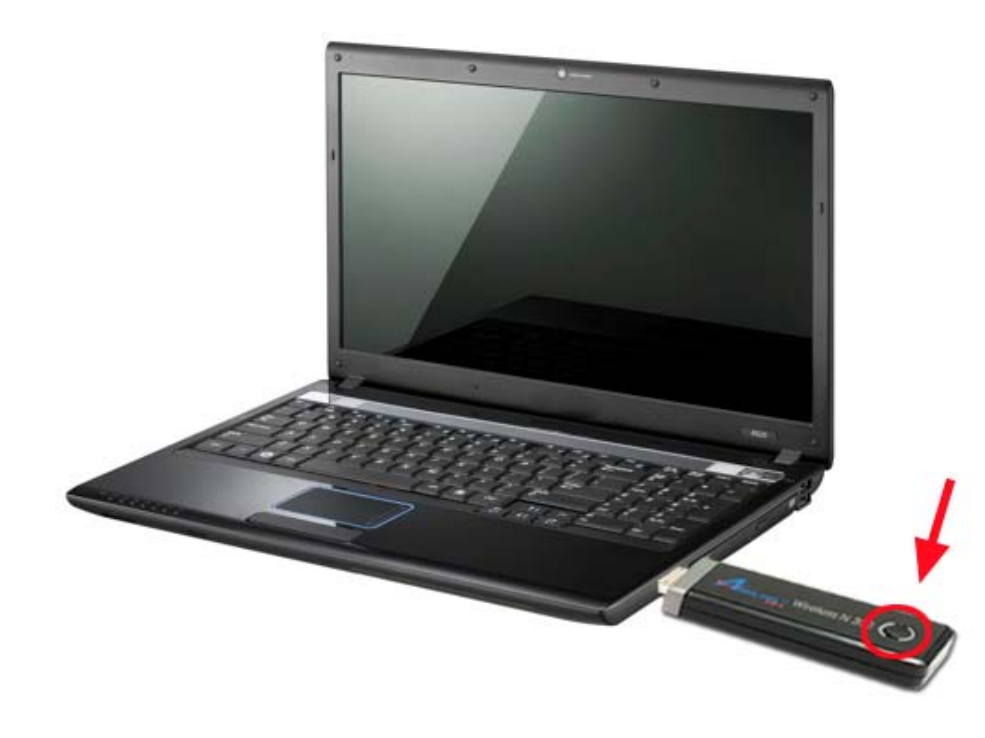

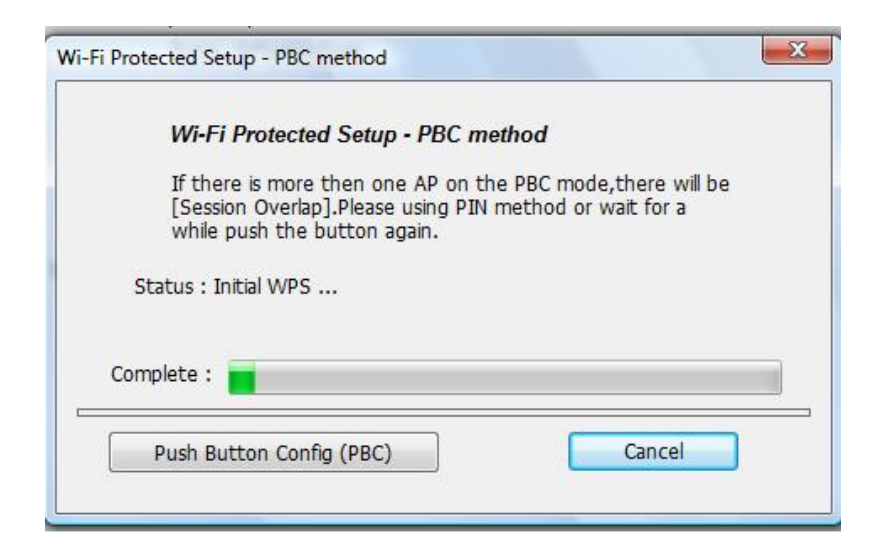

**Step 3** Within the following 2 minutes, push the WPS Button on the Router and hold for 1 second. The wireless LED will start blinking quickly.

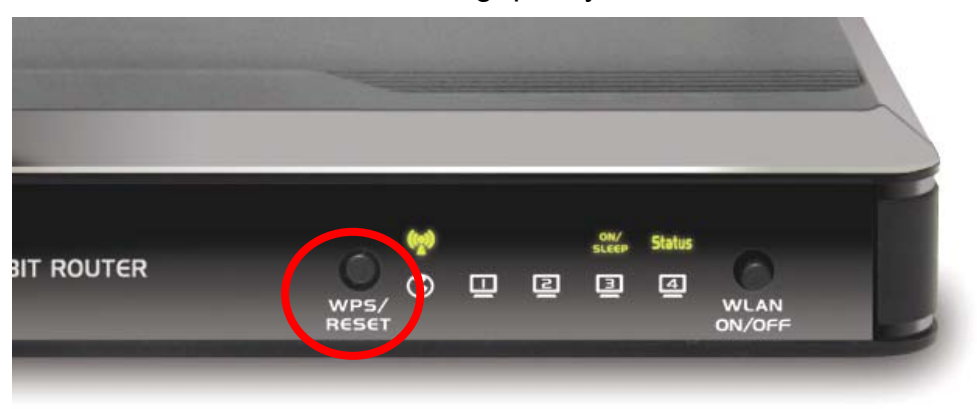

**Step 4** The Router will now start the handshake with the wireless adapter which will take about 30 seconds. When you see the window similar to the one below, the connection has been established.

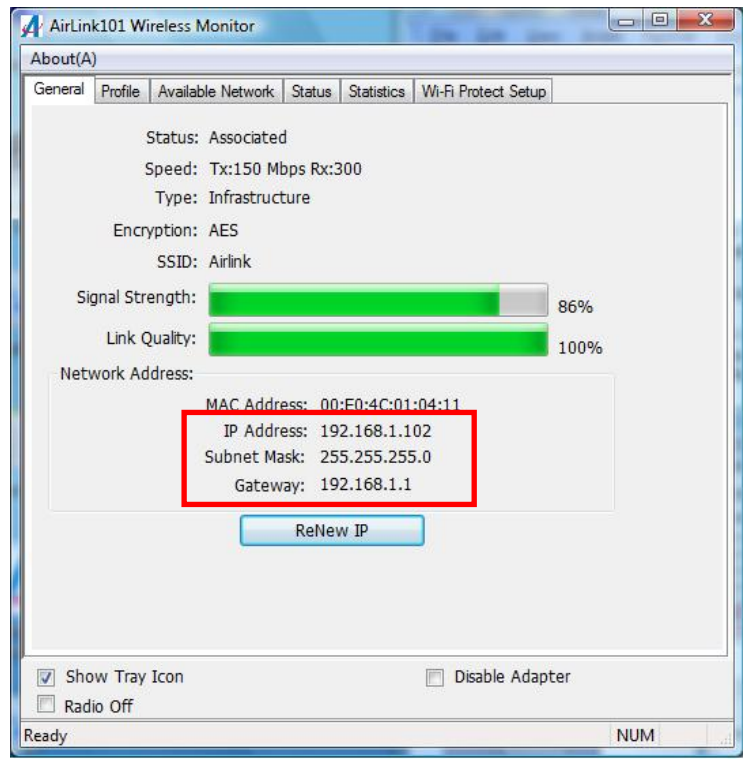

To configure the WPS settings of the router, go to **Advanced > Basic Setting > Wireless**, then click on **WPS** button.

There are two methods to activate WPS – PIN and PBC. 1) PIN (Personal Identification Number)

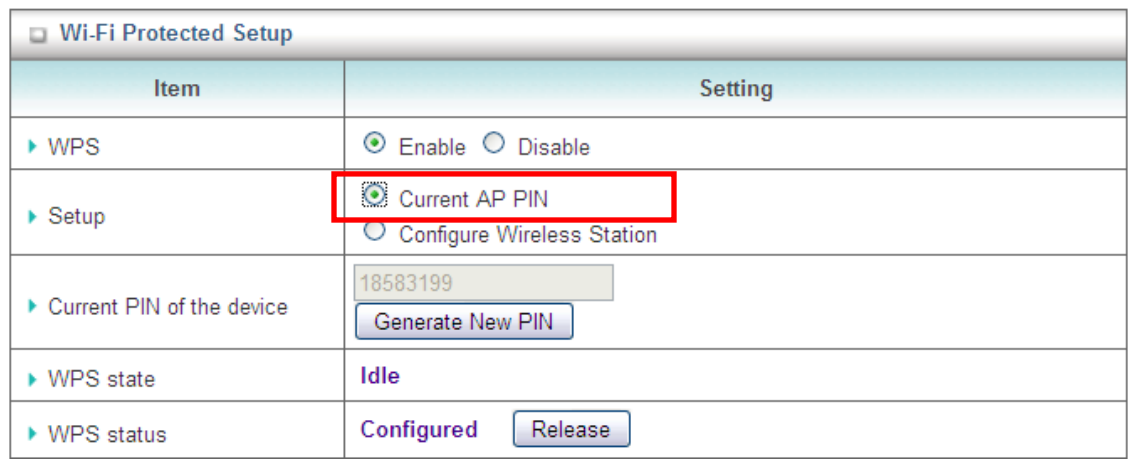

You can choose to enter the numbers generated by this router displaying in "Current PIN of the device" to the wireless client computer, or

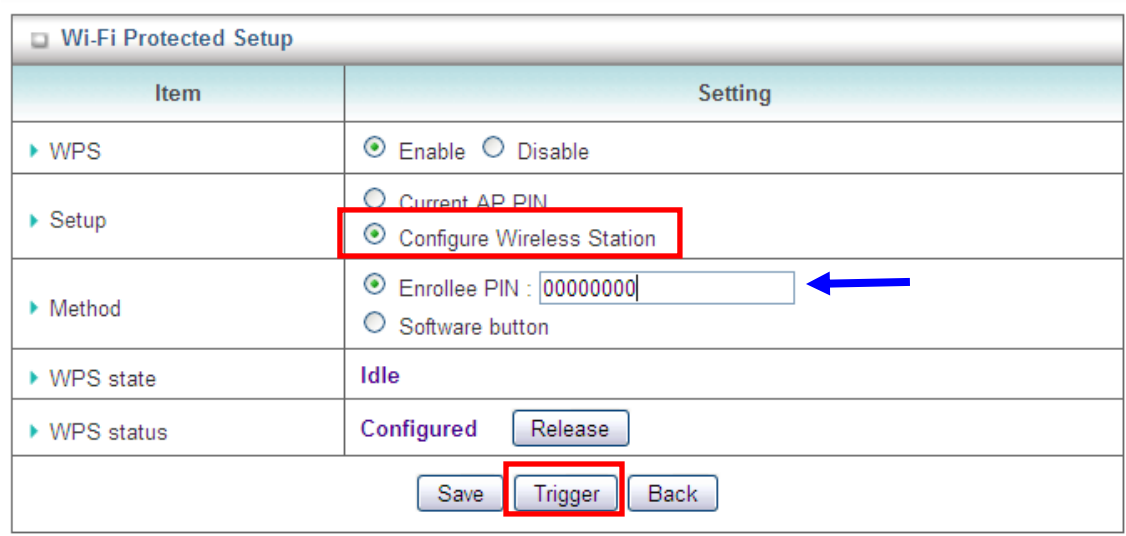

enter the PIN generated by the wireless client computer into **Enrollee PIN**, and click **Trigger** button to start WPS.

2) PBC (Push Button Configuration)

You can choose to press the hardware button on the front panel of the router, or select Configure Wireless Station, Software button, and click **Trigger** button to start WPS.

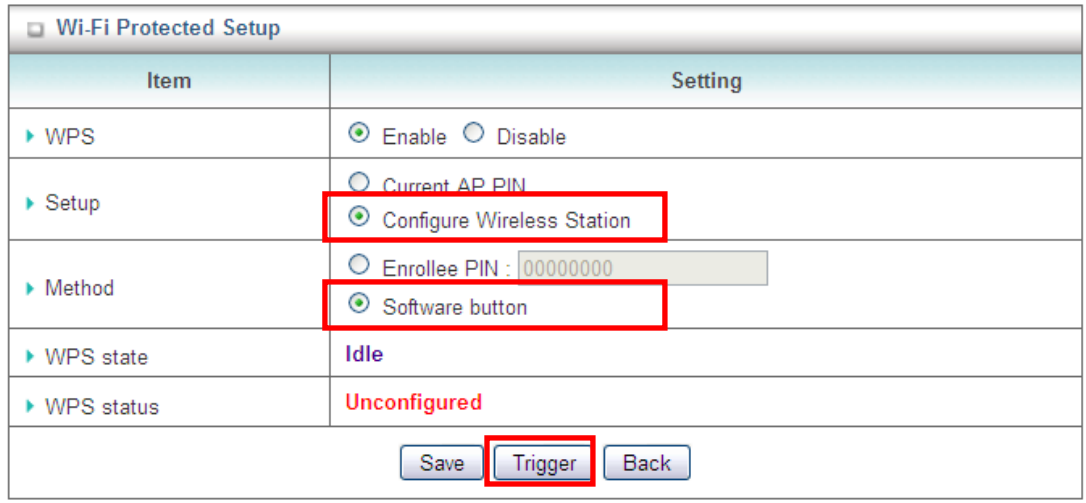

Parameters Description

**WPS** Select Enable or Disable WPS function.

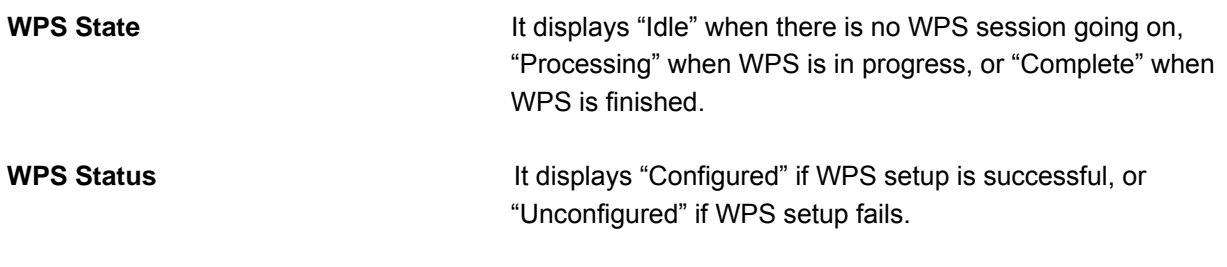

Click **Save** after you finished all settings.

### *3.1.3.3 Wireless Client List*

This table displays the wireless clients that are currently associated to the router. You can click **Back** to go back to the Wireless page, or click **Refresh** to refresh the list.

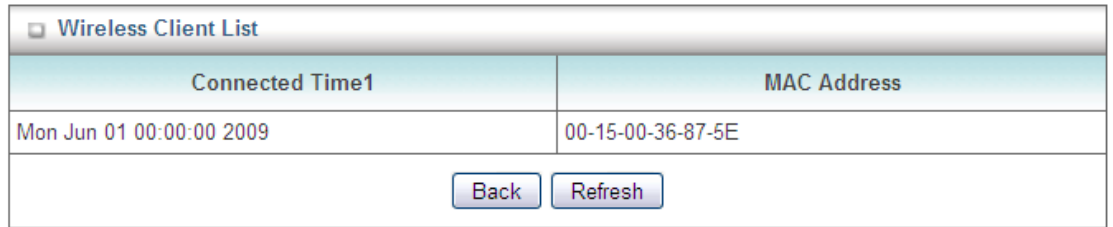

### *3.1.4 Change Password*

You can change the password required to log in to the Router's web configuration utility. The default password is "admin". It is suggested to change the administrator's default password as soon as you start to use the Router, and store it in a safe place. The password consists of 0 to 9 alphanumeric characters, and is case sensitive

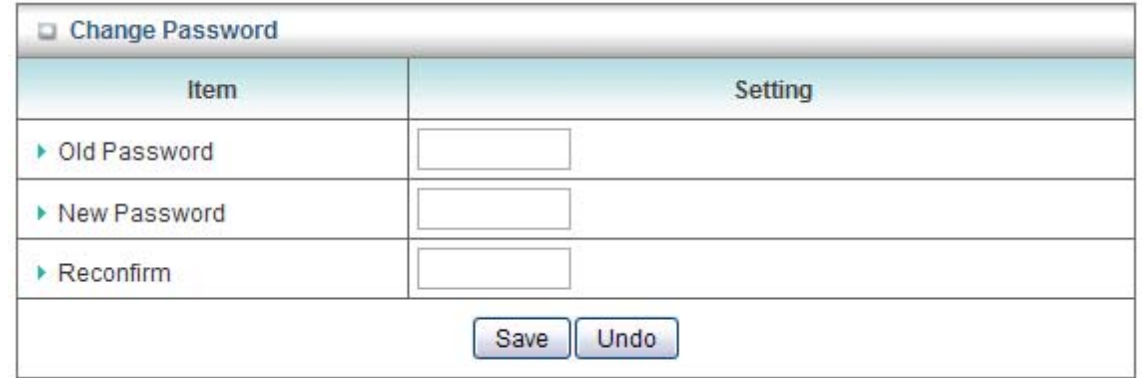

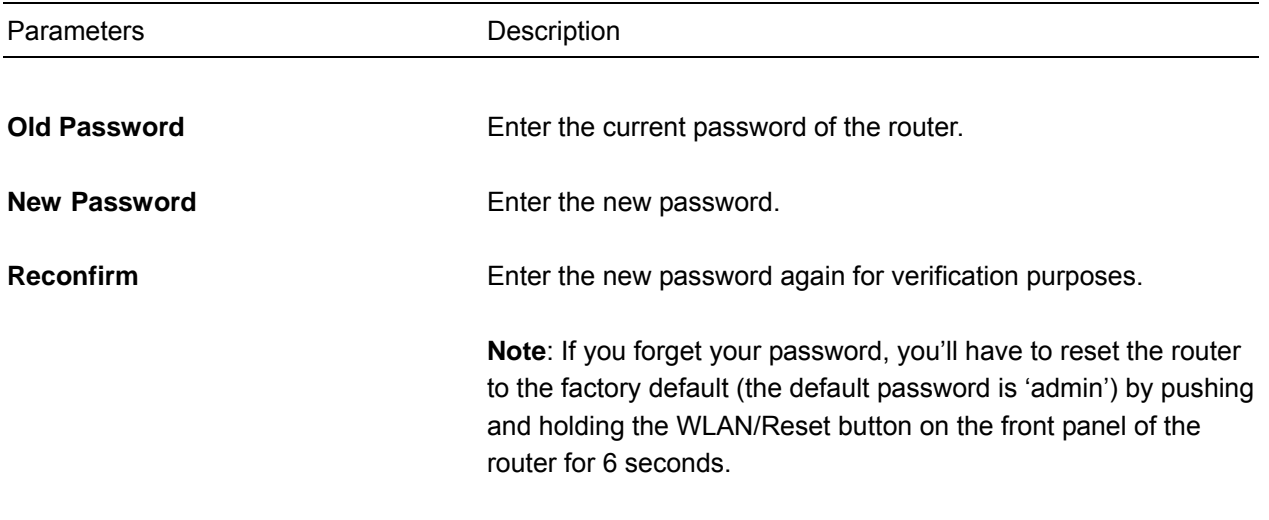

Click **Save** after you finished all settings.

# *3.2 Forwarding Rules*

#### *3.2.1 Virtual Server*

If you want to host a HTTP/FTP server or allow remote access to your IP camera on the LAN from the Internet, you must set up port forwarding rules on the router in order to direct incoming traffic to the server or IP Camera. This page allows you to set up to 20 port forwarding rules for the specified applications.

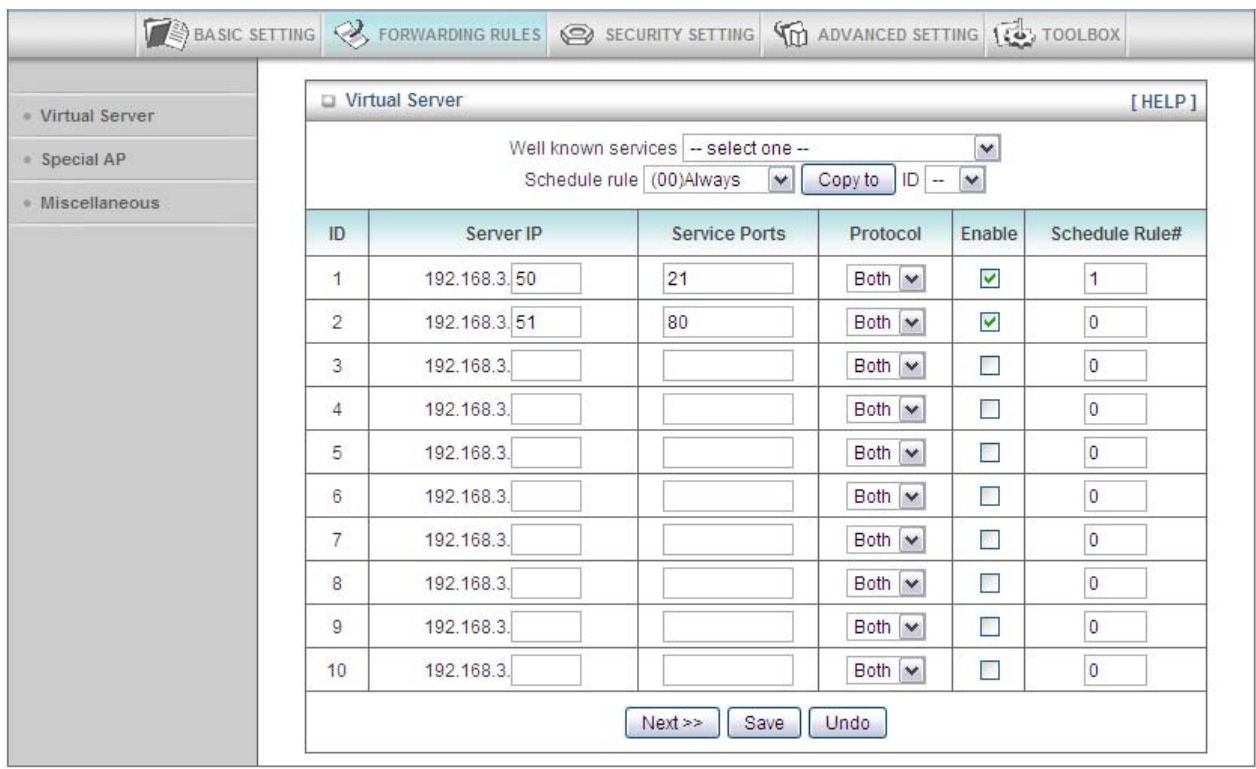

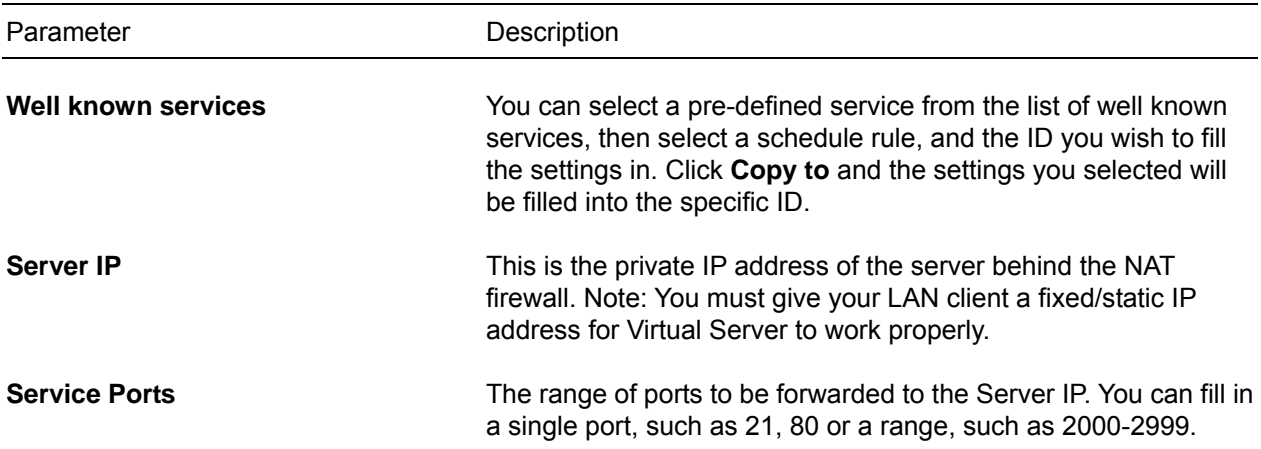

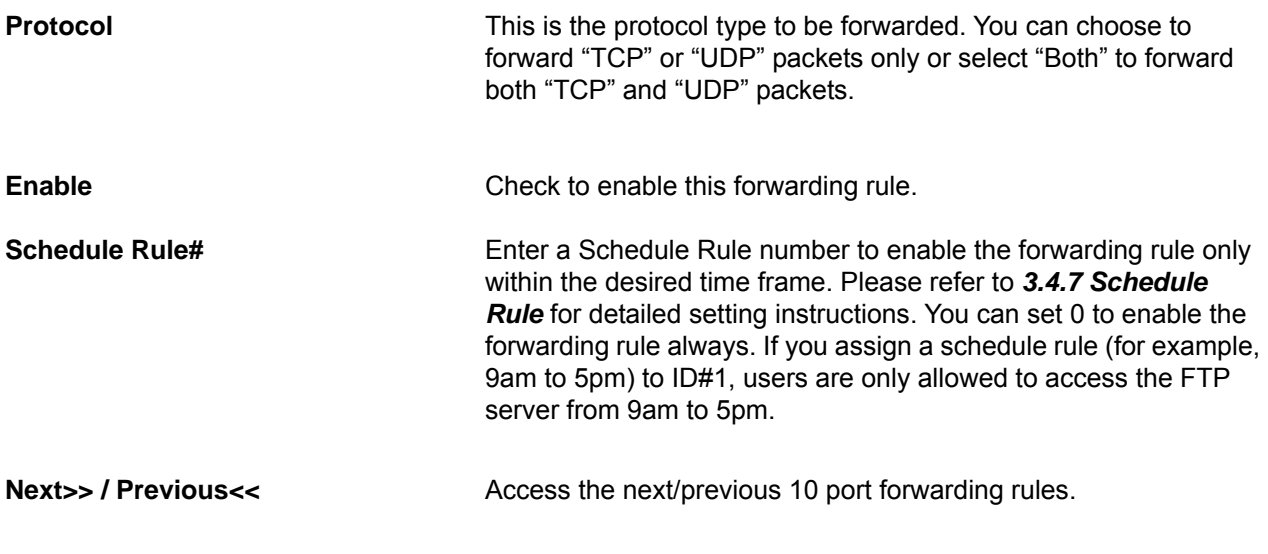

Click **Save** after you finished all settings.

### *3.2.2 Special Applications*

Some applications require multiple connections, such as Internet gaming, video conferencing, Internet telephony and others. These applications cannot work when Network Address Translation (NAT) is enabled. If you need to run applications that require multiple connections, specify the port normally associated with an application in the "Trigger" field, then enter the public ports associated with the trigger port to open them for inbound traffic. The range of the Trigger port is 1 to 65535.

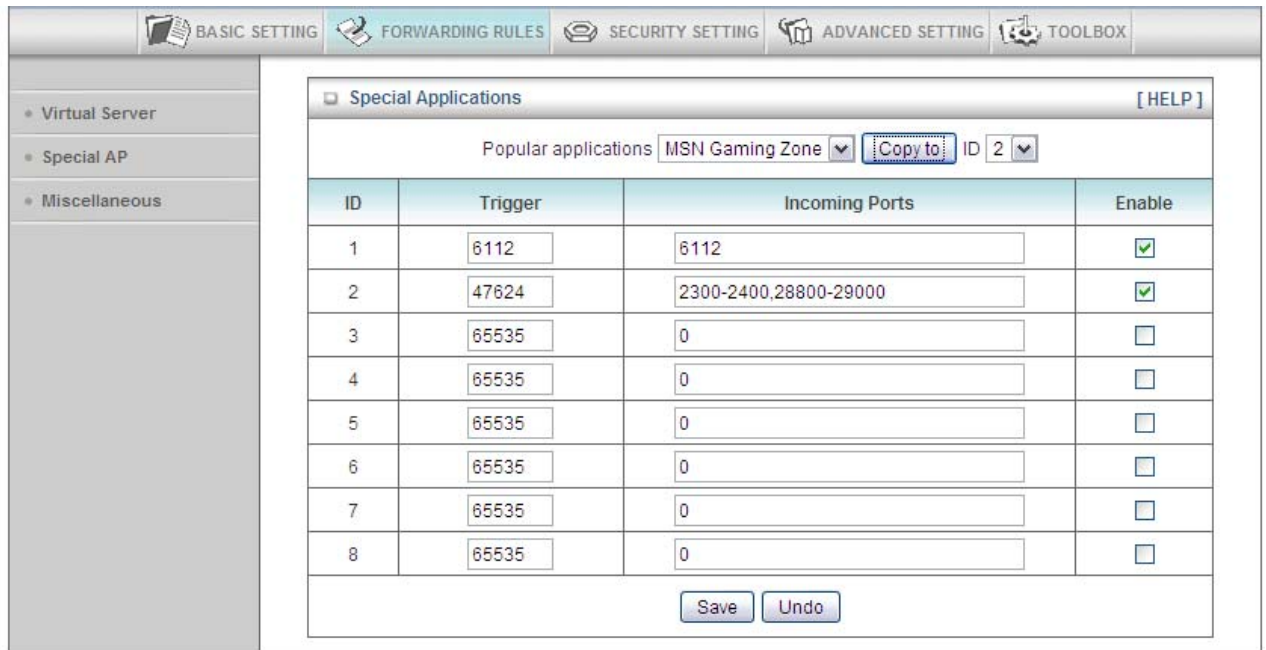

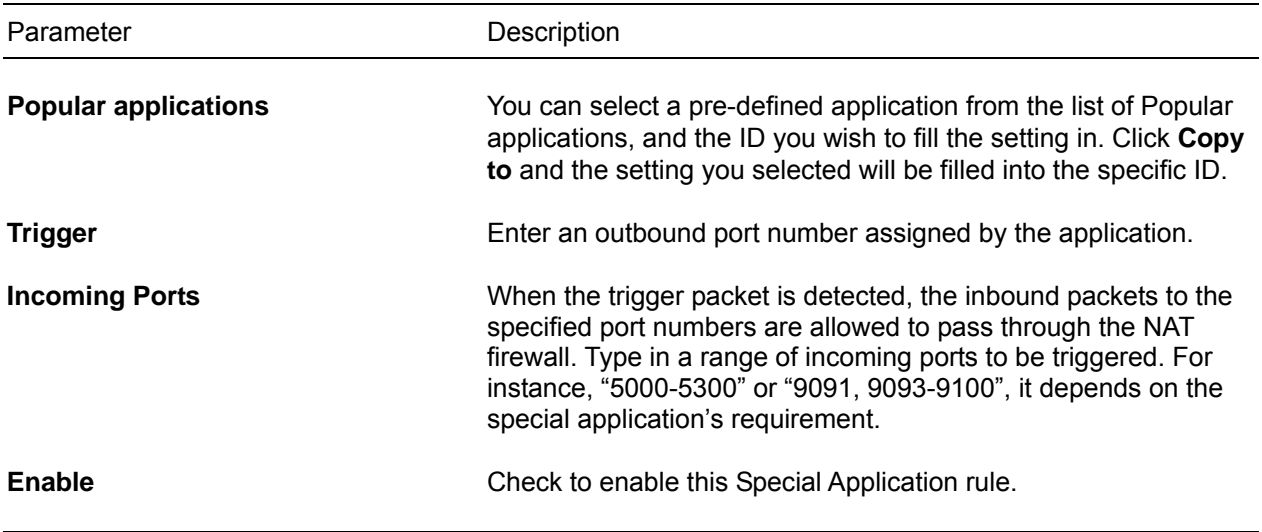

*Note: Only one PC can use each Special Application tunnel at same time. If the mechanism of Special Applications fails to make an application work, try setting your computer as the DMZ host instead.* 

Click **Save** after you finished all settings.

#### *3.2.3 Miscellaneous*

If you have a local client PC that cannot run an Internet application (e.g. Games) properly from behind the NAT firewall, then you can open the client up to unrestricted two-way Internet access by defining a DMZ Host. The DMZ function allows you to re-direct all packets going from your WAN port IP address to a particular IP address in your LAN. You can configure DMZ at this page, as well as UPnP and other settings.

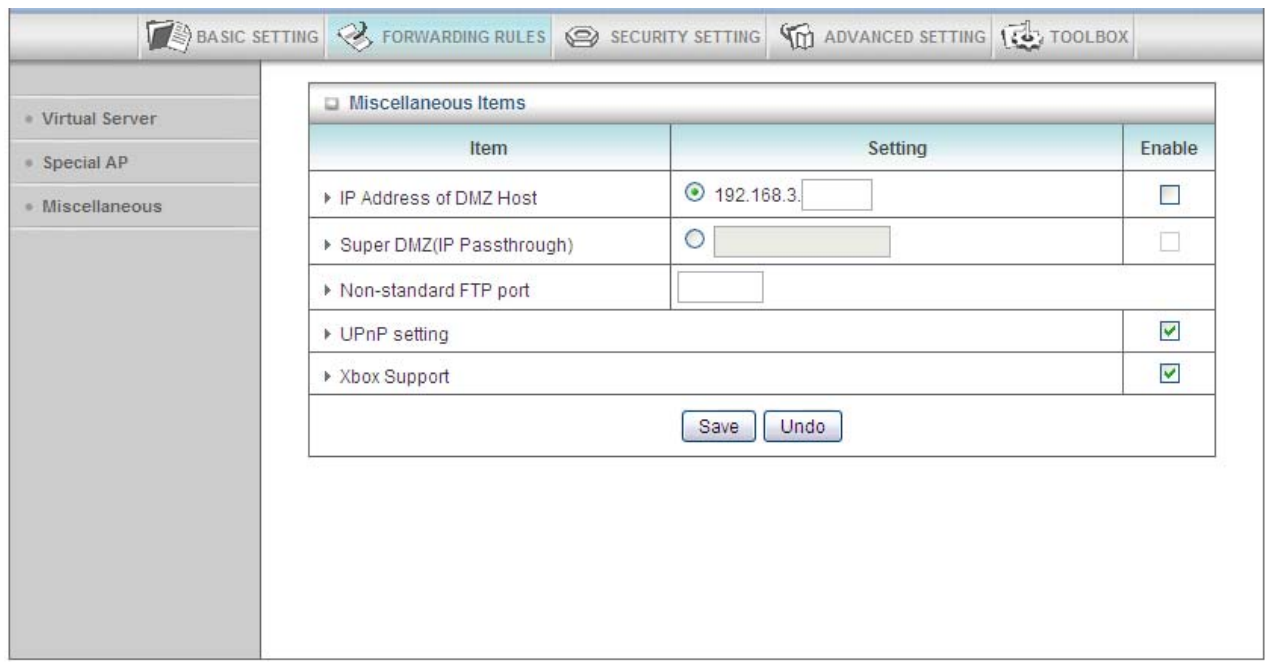

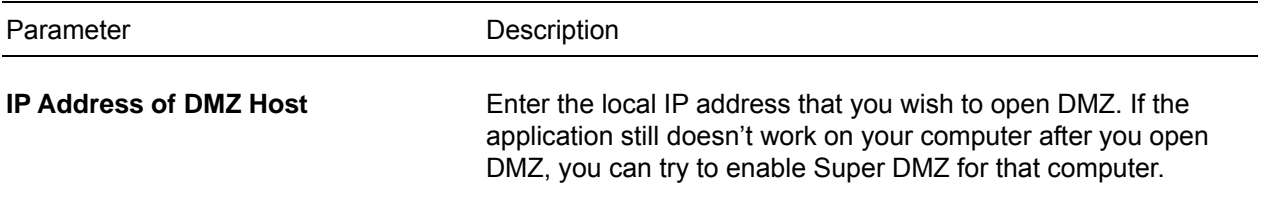

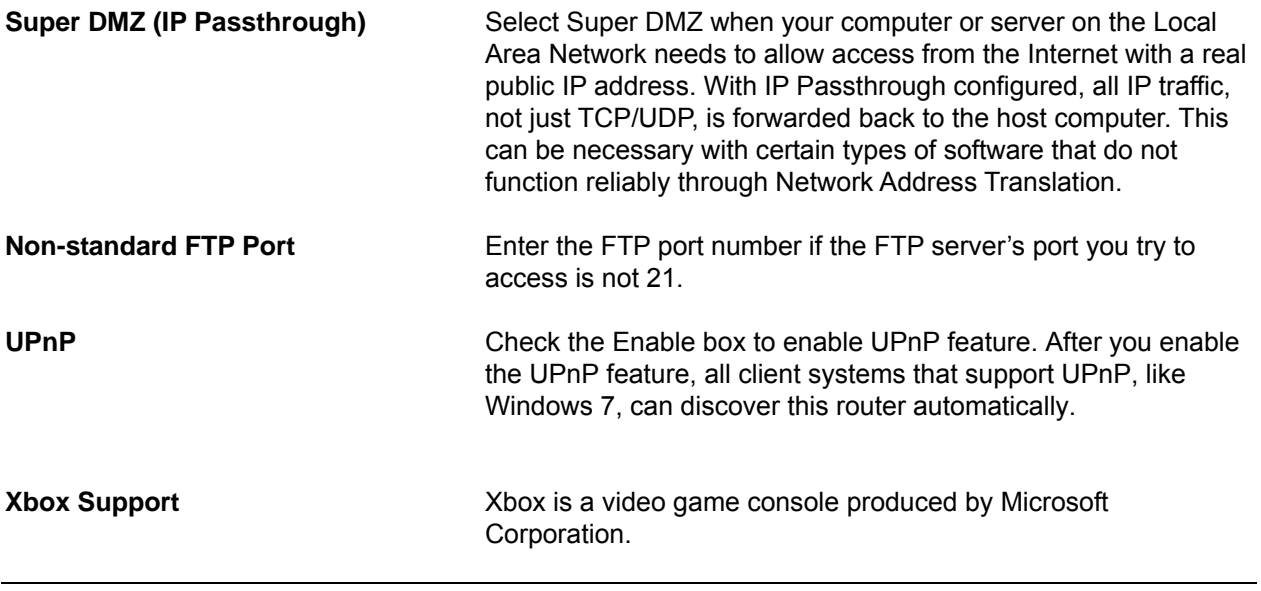

Click **Save** after you finished all settings.

# *3.3 Security Setting*

This function allows you to configure Internet access rules for your local computers based on the IP address, MAC address, URL or keywords.

#### *3.3.1 Packet Filtering*

Packet Filtering allows you to control access to a network by analyzing the incoming and outgoing packets and letting them pass or halting them based on the IP address of the source and destination. Outbound Filter applies on all outbound packets but Inbound Filter applies only on packets that are destined to Virtual Servers or DMZ host.

If you want to restrict users from accessing certain Internet applications/services (e.g. Internet websites, email, FTP etc.) by their IP addresses, you can set up the filtering rules here. Packet filters can be helpful in securing or restricting your local network.

Example:

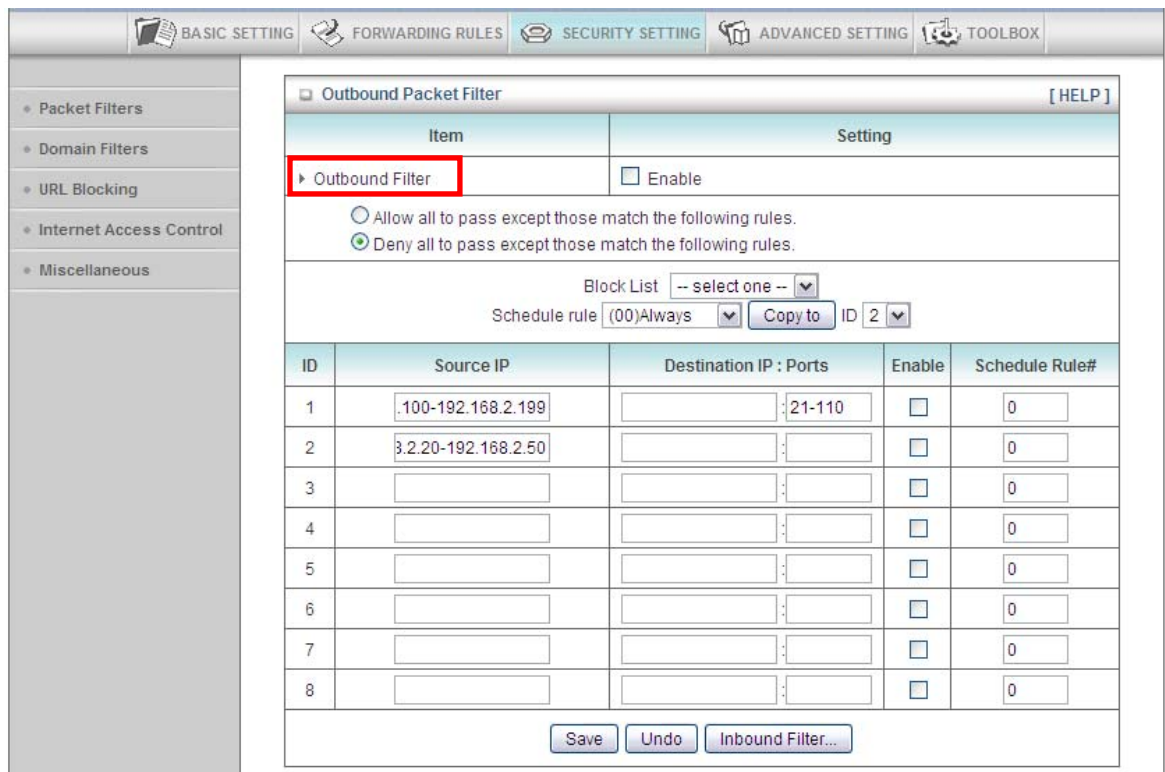

Computers with IP addresses between 192.168.2.20 to 192.168.2.50 have no restriction on accessing any network services, while others computers are all blocked. Meanwhile, computers with IP addresses between 192.168.2.100 to 192.168.2.199 are allowed to send Email (port 25), receive E-mail (port 110), and browse Internet (port 80).

For each rule, you can define:

- Source IP address
- Destination IP address
- Destination port address
- Protocol: TCP or UDP or both.

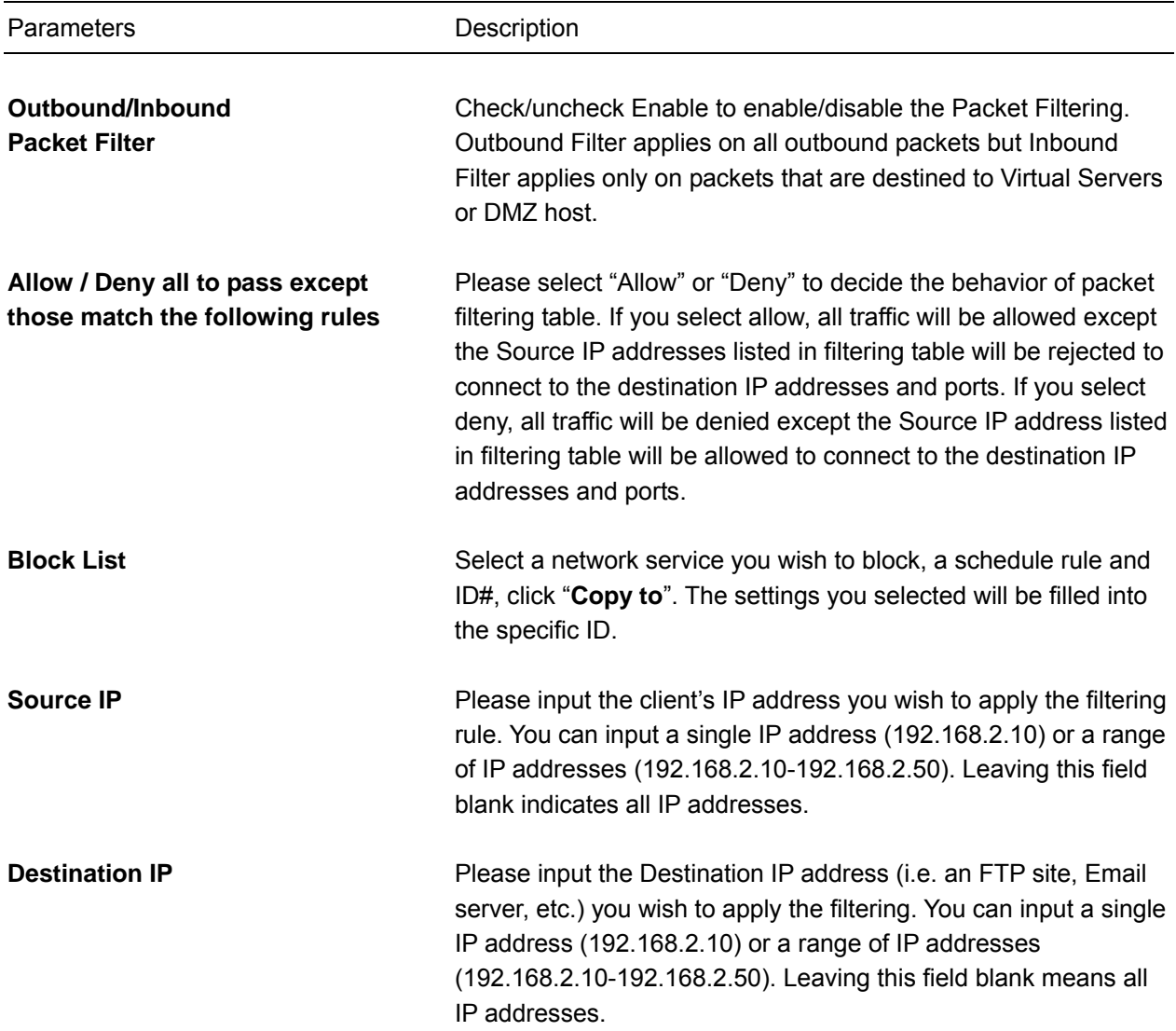

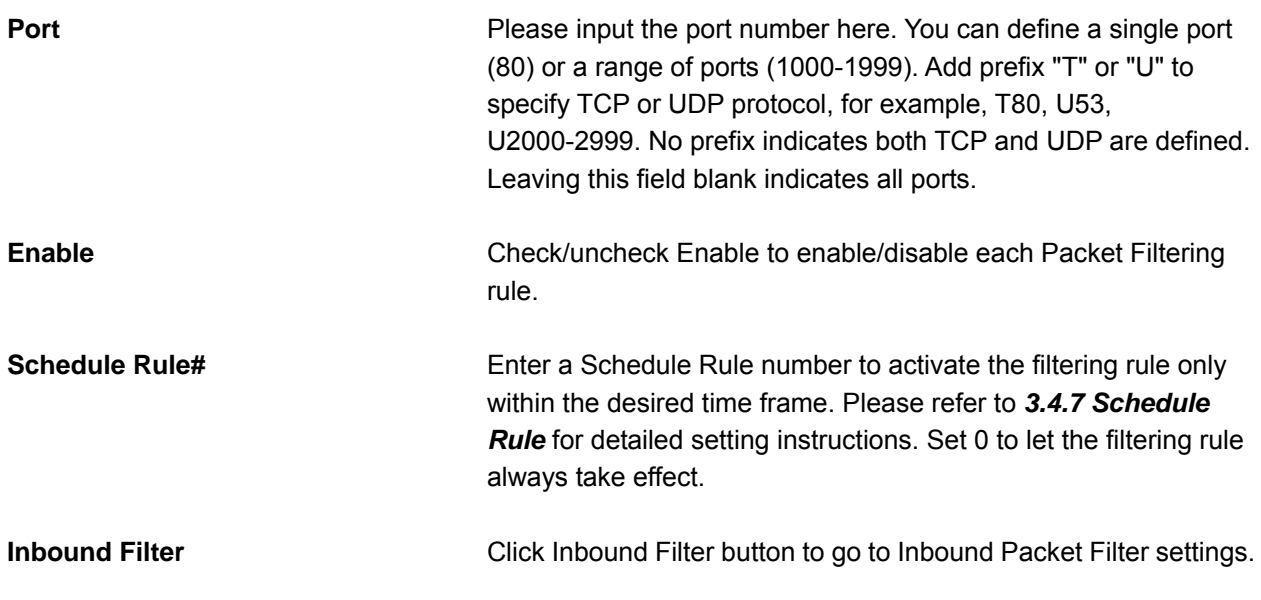

Click on **Save** after you finished all settings.

### *3.3.2 Domain Blocking*

You can block users from accessing specific domains on the internet. This feature can help parents to manage the Internet usage for their children (i.e. Parental Control).

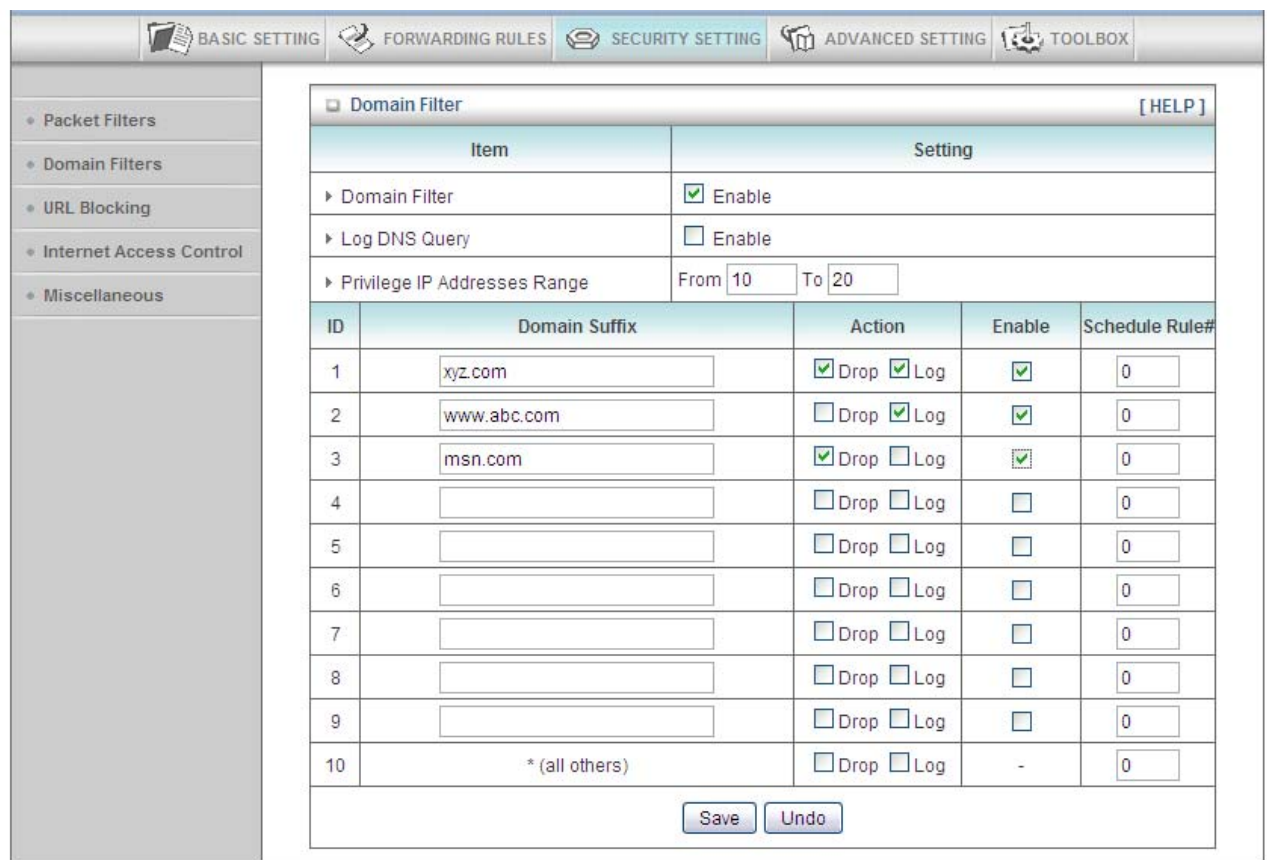

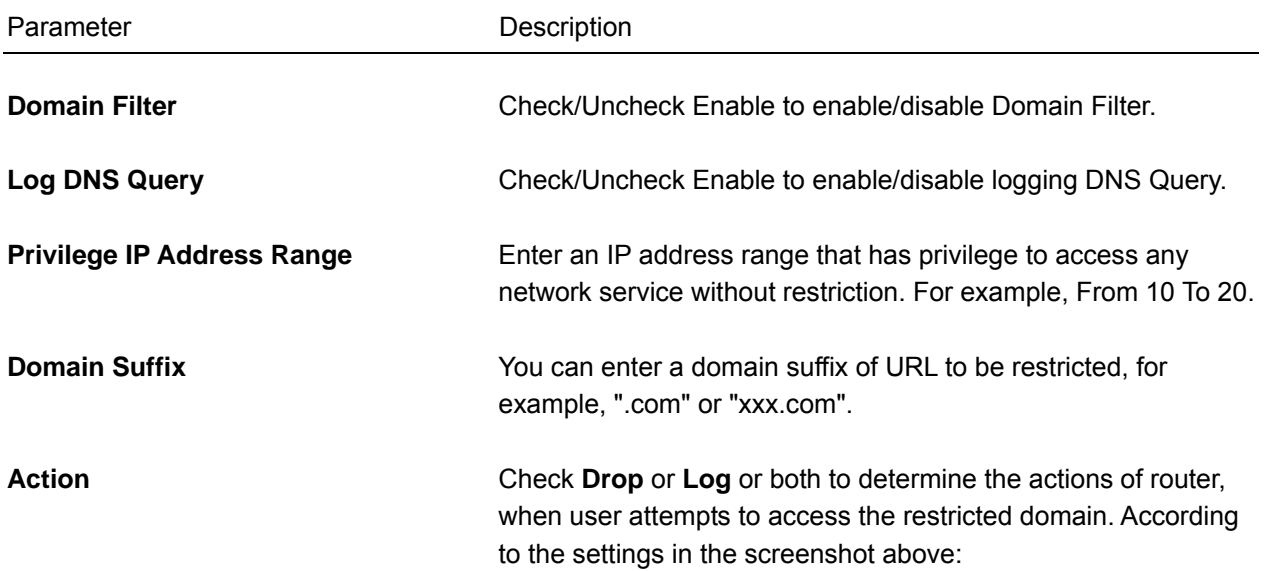

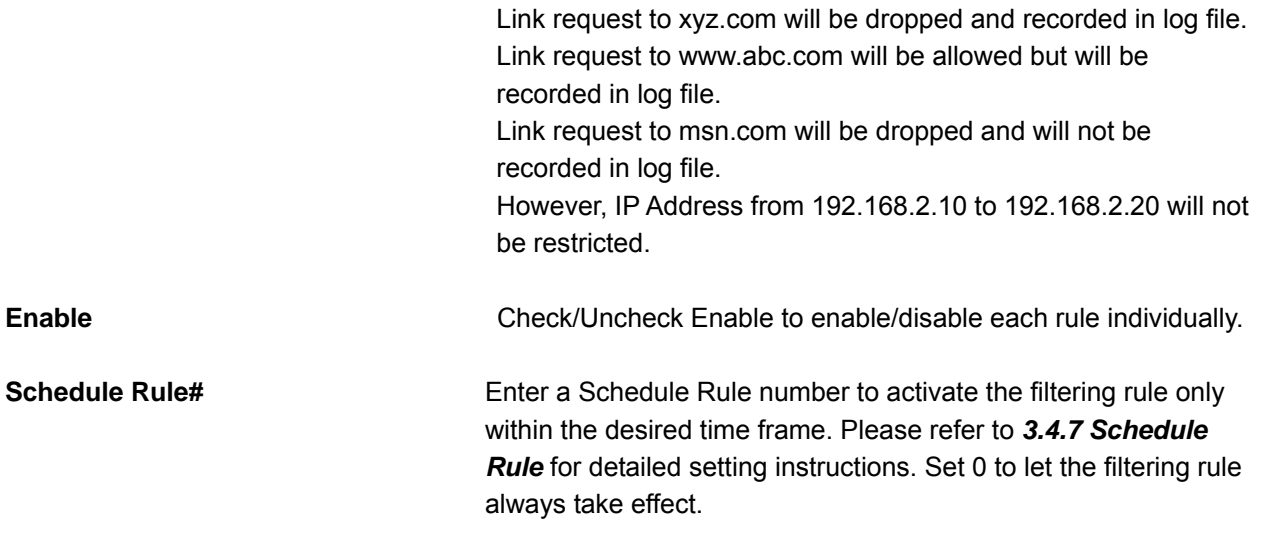

Click on **Save** after you finished all settings.

#### *3.3.3 URL Blocking*

You can block access to certain websites or web contents from local PCs by entering a full URL address or just keywords. The major difference between "Domain Filter" and "URL Blocking" is that Domain Filter requires user to input a suffix (like .com or .org, etc), while URL Blocking requires user to input a **keyword** only. In other words, Domain Filter can block specific websites, while URL Blocking can block any website that contains the specific keyword. This feature can also help parents to manage the Internet usage for their children (i.e. Parental Control).

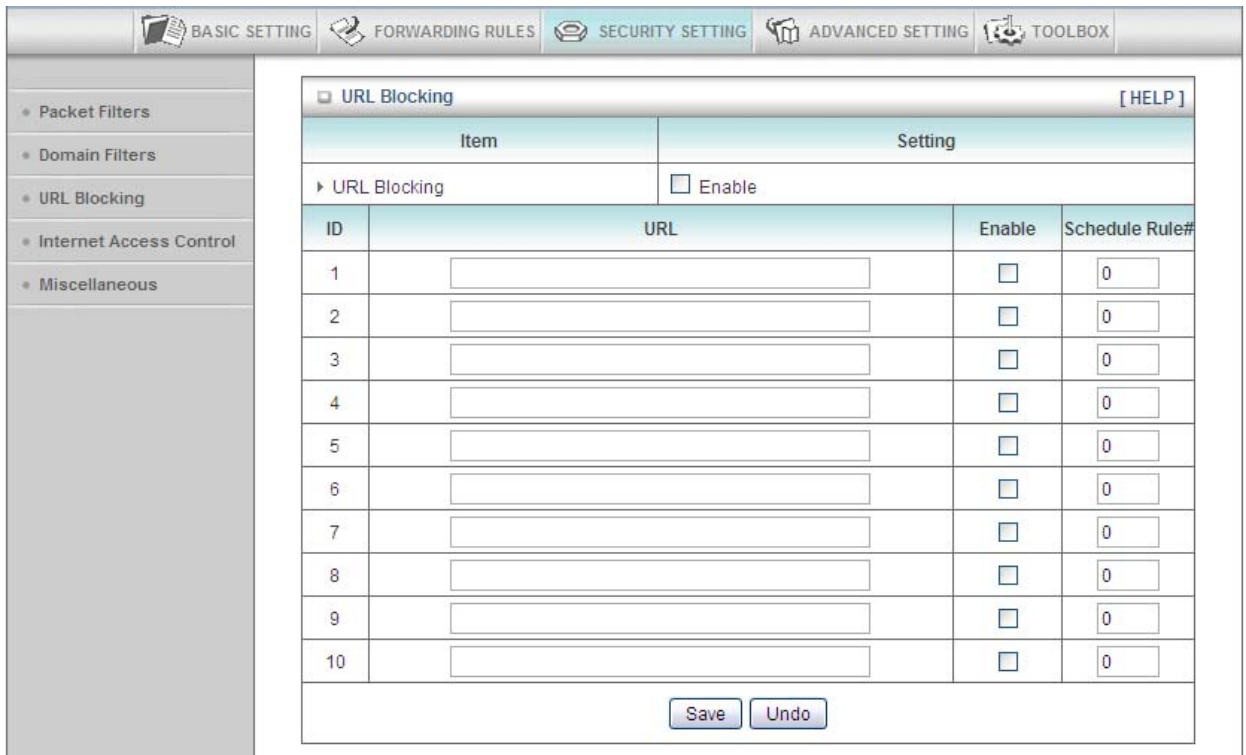

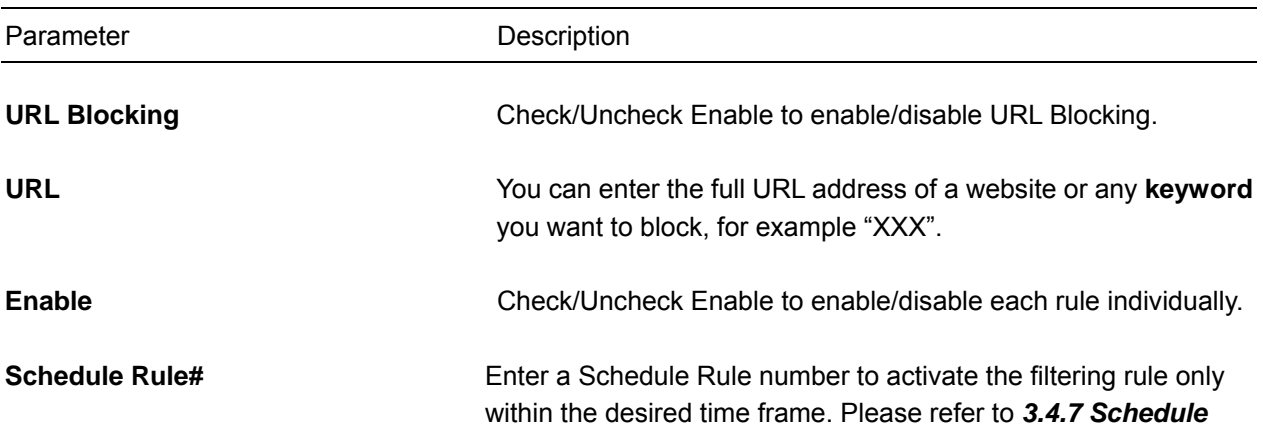

Click on **Save** after you finished all settings.

### *3.3.4 Internet Access Control*

MAC Access Control will help you to prevent unauthorized users from connecting to your wireless router. Only those network devices with MAC addresses you specified here are allowed to access your wireless router. You can utilize this function with other security measures described in previous sections together to enhance the safety of your wireless network.

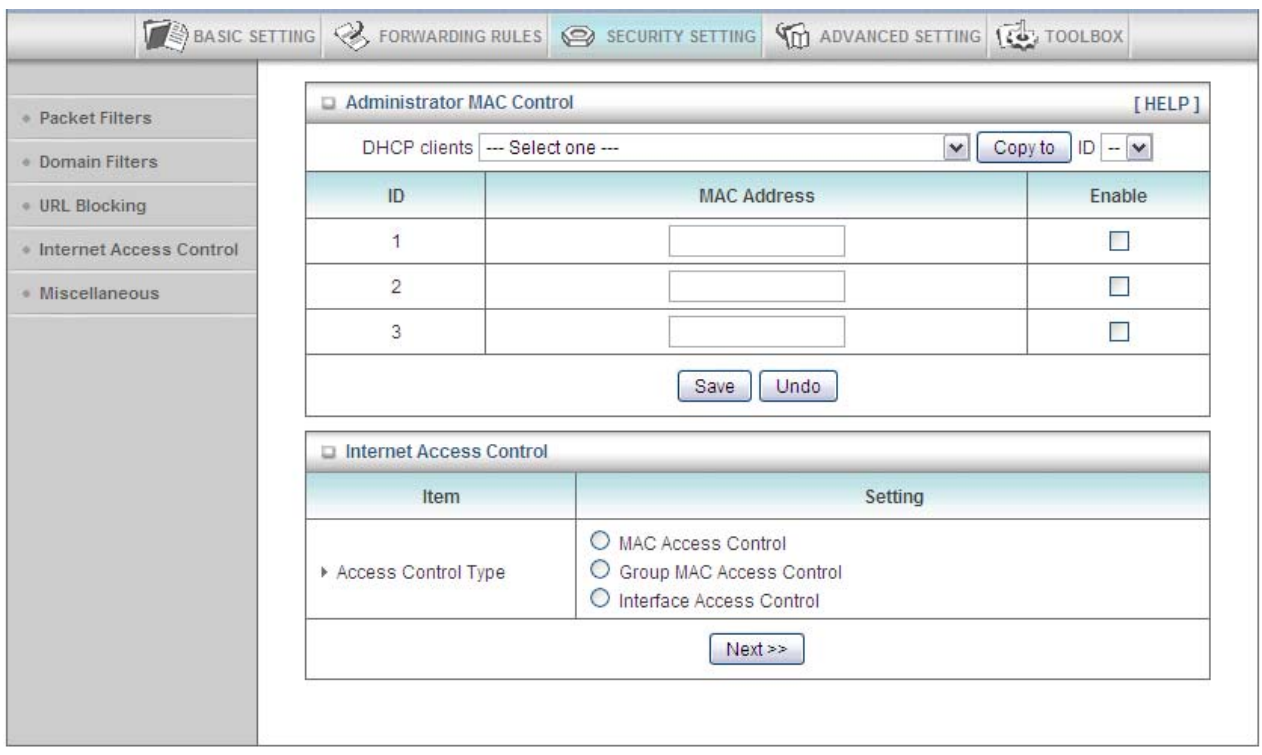

Before you configure any MAC control settings, you can set up to 3 administrative computers that will not be restricted by MAC Control rules.

In the **Administrator MAC Control** section, select a DHCP client computer from the

drop-down list and select an ID, click "Copy to". The MAC address of the computer you selected will be automatically filled into the specific ID. Make sure the Enable box is checked. Click on **Save** after you finished all settings.

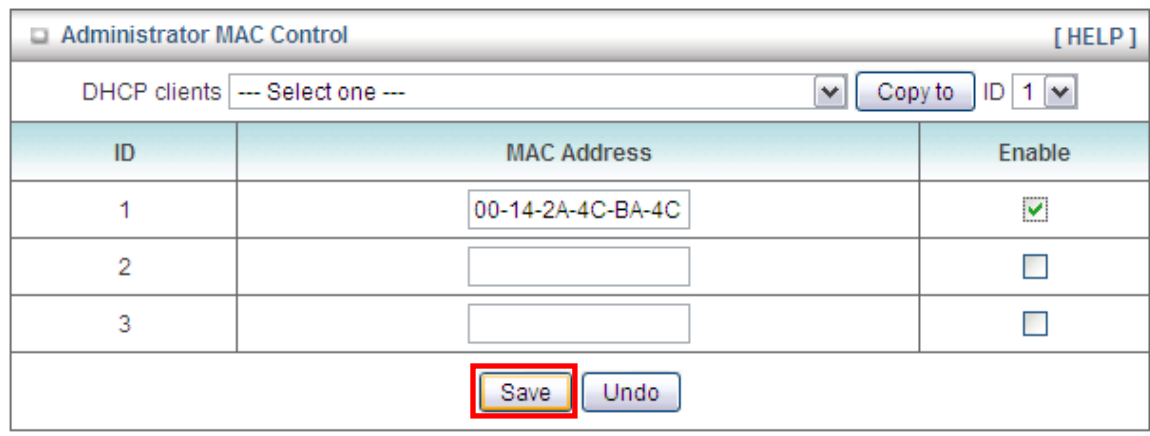

This router offers 3 types of Internet Access Control:

- MAC Address Control: allow or deny Internet access from specific MAC address. See 3.3.4.1.
- Group MAC Address Access: define user groups and map with schedule control to allow Internet access within specific time schedule. See 3.3.4.2.
- Interface Access Control: allow or deny Internet access based on each LAN Port and Wireless LAN within specific time schedule. See 3.3.4.3.

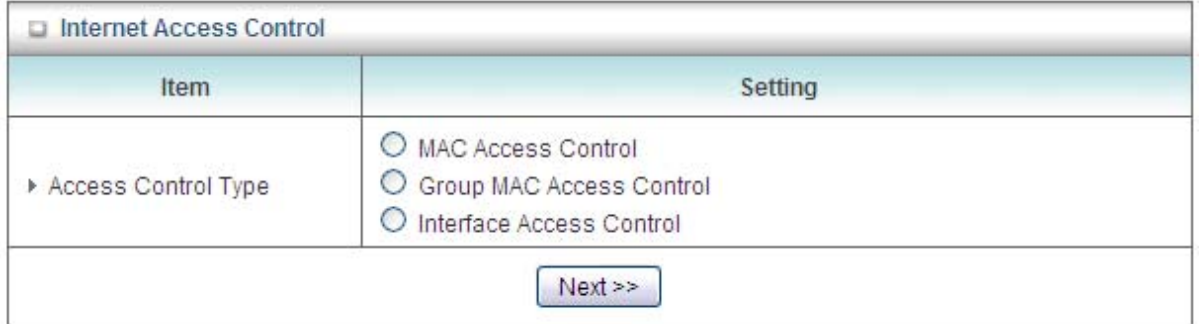

Select the desired setting and click **Next>>** for detailed configuration.

# *3.3.4.1 MAC Address Control*

This feature allows you to control Internet access based on MAC address and time schedule.

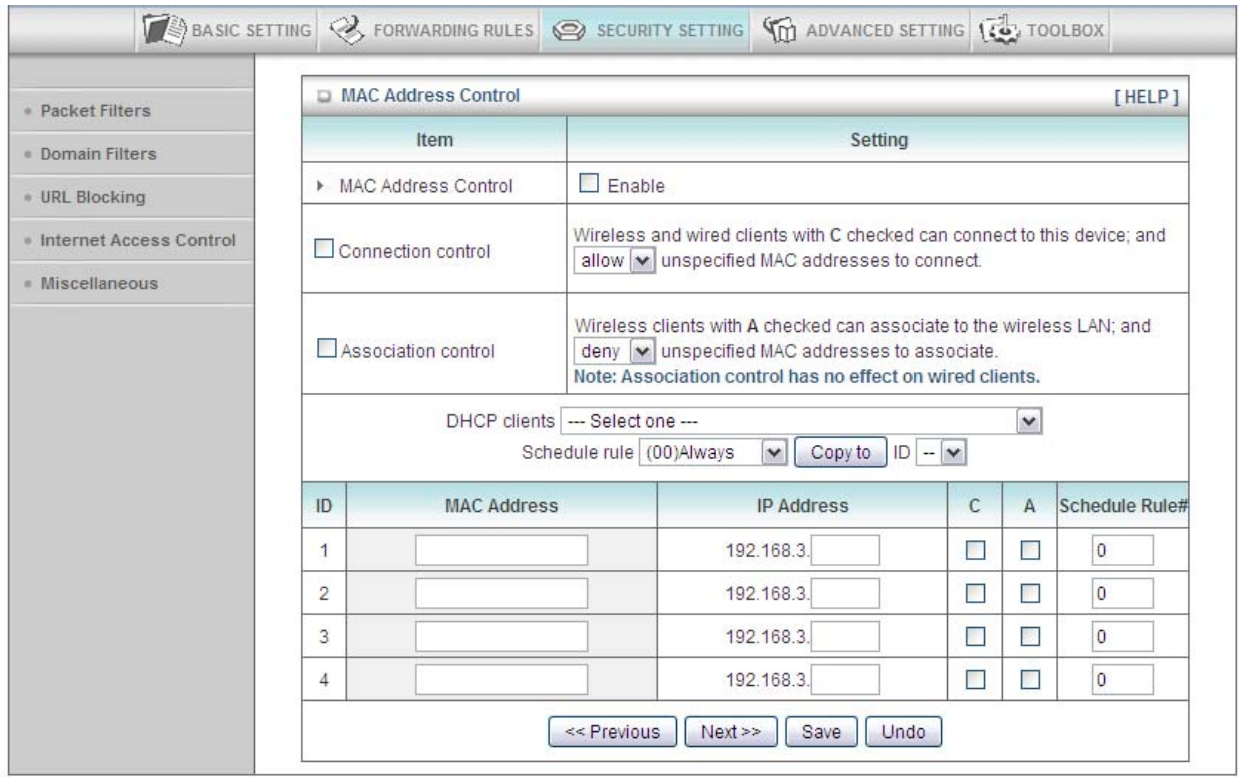

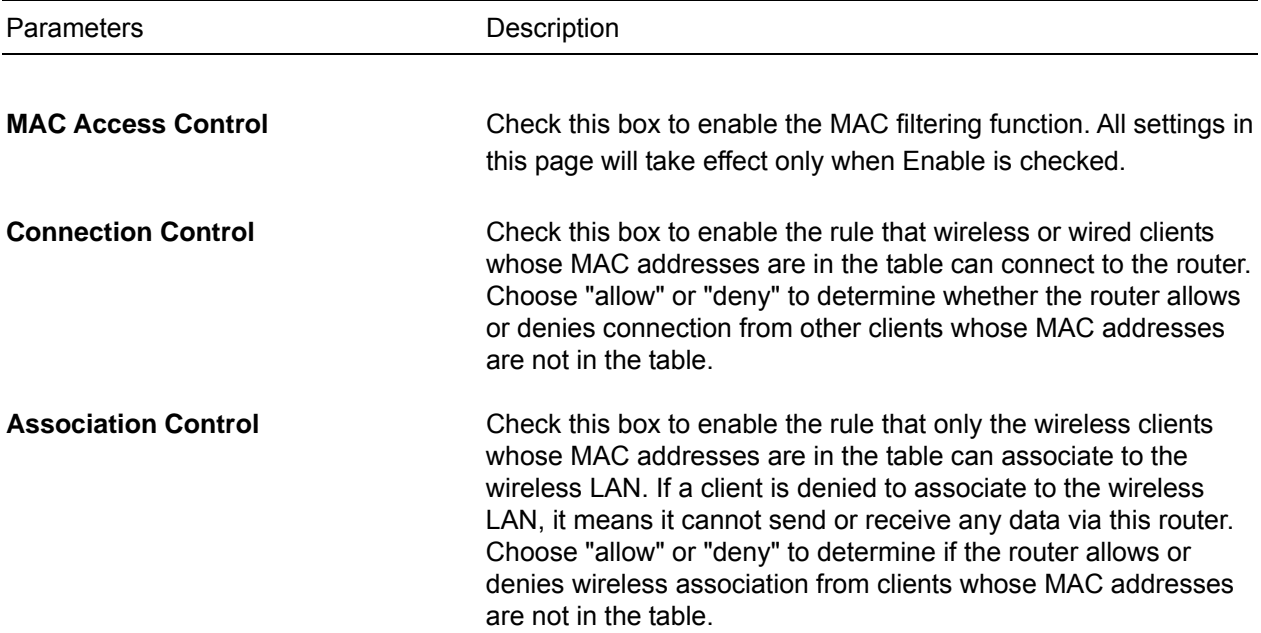

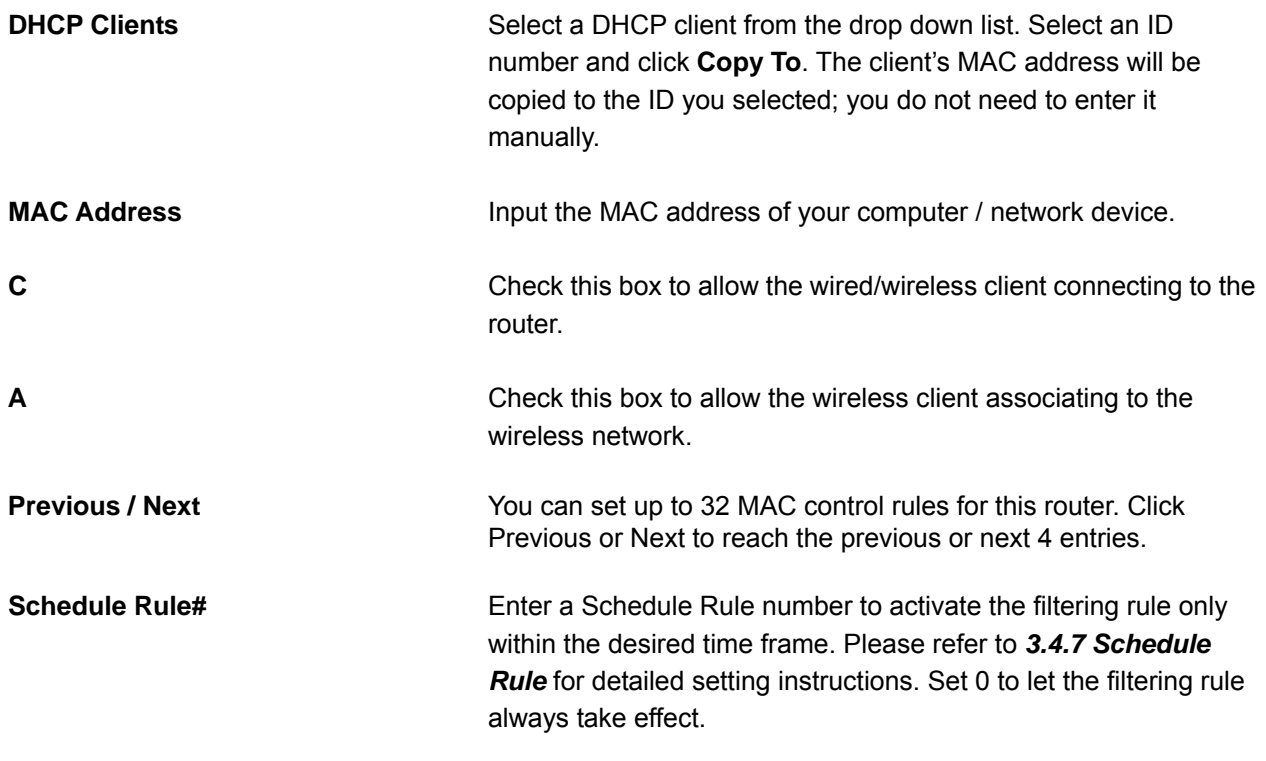

Click on **Save** after you finished all settings.

### *3.3.4.2 Group MAC Access Control*

This feature allows you to define user groups and map them with schedule control to allow Internet access within specific time frame.

In the example below, two groups have been added with different schedule rule: Group List 1 has two computers with Schedule Rule 1. The two computers in Group 1 can only access network within the time frame of Schedule Rule1. Under the group list, you can modify Schedule 1 by clicking on **Modify Schedule 1** (see section 3.4.7 Schedule Rule), and remove any member by clicking the **Delete** button.

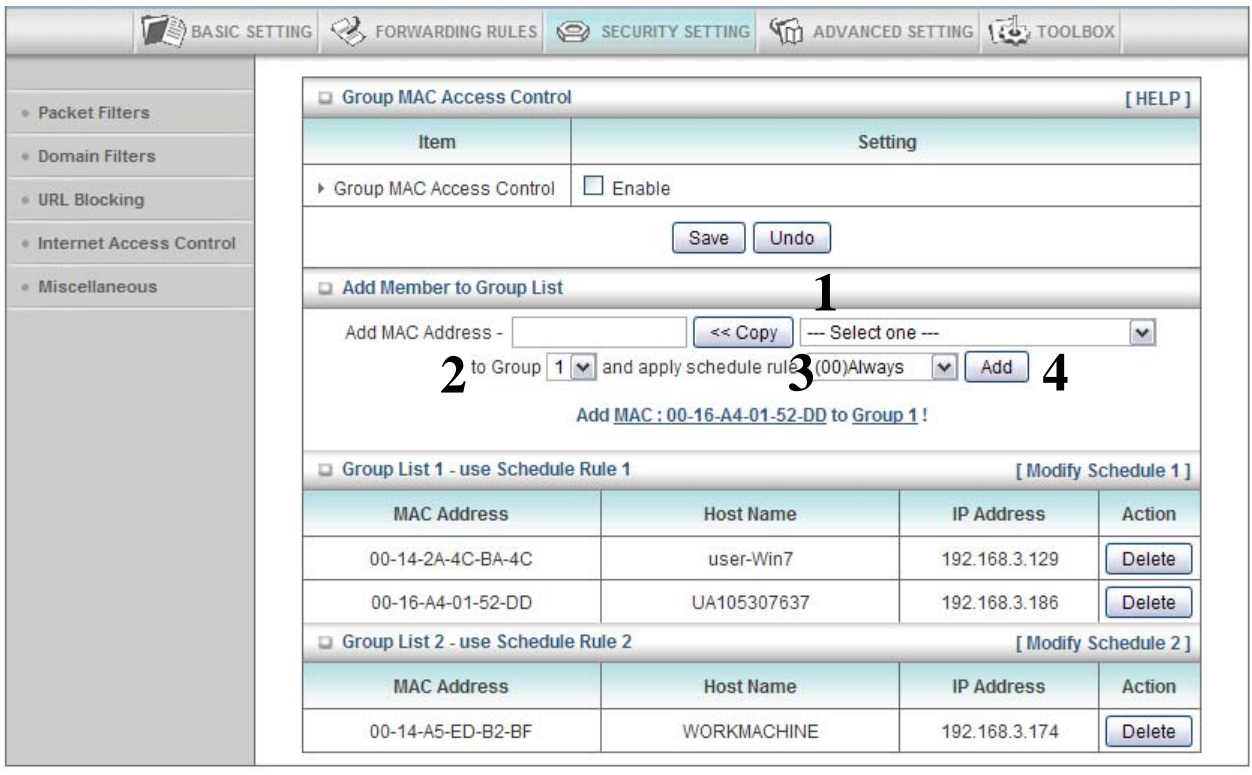

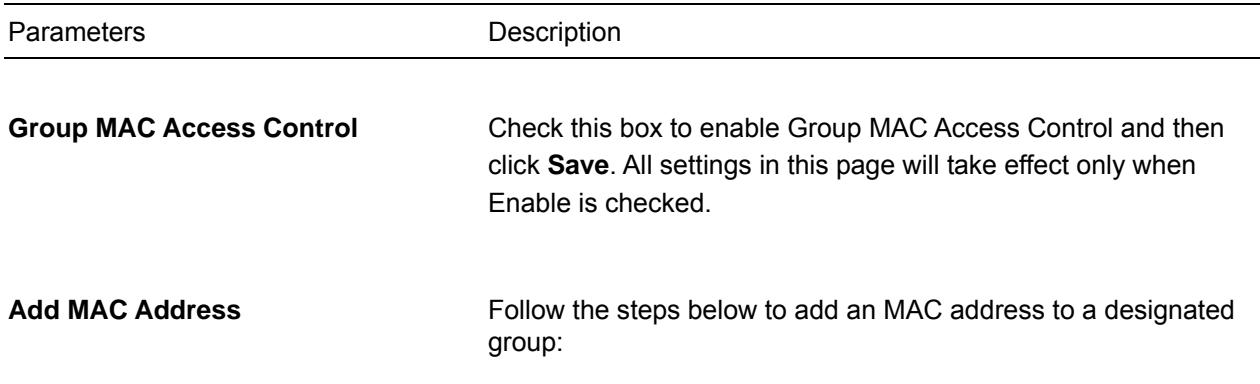
1. Enter MAC address manually or select one from the DHCP client list, and click "**<<Copy**" to copy the MAC address of the client computer / network device.

2. Assign a group number by selecting a number from the drop-down list.

- 3. Select a time schedule rule from the drop-down list.
- 4. Click **Add**.

### *3.3.4.3 Interface Access Control*

Interface Access Control allows you to control the network access based on each LAN Port and Wireless LAN within specific time schedule.

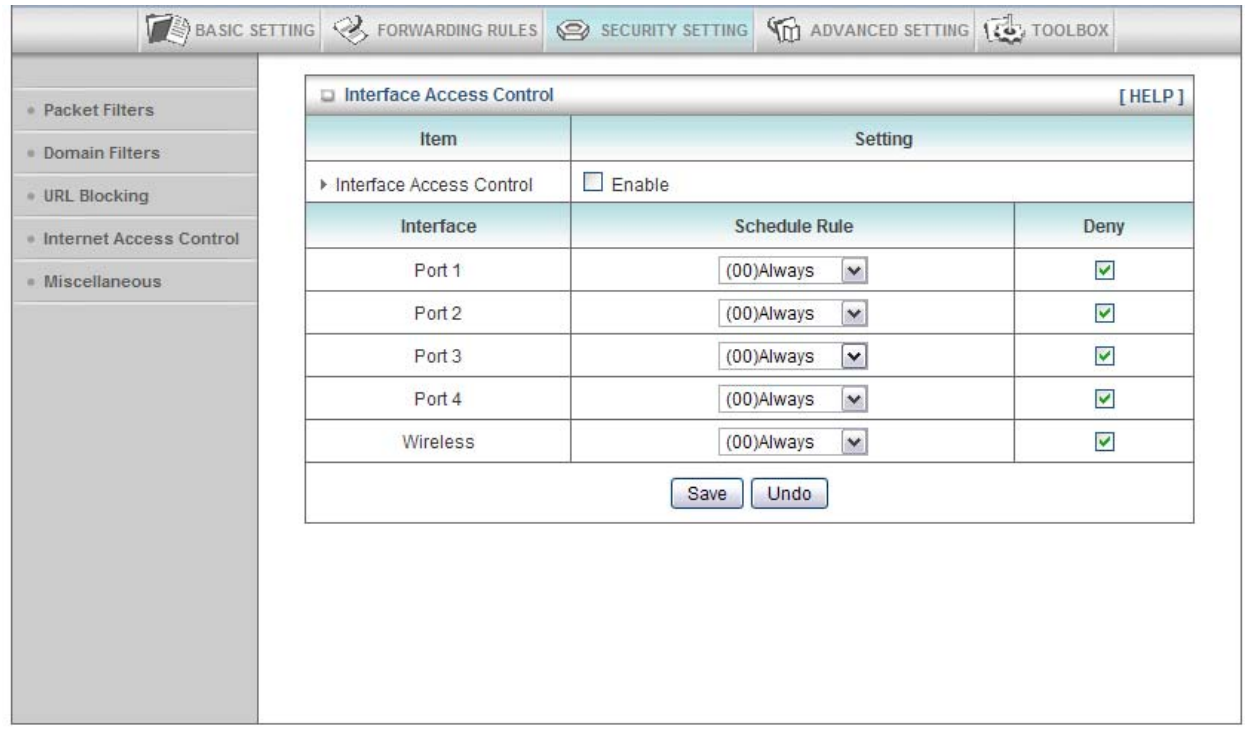

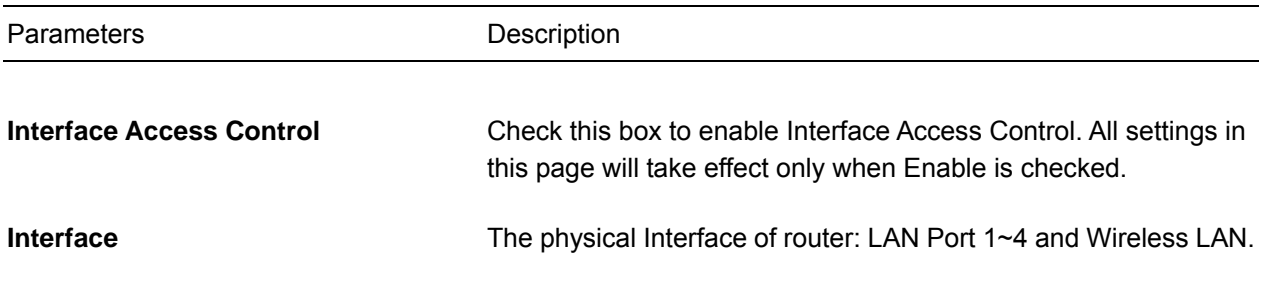

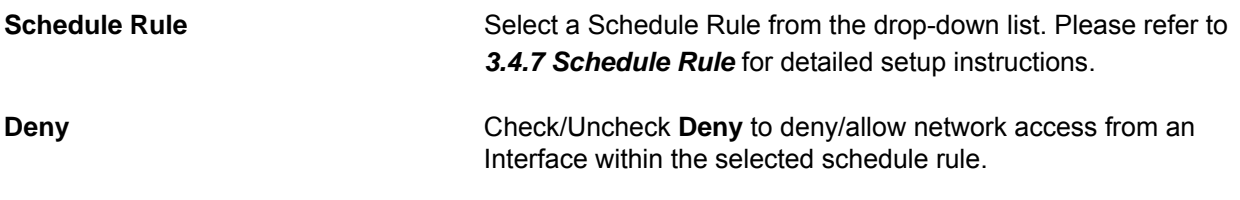

# *3.3.5 Miscellaneous*

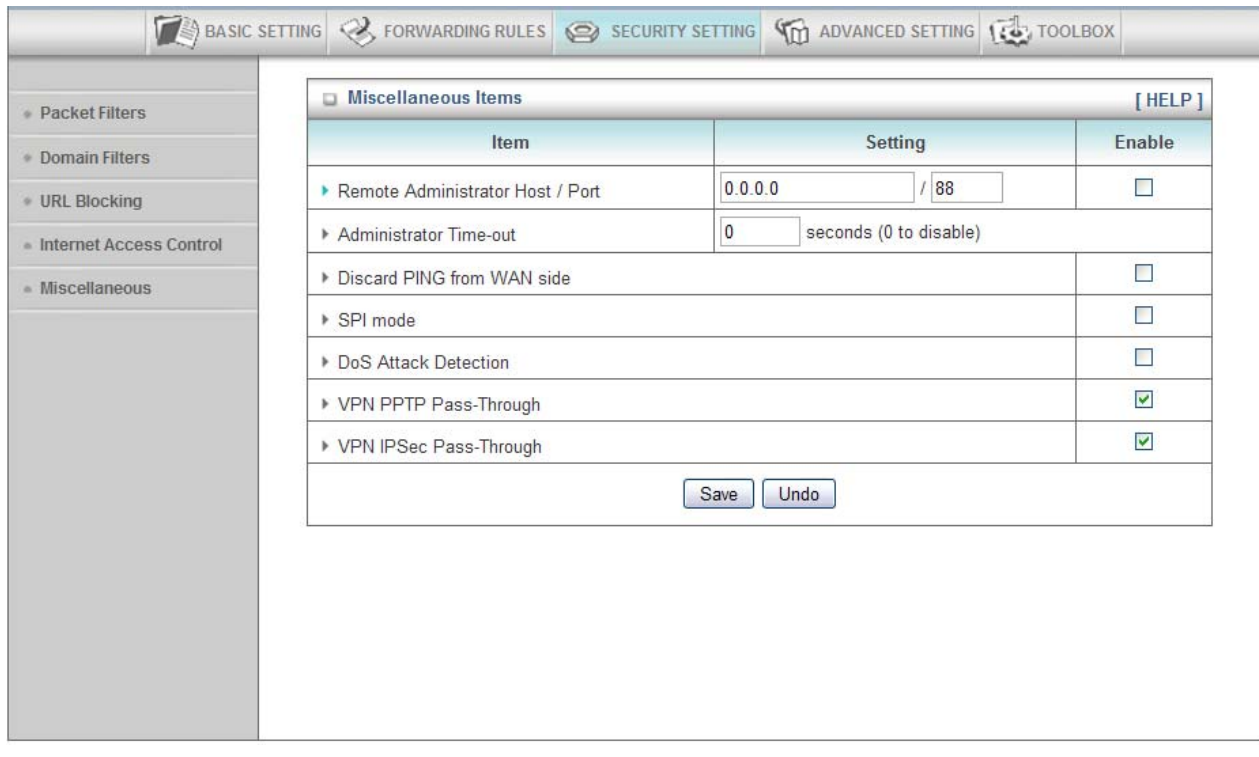

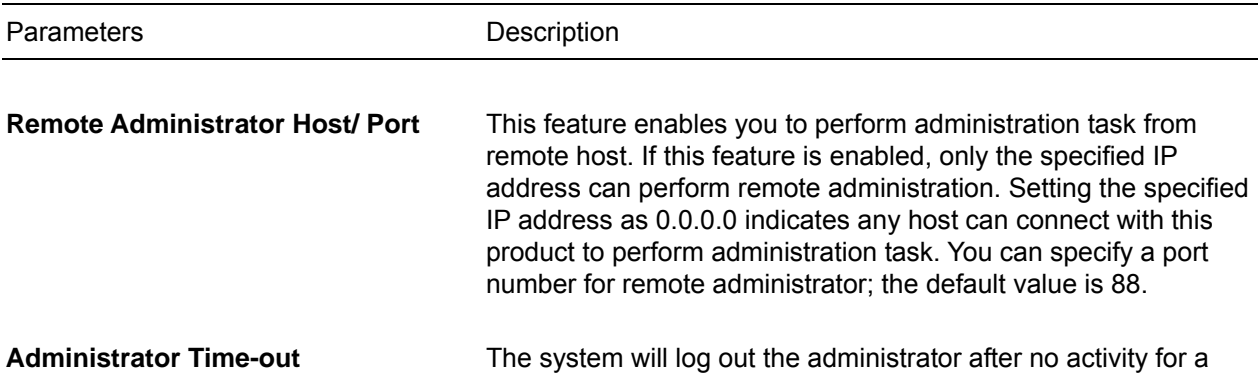

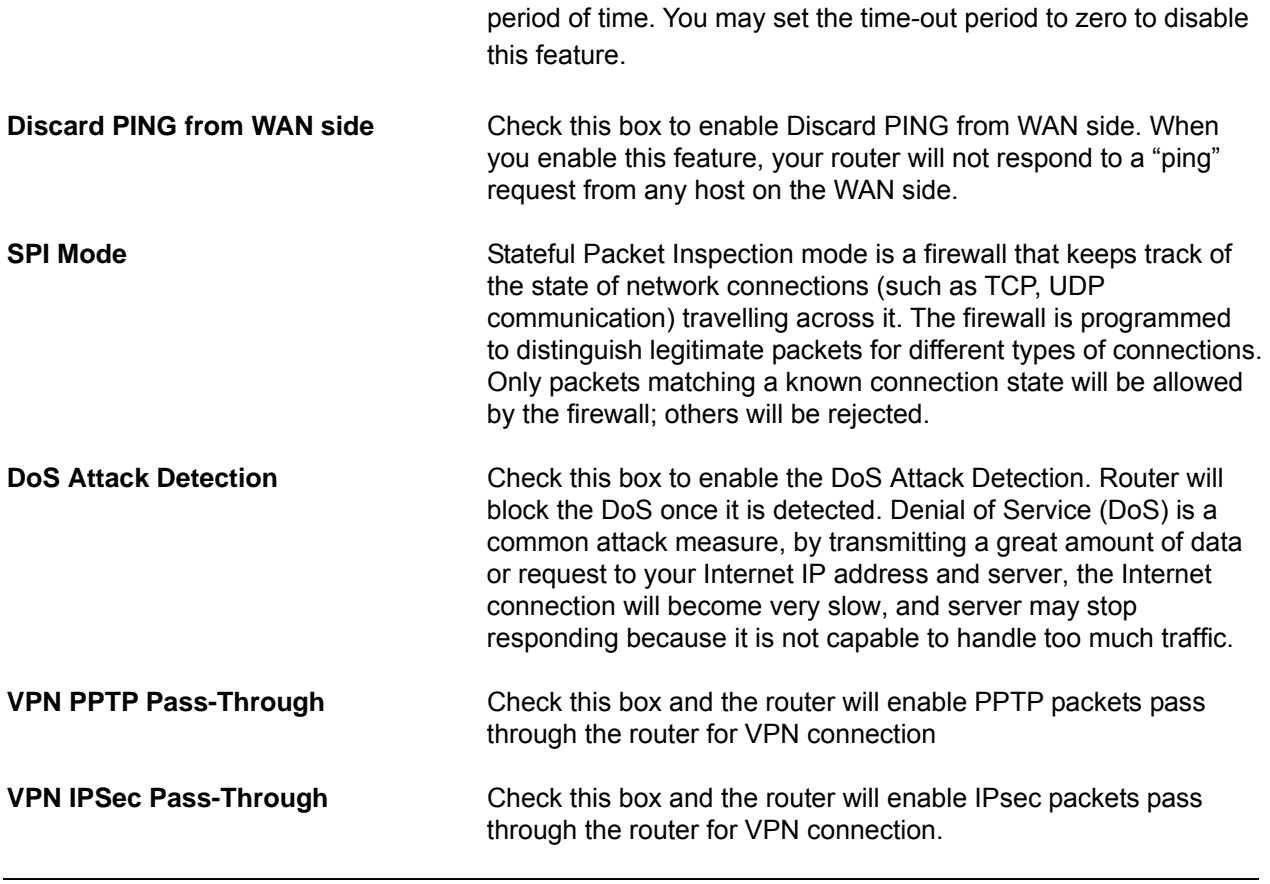

# *3.4 Advanced Setting*

This page allows you to set up system time, log, DDNS, routing, QoS, schedule rule, and other advanced settings.

### *3.4.1 System Time*

Specify correct system time for your router is very important. It will affect the schedule rule and system logs. This router provides 3 ways to configure the system date and time:

- 1) Synchronize with time server. (The router must connect to the Internet.)
	- > Select **Get Date and Time by NTP Protocol**
- 2) Synchronize with PC.
	- > Select **Set Date and Time using PC's Date and Time**
- 3) Manually configure the time
	- > Select **Set Date and Time manually**

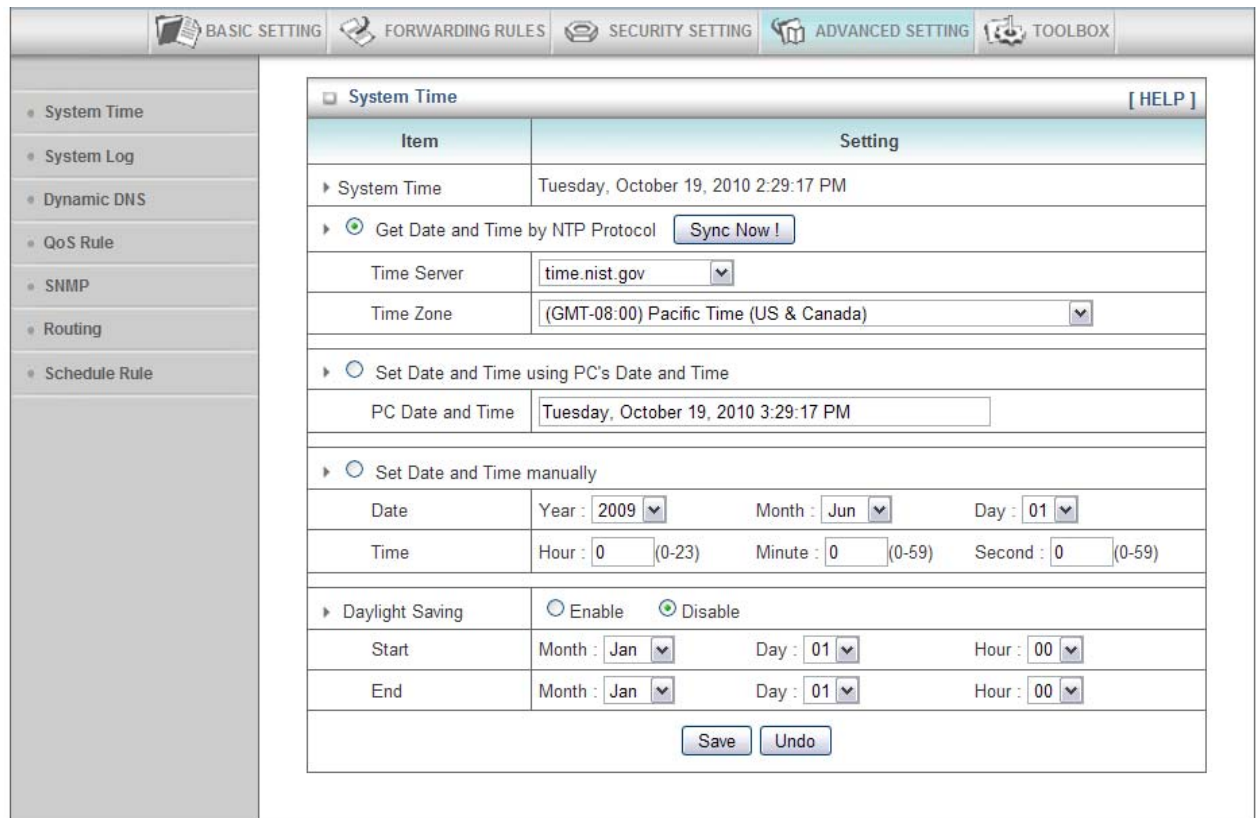

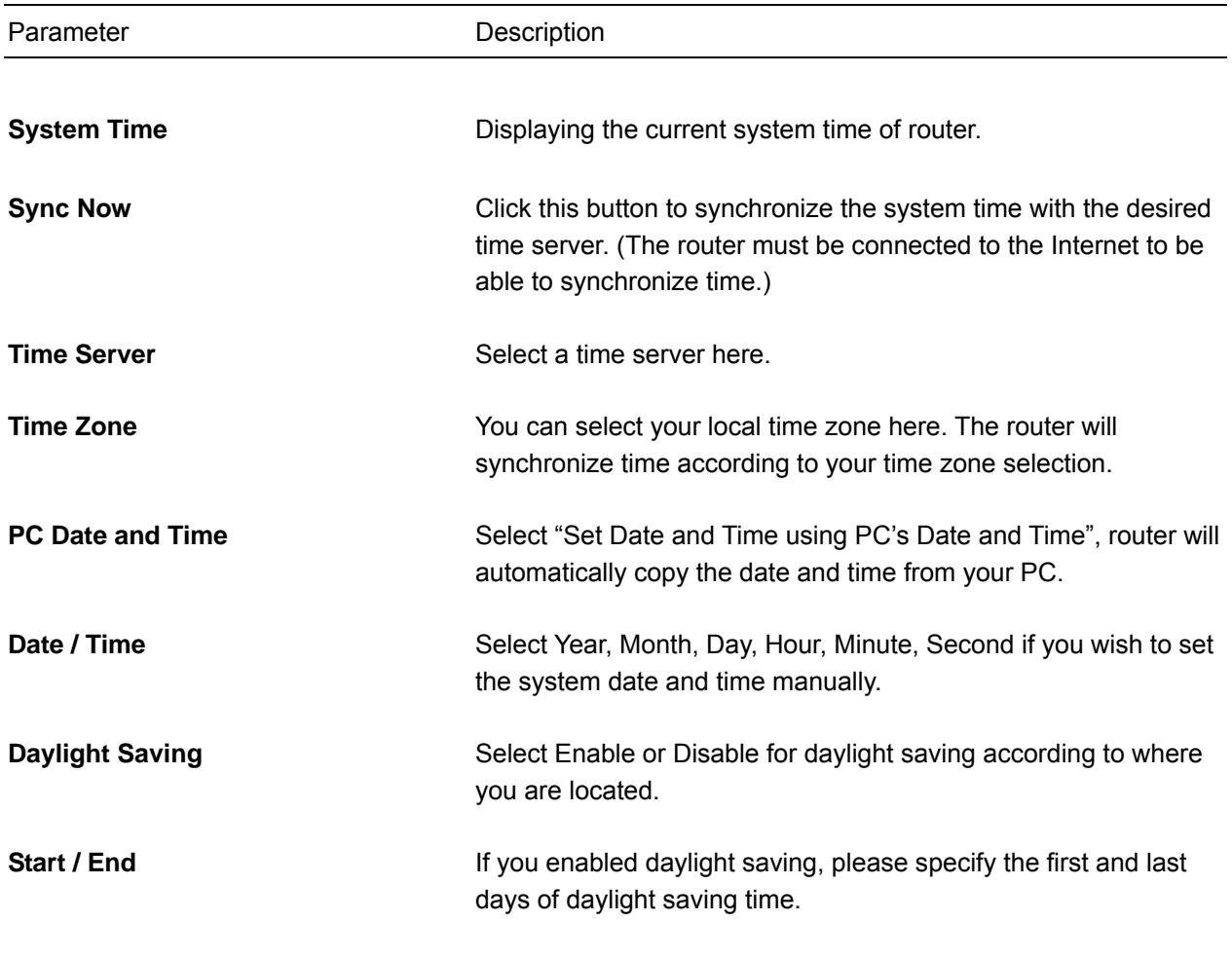

## *3.4.2 System Log*

You can enable this function to log all important system events for your router. This page supports two methods to export system logs to specific destination by means of syslog (UDP) and SMTP (TCP).

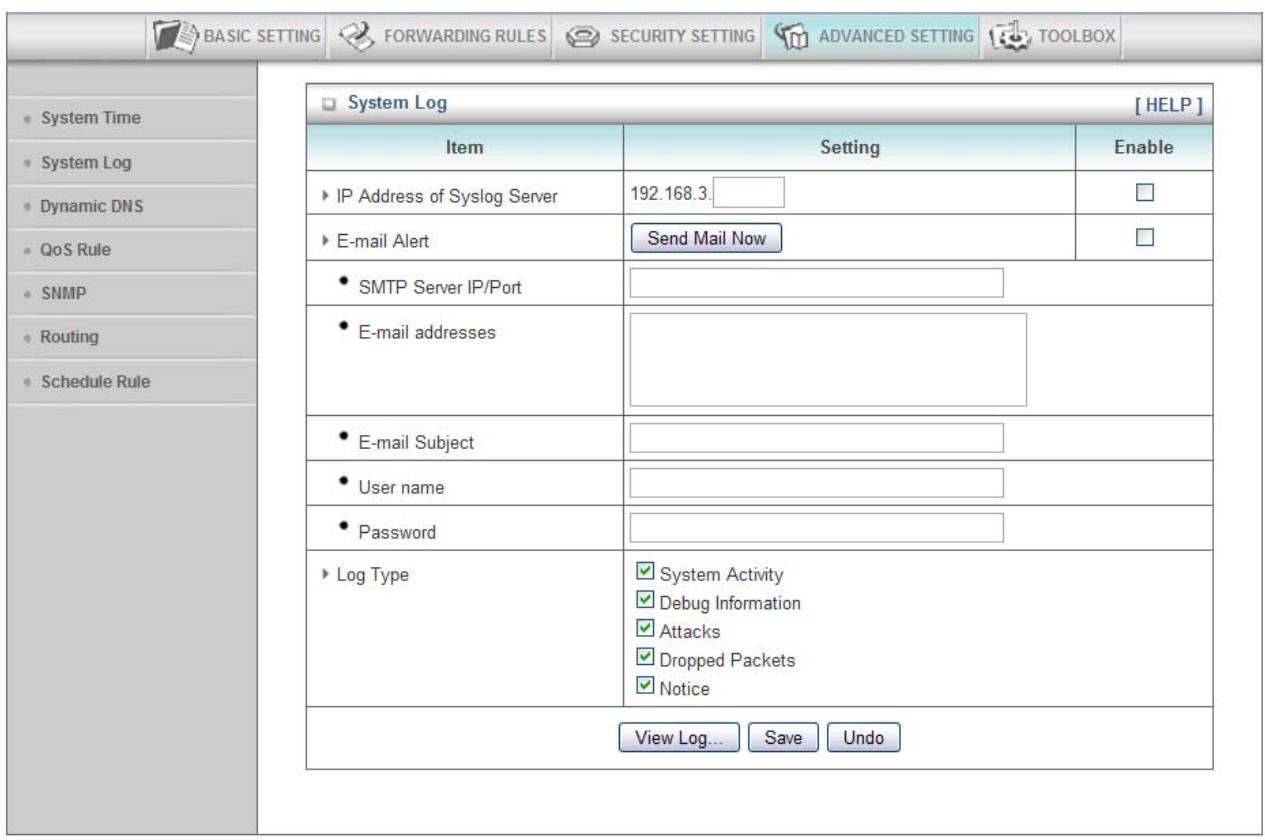

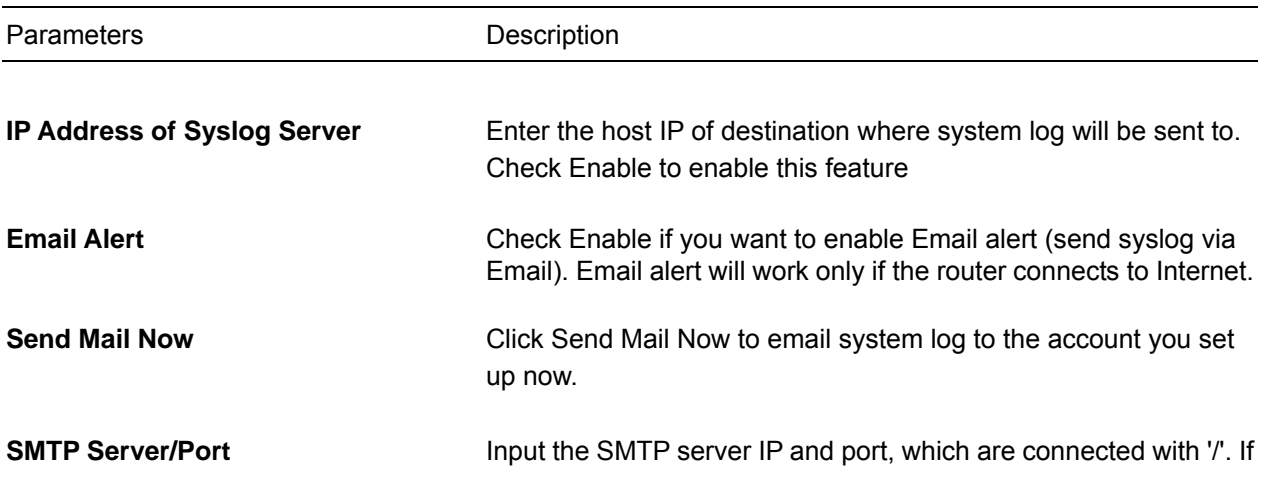

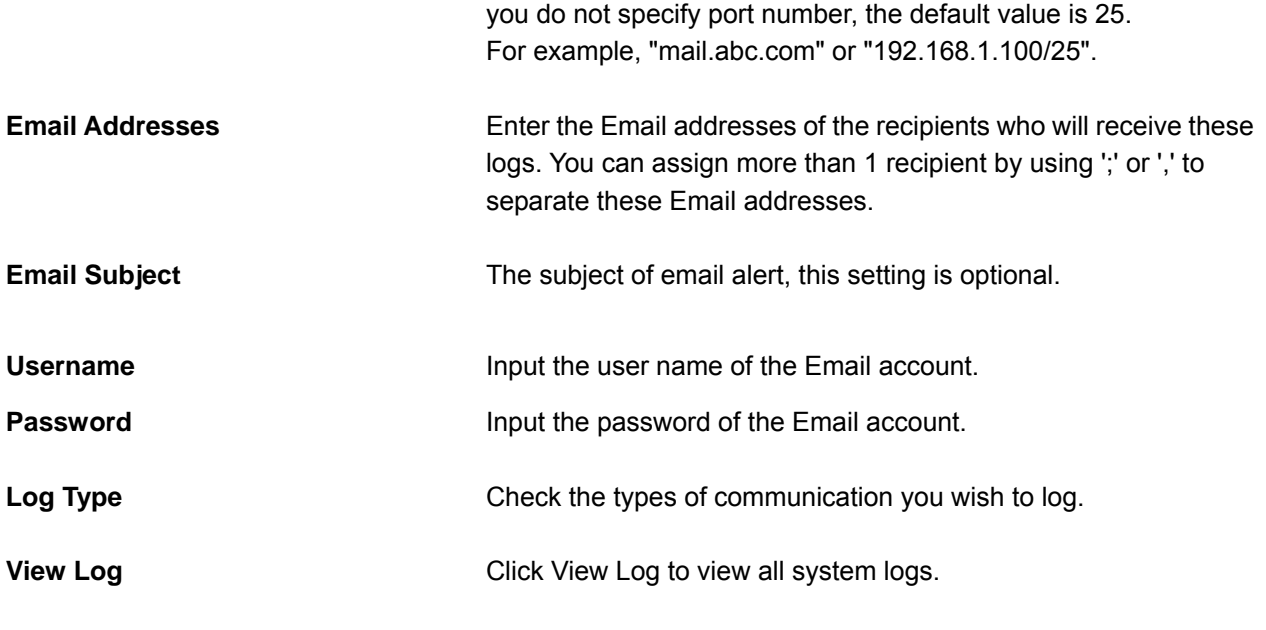

# *3.4.3 Dynamic DNS*

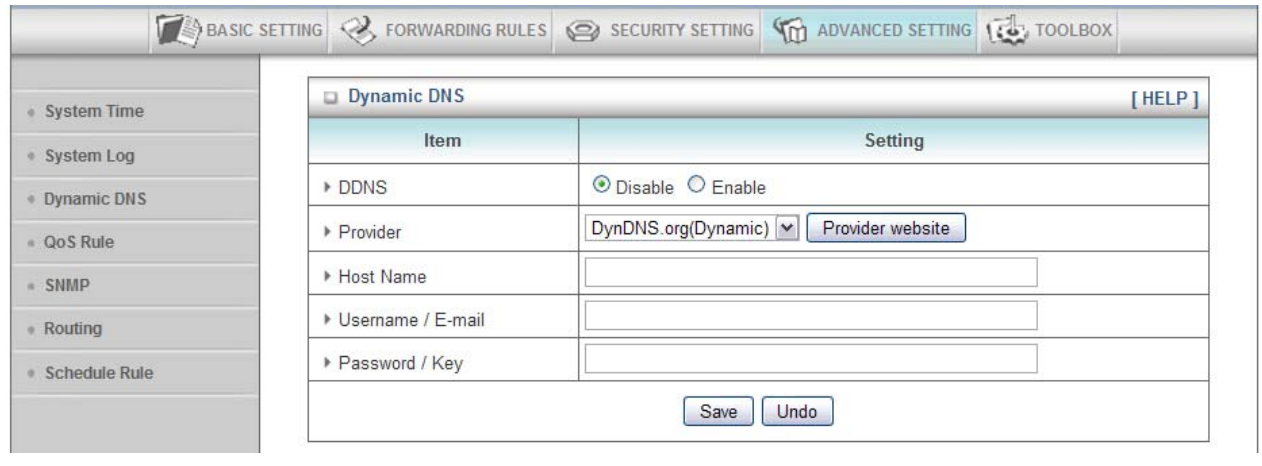

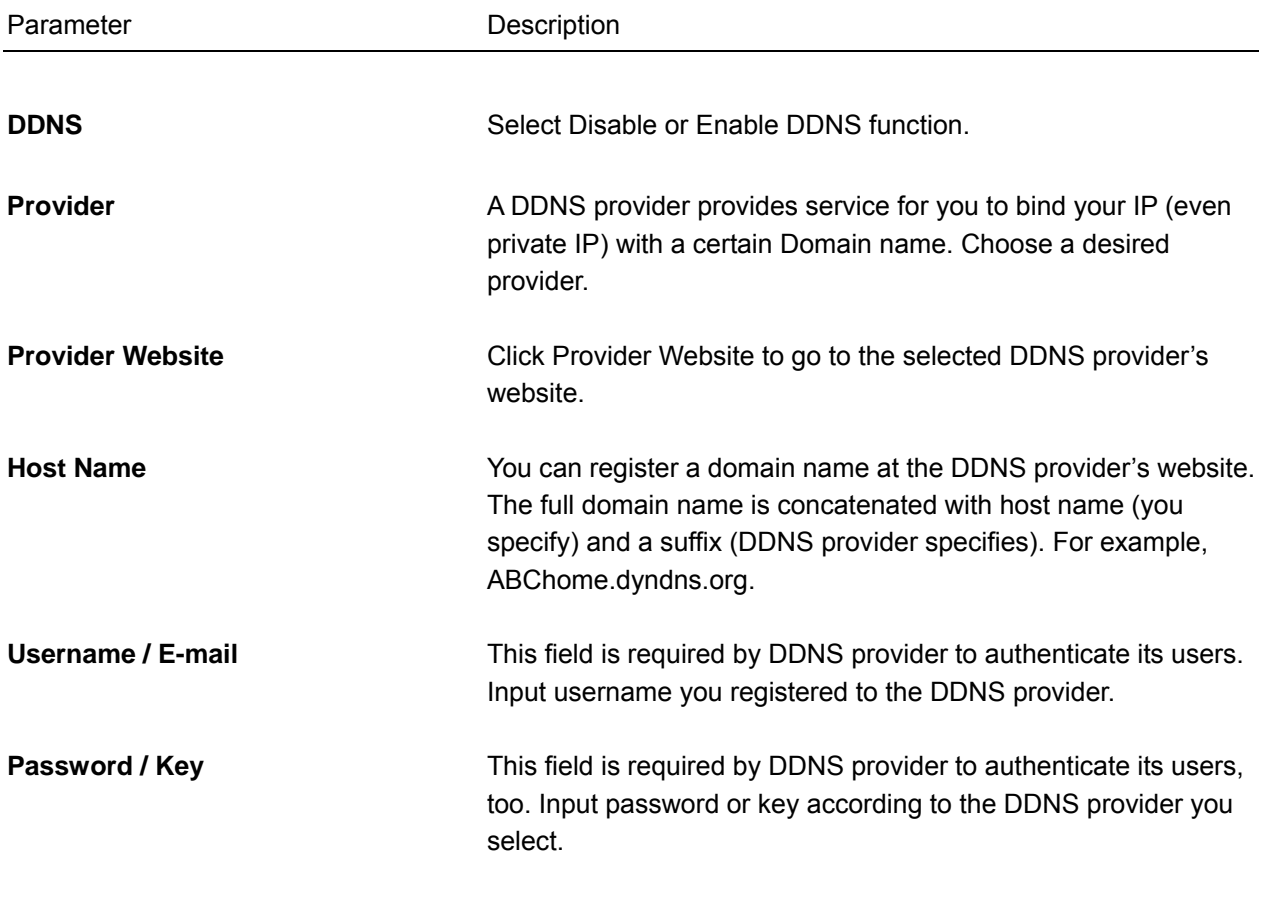

### *3.4.4 QoS Rule*

Quality of Service provides an efficient way for computers on the network to share the Internet bandwidth with a promised quality of Internet service. Without QoS, all computers and devices on the network will compete with one another to get Internet bandwidth, and some applications which require guaranteed bandwidth (like video streaming and network telephone) will be affected; therefore, an unpleasing result will occur, like interruption of video / audio streaming.

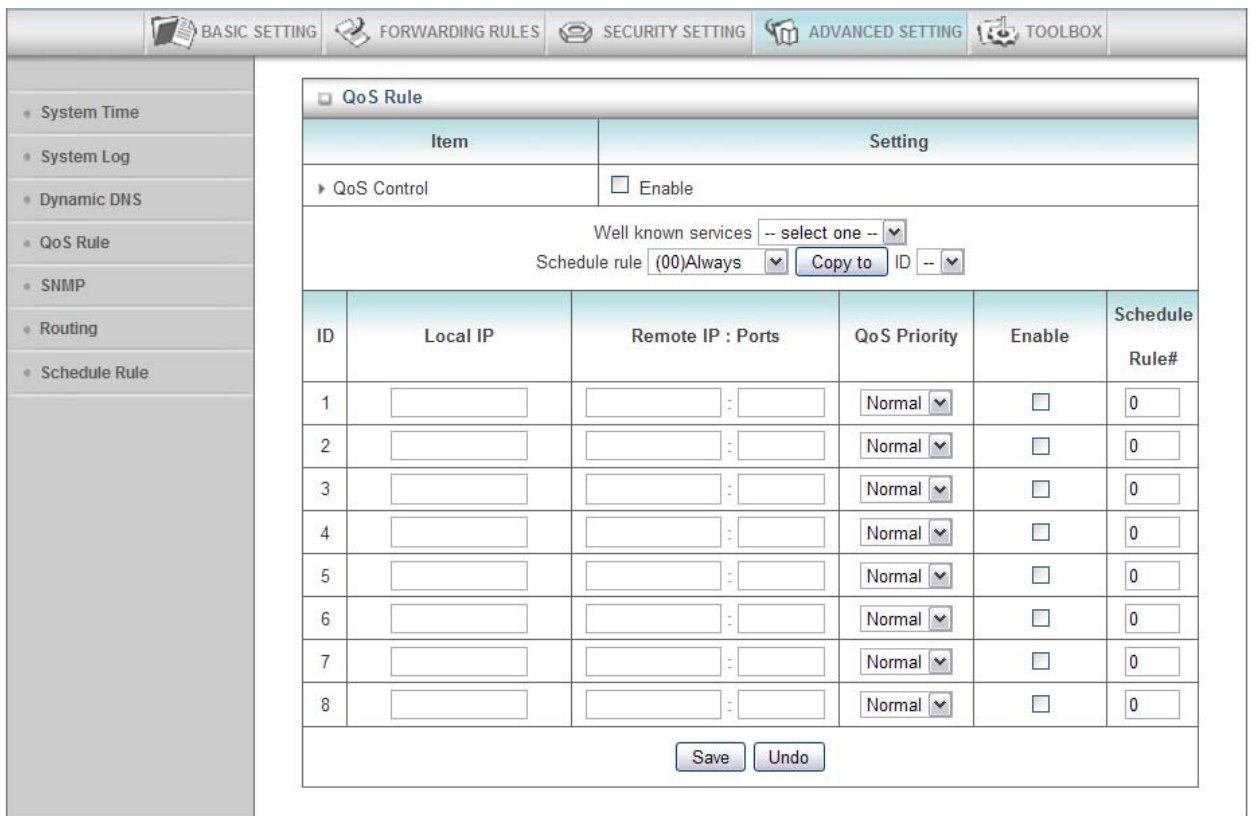

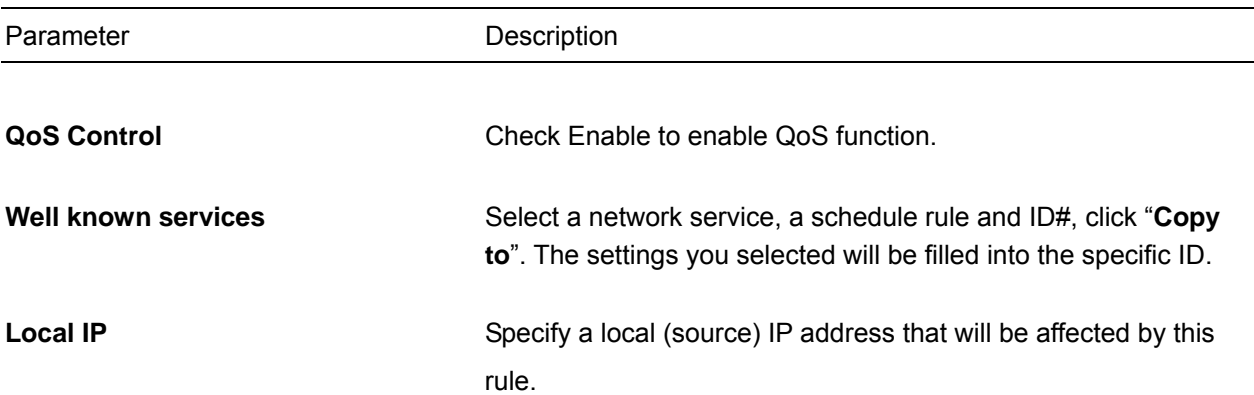

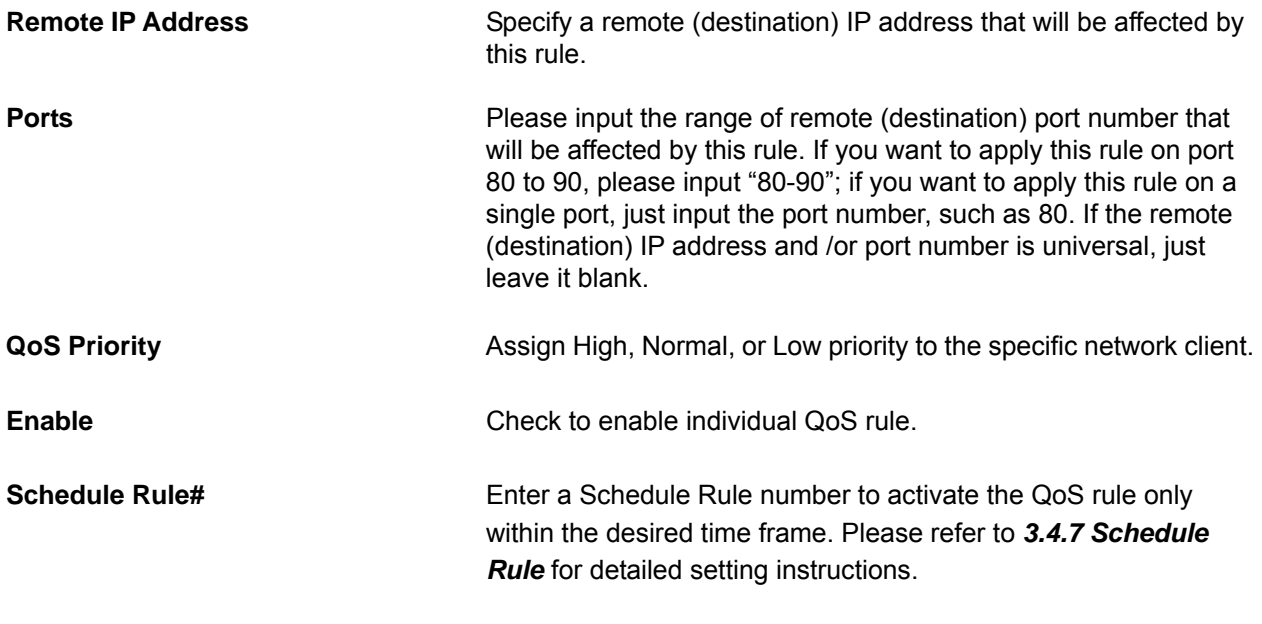

### *3.4.5 SNMP*

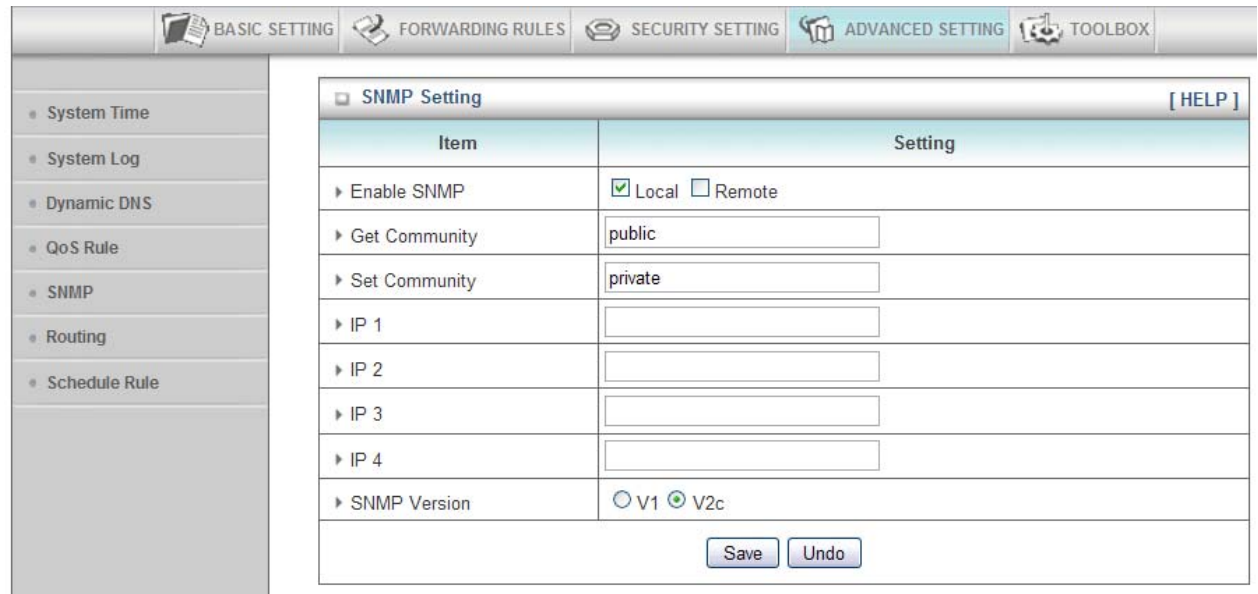

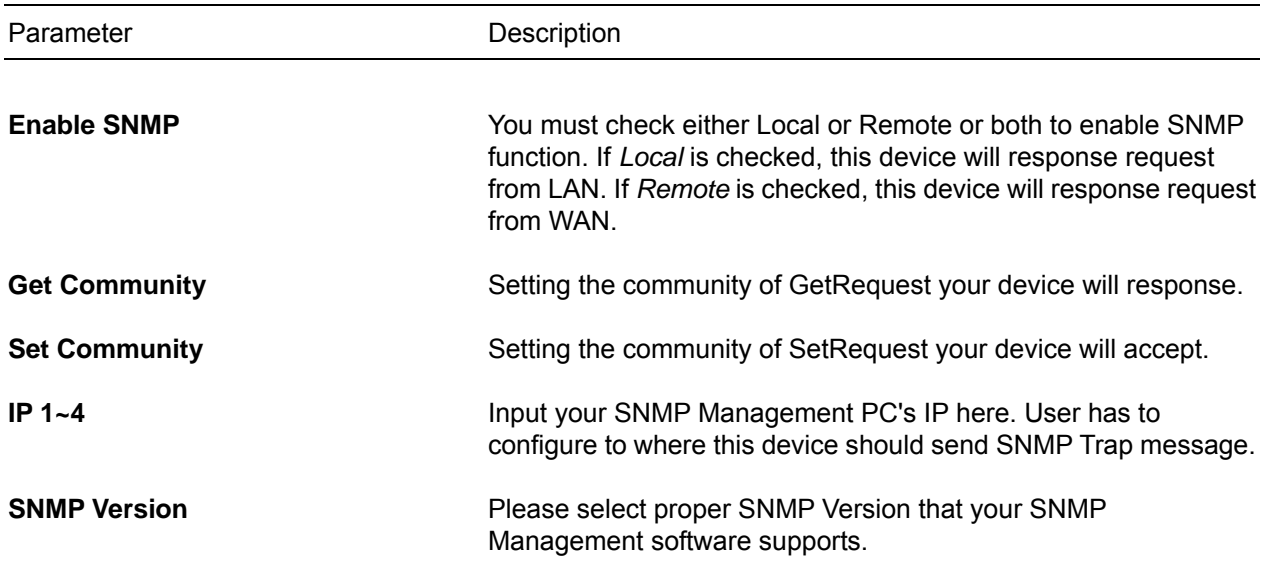

### *3.4.6 Routing*

**Routing Table** allows you to determine which physical interface address to use for outgoing IP data grams. If you have more than one routers and subnets, you will need to enable routing table to allow packets to find proper routing path and allow different subnets to communicate with each other.

For static routing, you can specify up to 8 routing rules. You can enter the destination IP address, subnet mask, gateway, hop for each routing rule, and then enable or disable the rule by checking or unchecking the Enable checkbox.

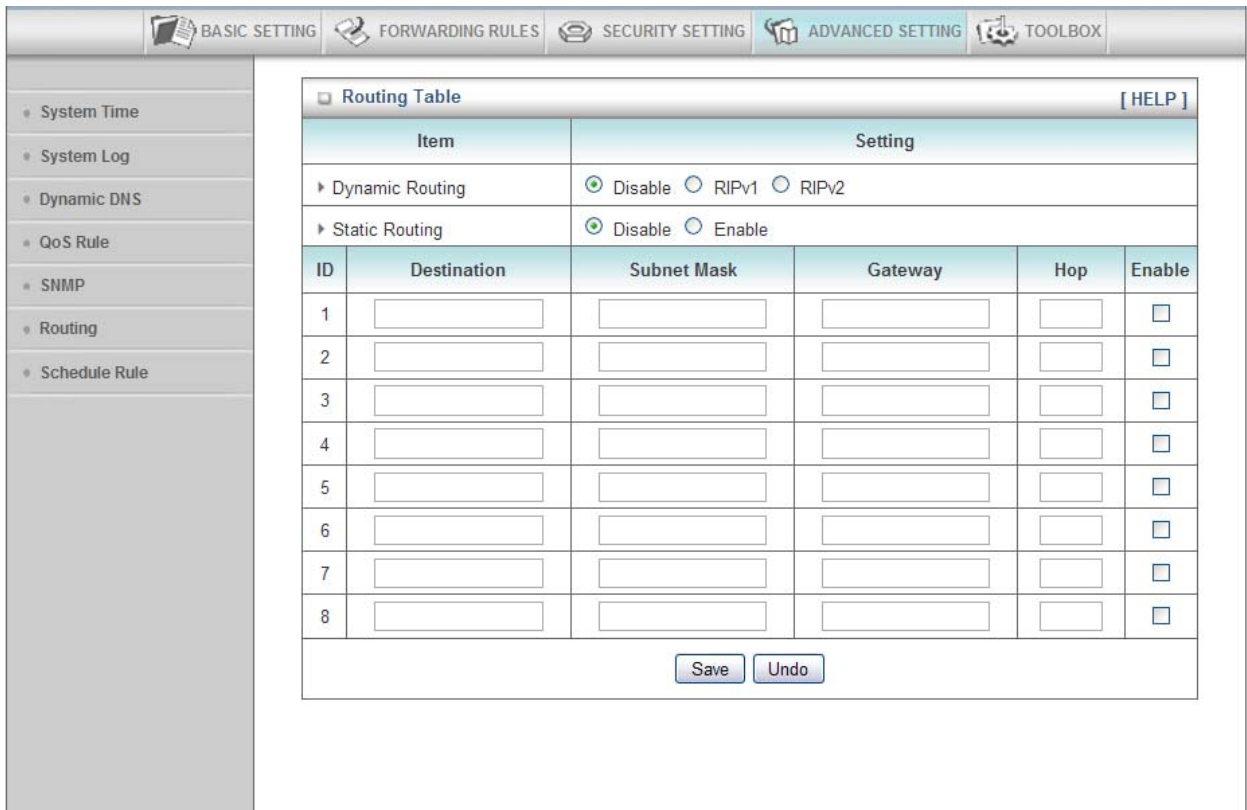

### For Example:

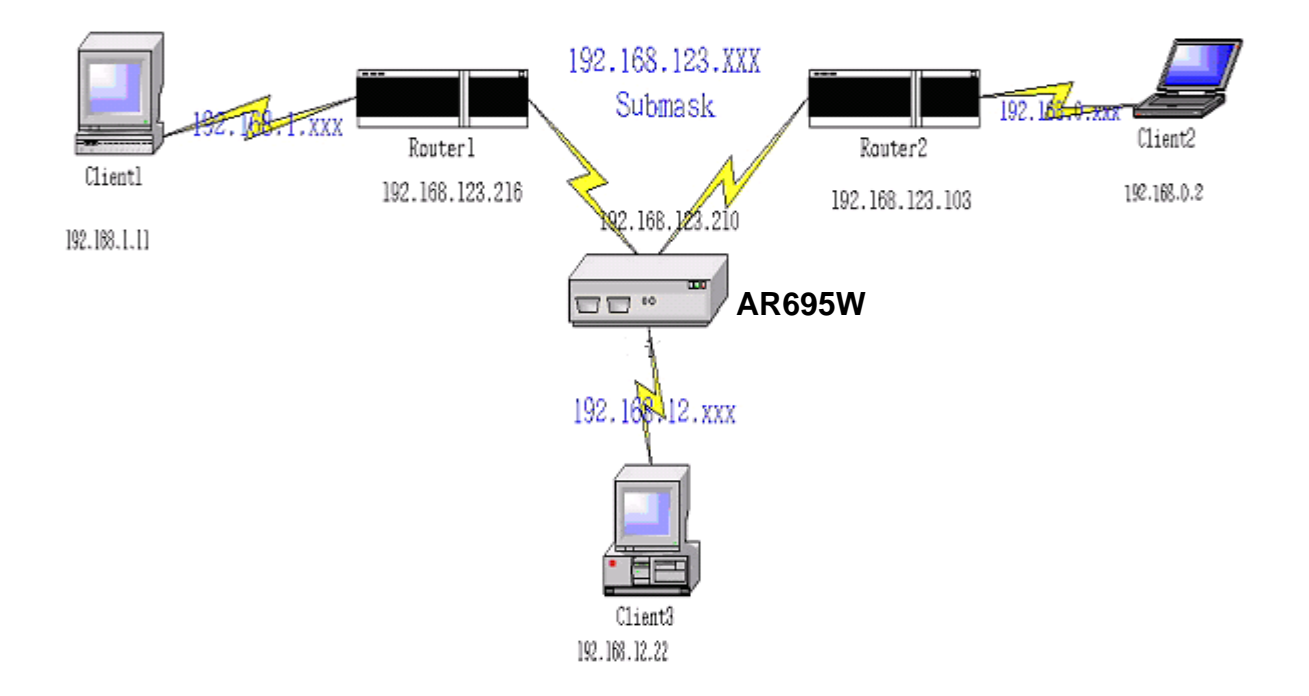

### Configuration on Static Routing

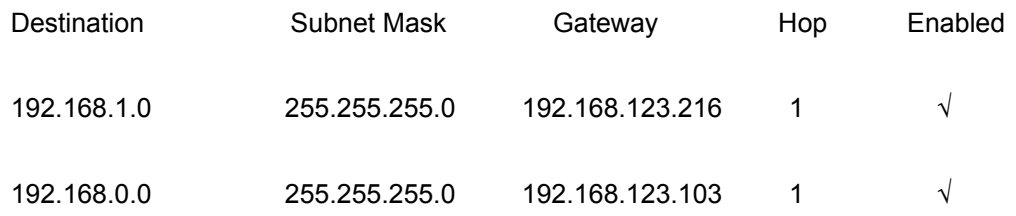

When Client3 wants to send an IP data gram to 192.168.0.2, it will use the above table to determine that it has to go via 192.168.123.103 (a gateway), and if it sends packets to 192.168.1.11, it will go via 192.168.123.216

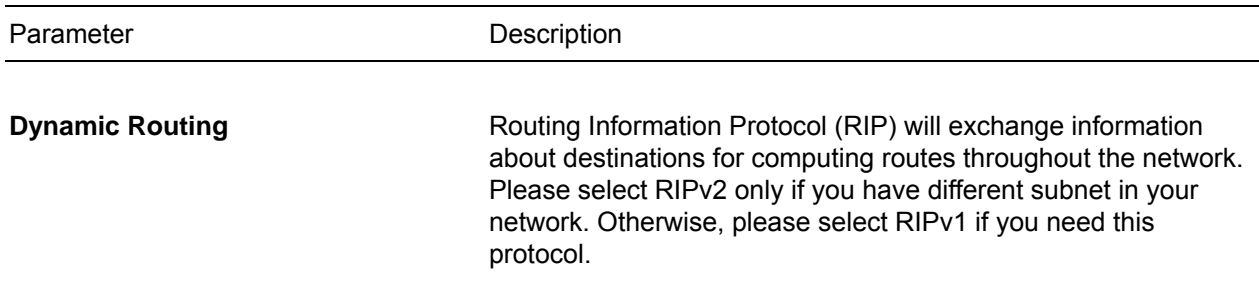

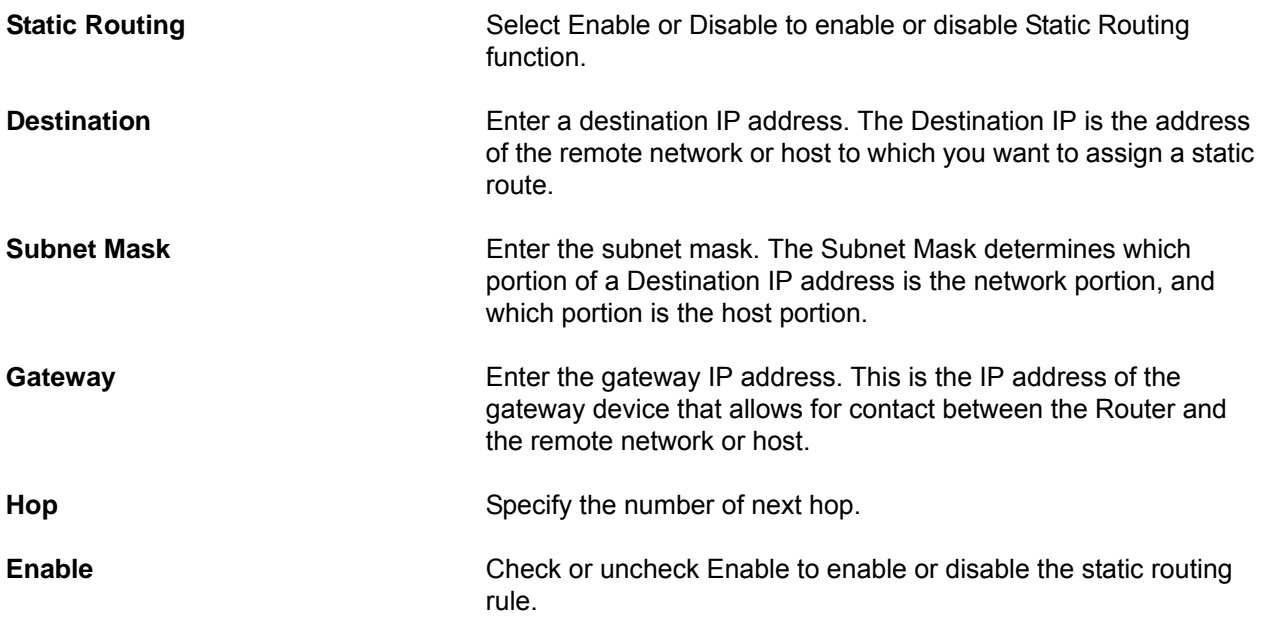

## *3.4.7 Schedule Rule*

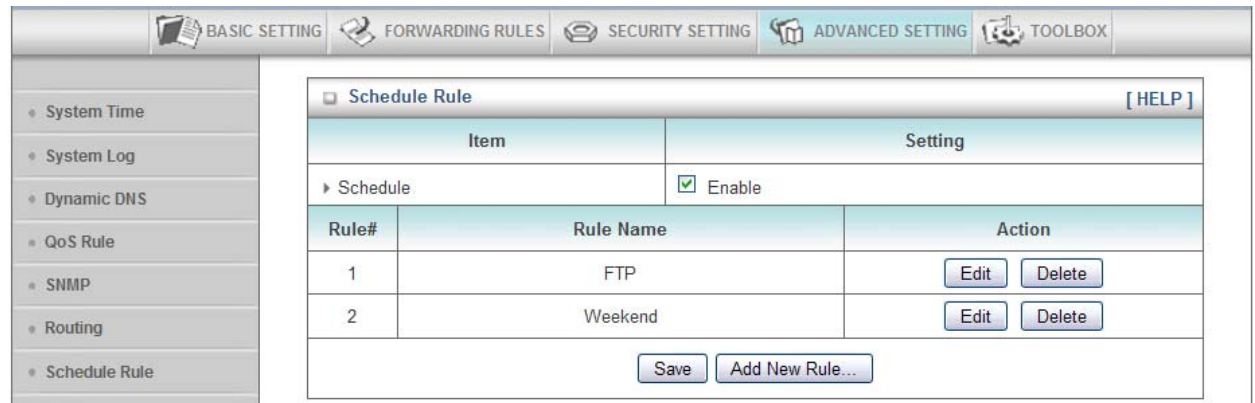

You can configure schedule rules to control the time frame of network access.

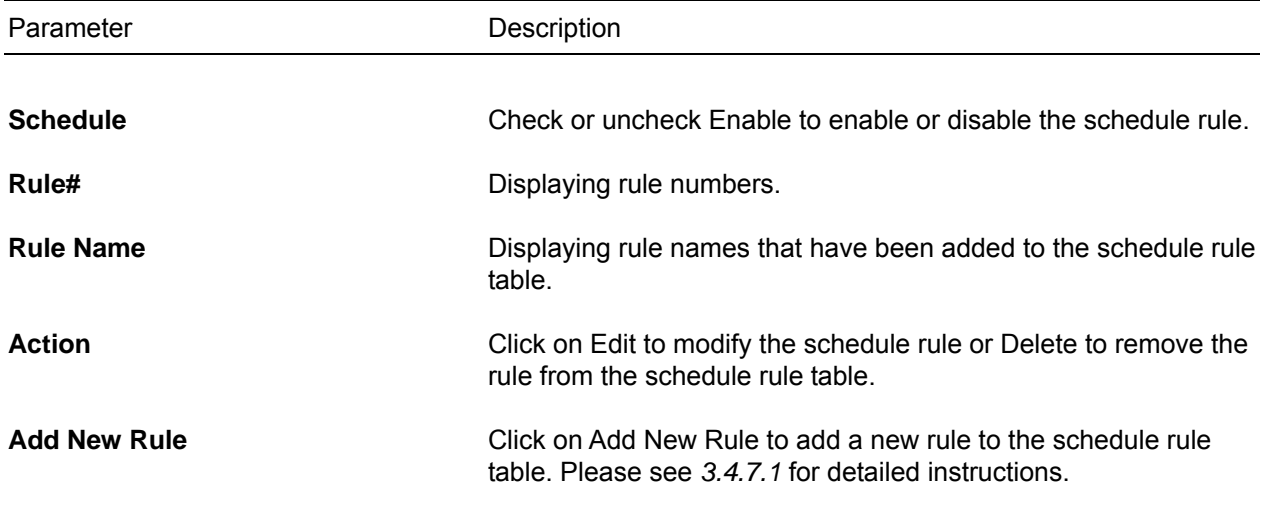

### *3.4.7.1 Add New Rule*

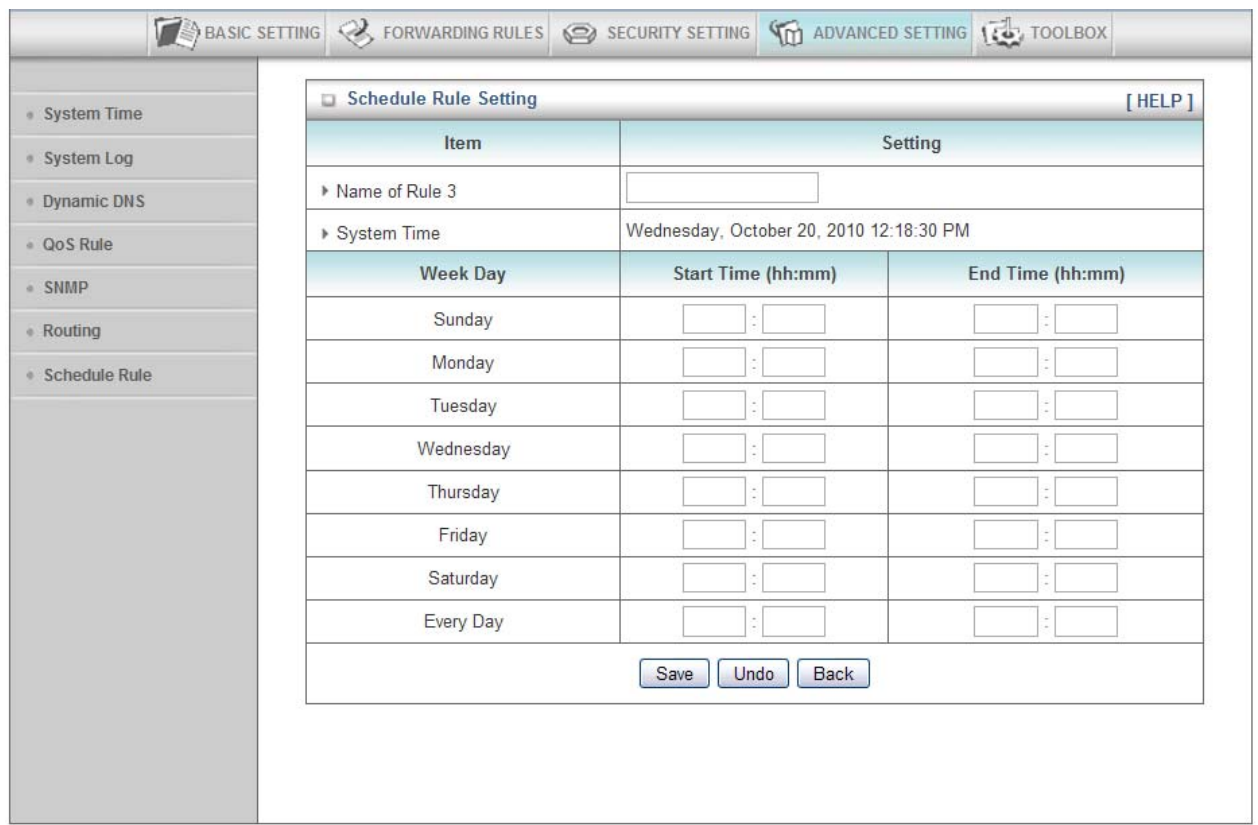

You can add a new schedule rule in this page.

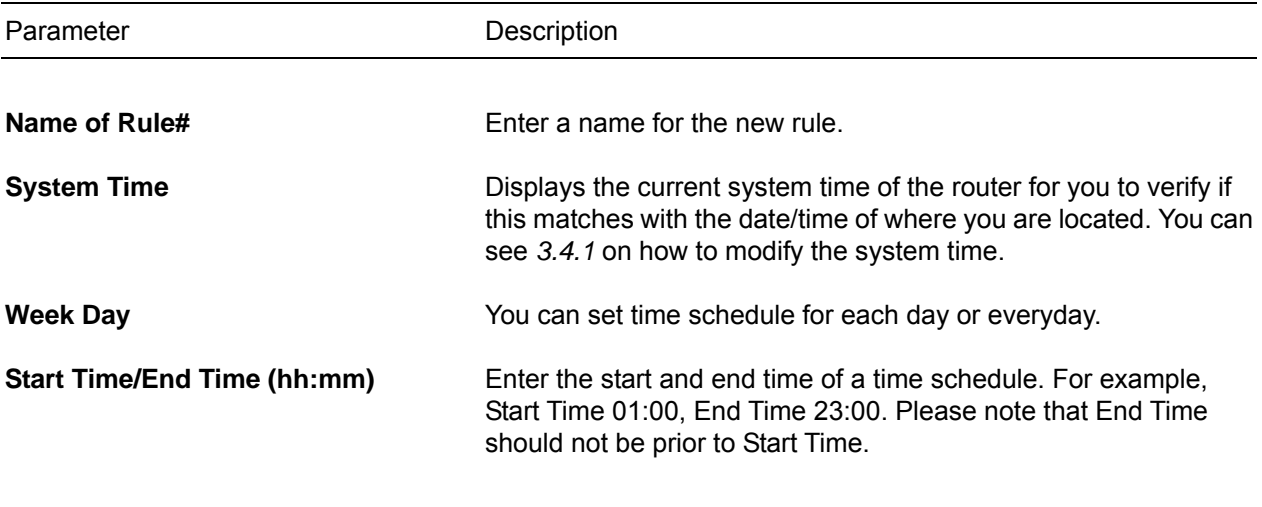

Click on **Save** after you finished all settings, and click **Back** to go back to Schedule Rule page.

# *3.5 Toolbox*

The Toolbox page allows you to view system logs, upgrade firmware, save/reload configuration settings, reset factory default settings, reboot the router, and perform ping test.

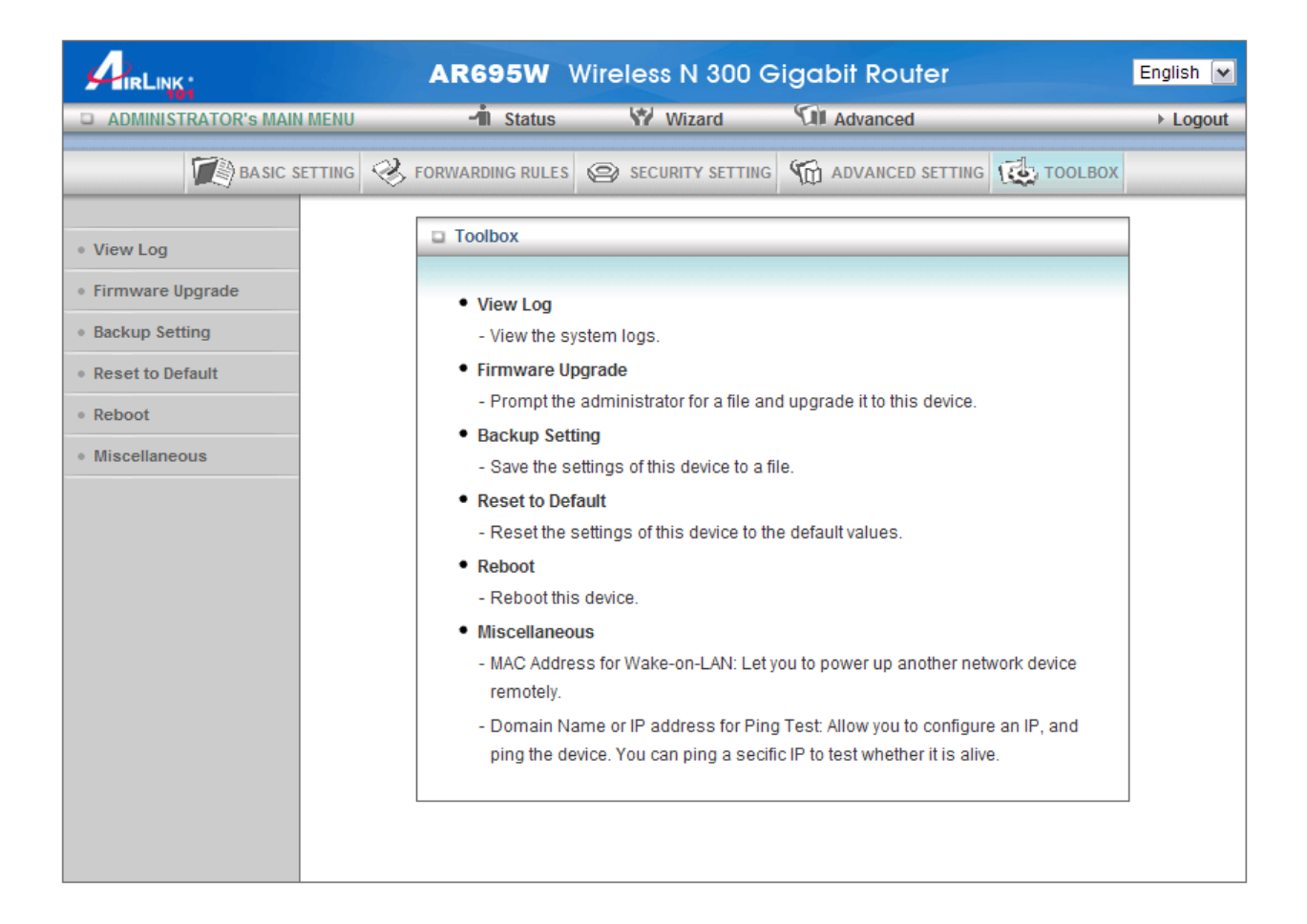

# *3.5.1 View Log*

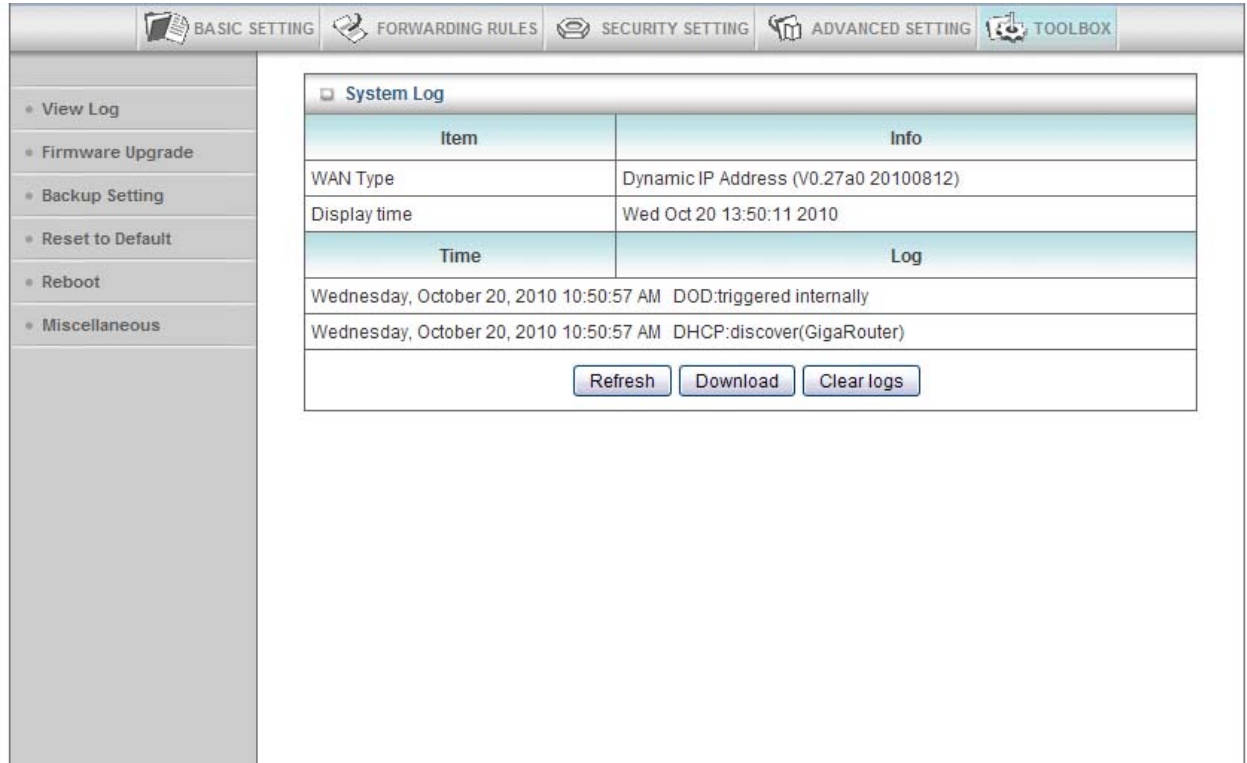

You can view, download, and clear the system logs stored in the router here.

### *3.5.2 Firmware Upgrade*

You can view the current firmware version of router in this page.

To upgrade the firmware for the router, you must use a computer that is wired connected to the router. Firstly, you need to download the firmware from www.airlink101.com and save it to your local hard disk first. You may need to unzip it if it is a .zip file.

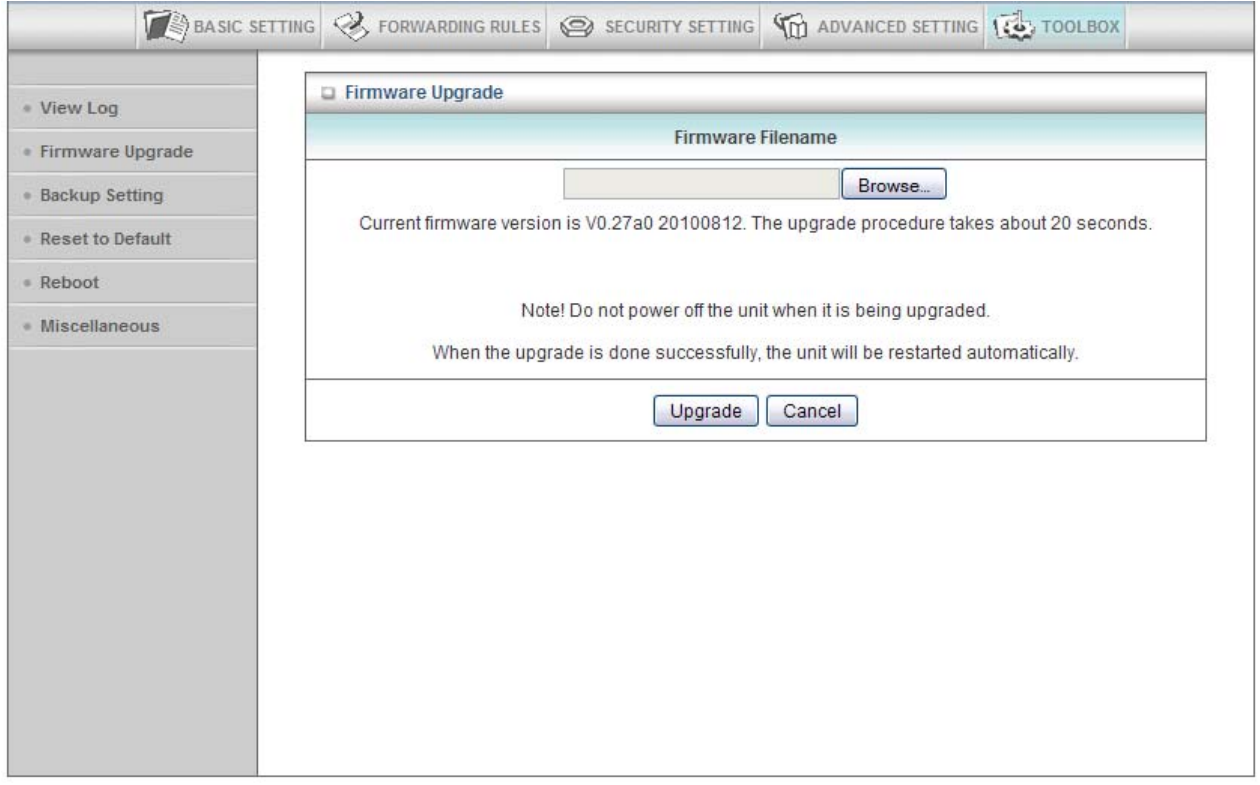

Click on **Browse** to select the firmware you just downloaded/unzipped, then click **Upgrade** to start the upgrade process. (You may have to wait a few minutes for the upgrade to complete).

*NOTE: Never interrupt the upgrade process by closing the web browser or disconnect your computer from router. If the firmware you uploaded is corrupt, the firmware upgrade will fail, and you may contact Technical Support for help.* 

### *3.5.3 Backup Setting*

You can save the router's configuration settings to your local hard disk by clicking on Backup Setting and save it as a .bin file. Once you need to restore the settings, please go to Firmware Upgrade page and load the .bin file you saved.

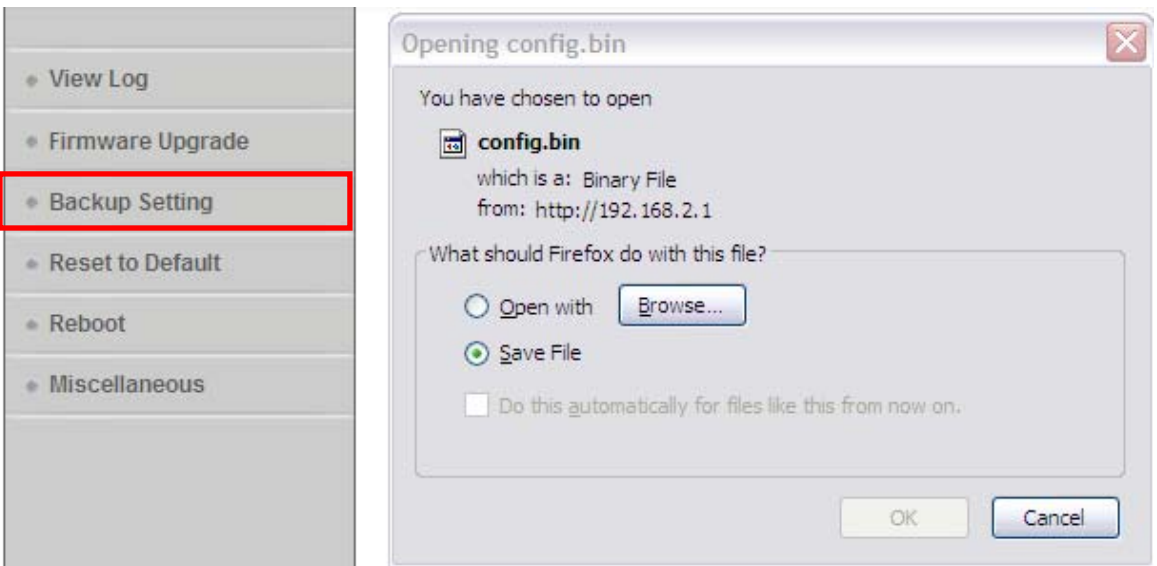

### *3.5.4 Reset to Default*

To restore the router settings to factory default, click on Reset to Default, and you will be prompted:

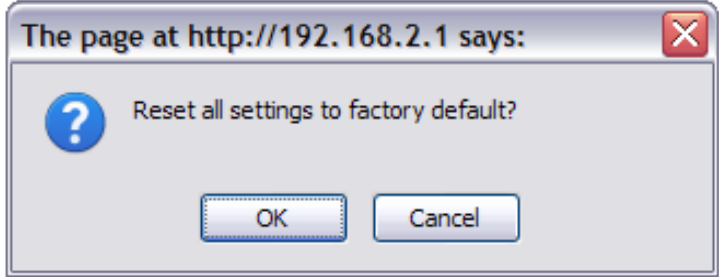

Click OK to continue or Cancel to exit.

### *3.5.5 Reboot*

To reboot the router, click on Reboot, and you will be prompted:

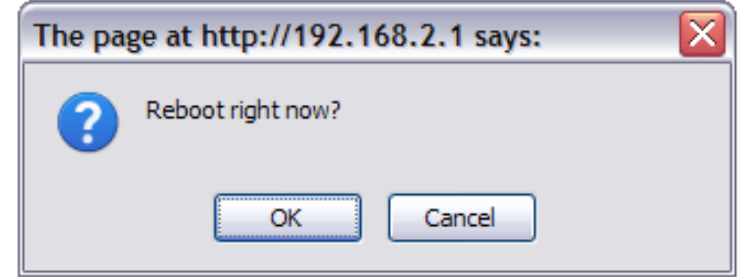

Click OK to continue or Cancel to exit.

## *3.5.6 Miscellaneous*

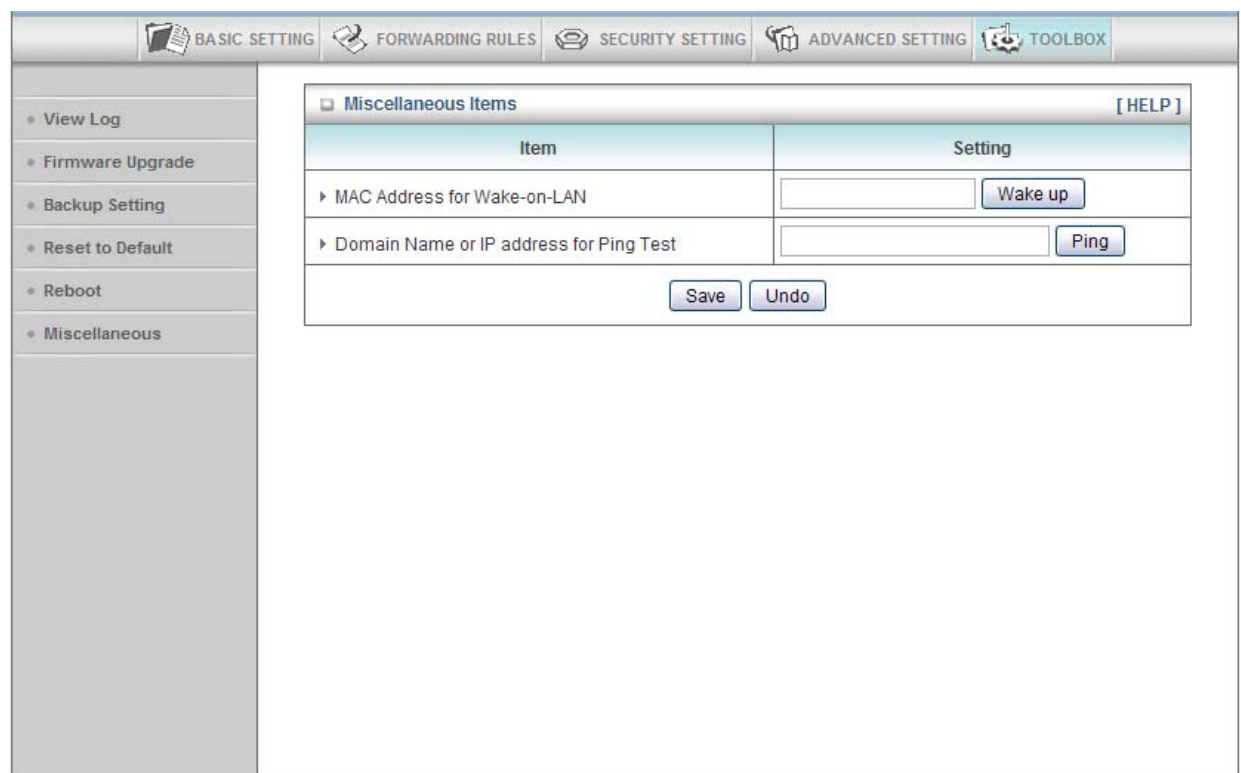

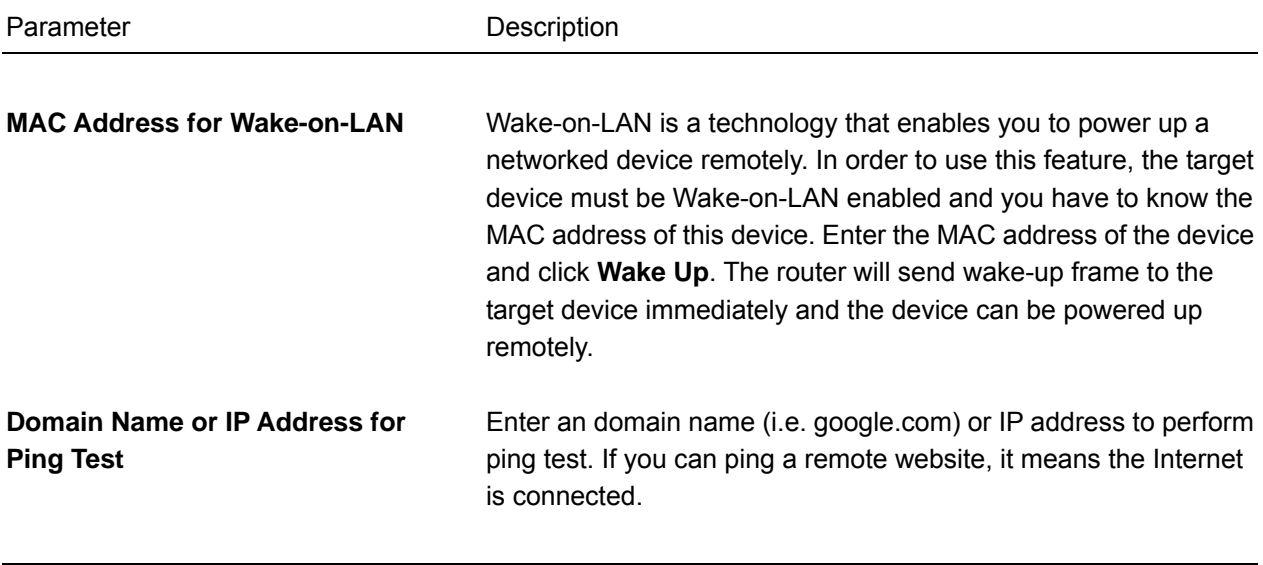

# **Chapter 4 Status**

The Status section allows you to monitor the current status of your router. You can use the Status page to monitor: the Internet connection, Wireless, NAT status, and the statistics information of the Router.

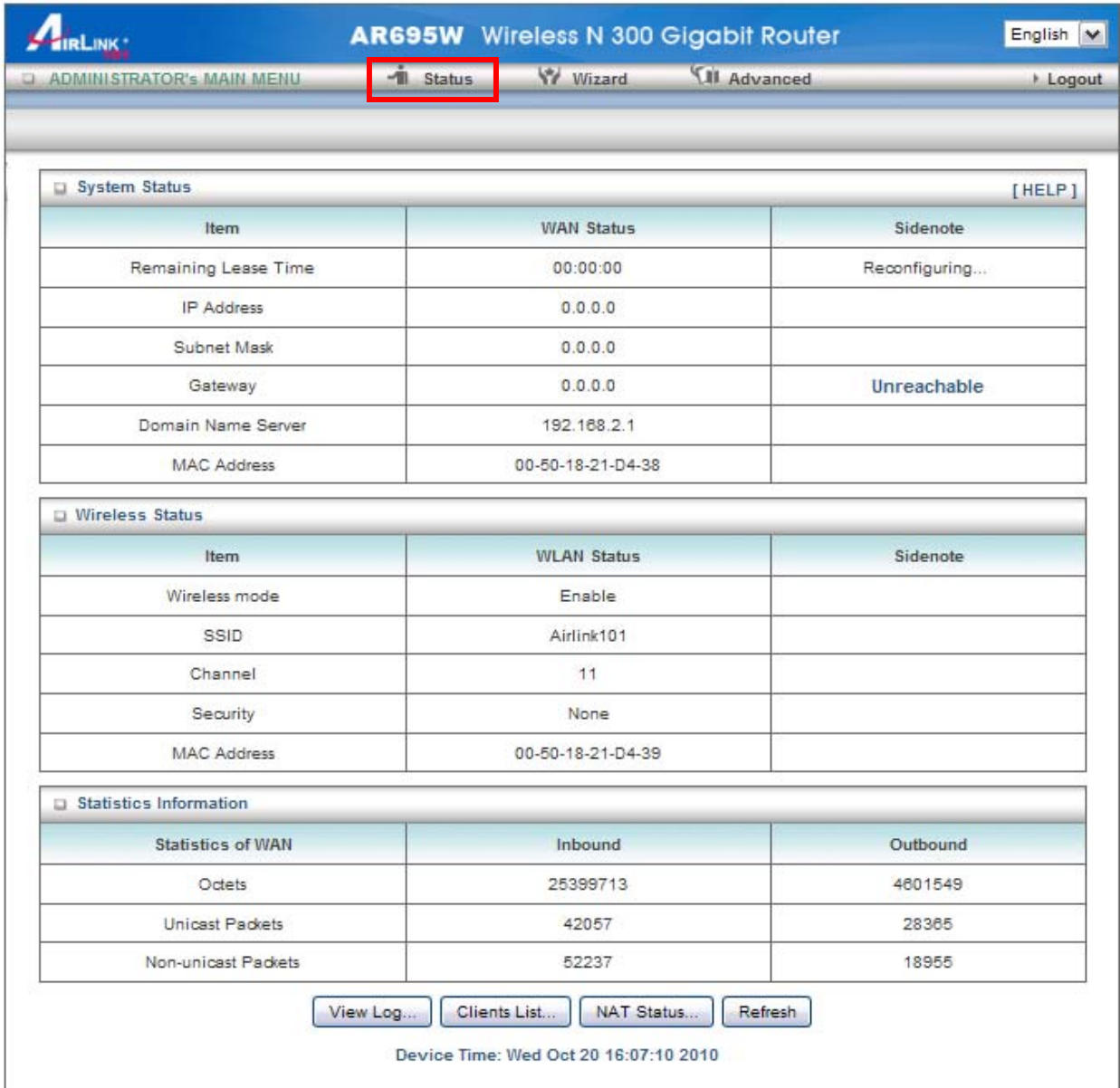

## *4.1 System Status*

You can view the status of current Internet connection. By clicking Renew and Release, you can renew and release the WAN IP address obtained from the ISP (Internet Service Provider).

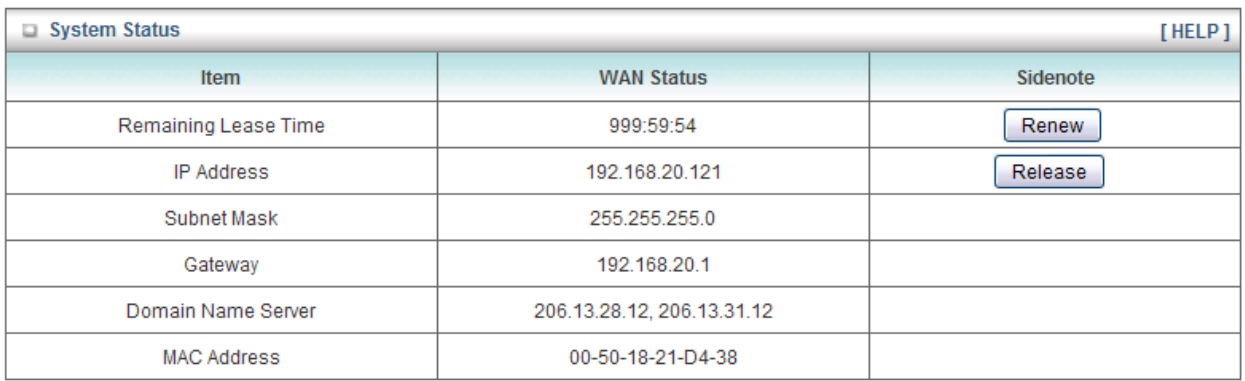

# *4.2 Wireless Status*

You can view the Wireless LAN status of your router, including SSID (the name of your wireless network), Channel number, Security, and Wireless MAC address of the router.

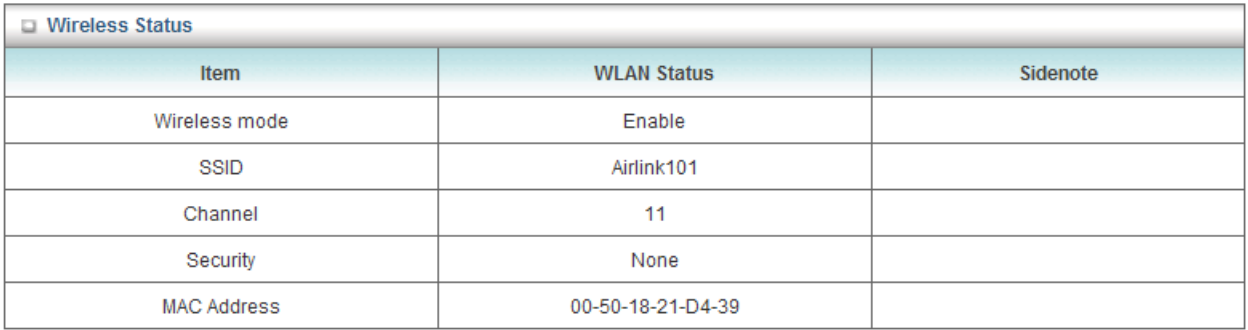

# *4.3 Statistics Information*

You can view the statistics information of your router, including inbound and outbound packets.

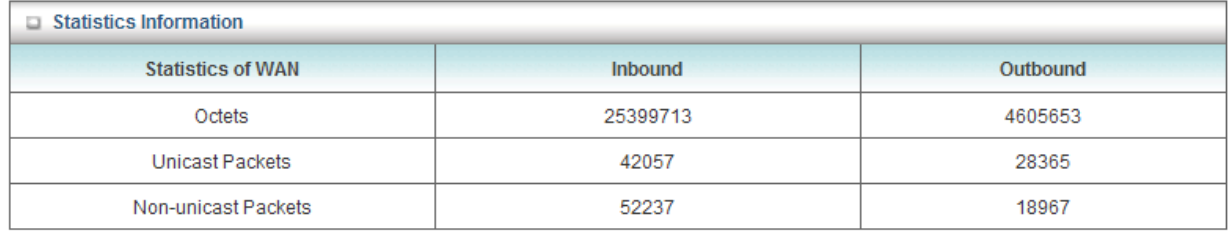

# *4.4 NAT Status*

Click NAT Status on the bottom of the Status page to view NAT Status.

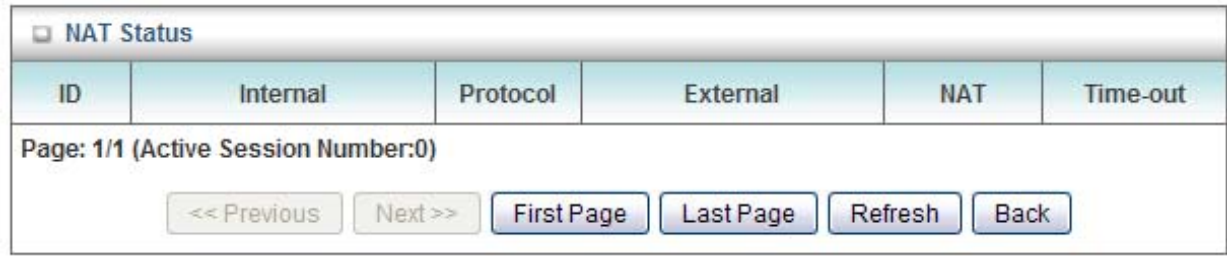

# **Chapter 5 Appendix**

# *5.1 Hardware Specification*

#### **Standards**

- IEEE 802.11b / g / n
- IEEE 802.3, 802.3u, 802.3ab

#### **Ports**

- 1 x Gigabit WAN port
- 4 x Gigabit LAN port

#### **Antenna type**

• Two 3dBi detachable dipole antennas

#### **Operation Modes**

- AP
- WDS Bridge
- AP+WDS Bridge

#### **Security**

- WEP 64/128-bit
- WPA2-PSK, WPA-PSK
- Radius Server

#### **LEDs**

• Power, Status, WAN, WLAN, LAN1~4, On/Sleep

#### **System Requirement**

- Windows<sup>®</sup>, Mac<sup>®</sup>, or Linux<sup>®</sup> operating system
- Installed Ethernet adapter
- Recommended use with Airlink101 Wireless N 300 products

#### **Power**

• DC 12V / 1A

#### **Dimensions**

•  $185 \times 110 \times 27$  mm (L x W x H)

#### **Temperature**

• Operating: 0ºC to 40ºC

#### **Humidity**

• Operating: 10% to 90% Non-Condensing

#### **Warranty**

• Limited 1-year warranty

#### **Certification**

• FCC, CE

# **Technical Support**

E-mail: support@airlink101.com

Toll Free: 1-888-746-3238

Website: www.airlink101.com

\*Theoretical maximum wireless signal rate derived from IEEE standard 802.11 specifications. Actual data throughput will vary. Network conditions and environmental factors, including volume of network traffic, building materials and construction, mix of wireless products used, radio frequency interference (e.g., cordless telephones and microwaves) as well as network overhead lower actual data throughput rate. Compatibility with 802.11n devices from other manufactures is not guaranteed. Specifications are subject to change without notice. Photo of product may not reflect actual content. All products and trademarks are the property of their respective owners. Copyright ©2010 Airlink101®